# **ENADE EDIÇÃO 2021**

**Tutorial Edital INEP nº 36/2021 Inscrições em lote e individuais – Passo a passo – Sistema Cobalto e Sistema Enade**

### **Avaliação do Desempenho do Estudante - ENADE**

#### **Avaliação do Desempenho do Estudante**

- Feita através do **Enade**
- Avaliação de **caráter obrigatório** Componente curricular obrigatório – **Sem ela, não há colação de grau**!
- A avaliação ocorre todos os anos e edital dita quais cursos serão avaliados naquela edição;
- Avaliação dos cursos de forma trienal, obedecendo ao ciclo avaliativo: Ano 1, Ano 2 e Ano 3:

#### **Ciclos Avaliativos**

- **Ano I: Verde:**
	- Cursos de bacharelado: nas áreas de conhecimento de Ciências Agrárias, Ciências da Saúde e áreas afins; **Engenharias e Arquitetura e Urbanismo**; e
	- Cursos Superiores de Tecnologia nas áreas de Ambiente e Saúde, Produção Alimentícia, Recursos Naturais, Militar e Segurança.

• **Ano II: Azul:**

- Cursos de bacharelado nas áreas de conhecimento de Ciências Biológicas; Ciências Exatas e da Terra; Linguística, Letras e Artes; e áreas afins;
- Cursos de licenciatura nas áreas de conhecimento de Ciências da Saúde; Ciências Humanas; Ciências Biológicas; Ciências Exatas e da Terra; Linguística, Letras e Artes; e
- Cursos de bacharelado nas áreas de conhecimento de Ciências Humanas e Ciências da Saúde, com cursos avaliados no âmbito das licenciaturas;
- Cursos Superiores de Tecnologia nas áreas de Controle e Processos Industriais, Informação e Comunicação, Infraestrutura e Produção Industrial.

• **2020: Inclusão de Educação Física (bacharelado) e Design (bacharelado)**

# **Ciclos Avaliativos**

#### • **Ano III: Vermelho:**

- a) Cursos de bacharelado nas Áreas de Conhecimento Ciências Sociais Aplicadas e áreas afins;
- b) Cursos de bacharelado nas Áreas de Conhecimento Ciências Humanas e áreas afins que não tenham cursos também avaliados no âmbito das licenciaturas; e
- c) Cursos Superiores de Tecnologia nas áreas de Gestão e Negócios, Apoio Escolar, Hospitalidade e Lazer, Produção Cultural e Design.

### **Finalidades do ENADE:**

- Contribuir para a avaliação dos cursos de graduação por meio da verificação das competências, habilidades e conhecimentos desenvolvidos pelos estudantes em sua formação, em consonância com características do perfil profissional da área;
- Aferir o desempenho dos estudantes no que se refere ao uso, síntese e integração de conhecimentos adquiridos ao longo do curso;
- Possibilitar aos cursos o acompanhamento dos resultados de suas ações pedagógicas;

# **Operacionalização: Áreas avaliadas**

- INEP realiza o levantamento da abrangência da oferta e a quantidade de estudantes matriculados, considerando os seguintes critérios mínimos:
	- Bacharelados e Licenciaturas: 100 cursos e 2000 estudantes concluintes;
	- Tecnólogos: 75 cursos e 2000 estudantes concluintes.

#### **Resultados**

- A partir dos resultados das provas do Enade, são calculados e publicados 3 indicadores de qualidade:
	- **Conceito Enade,**
	- **Conceito Preliminar de Curso(CPC) e**
	- **Índice Geral de Cursos(IGC);**
- Os resultados(conceitos) são utilizados para fins de regulação de cursos de graduação.

# **Conceito ENADE**

- Calculado para o curso da IES, localizada em um município, considerada uma área de avaliação.
- A nota do curso inclui o **desempenho dos alunos** nas provas de formação geral e componente específico.

- Avalia os **cursos de graduação**, a partir do desempenho dos estudantes;
- Calculado por Código de Curso, para aqueles com ao menos 2 (dois) concluintes participantes no Enade
- Combina diversas medidas relativas à qualidade do curso (oito medidas):

- Nota dos Concluintes no Enade (NC)
- Nota de Professores Doutores (NPD)
- Nota de Professores Mestres (NPM)
- Nota de Professores com Regime de Dedicação Integral ou Parcial (NPR)
- Nota do Indicador de Diferença entre os Desempenhos Observado e Esperado (NIDD)
- Nota referente à Infraestrutura (NF)

**Questionário** 

Questionário<br>do Estudante **do Estudante**

- Nota referente à Organização Didático-Pedagógica (NO)
- Nota Referente às Oportunidades de Ampliação da Formação Acadêmica e Profissional (NA)

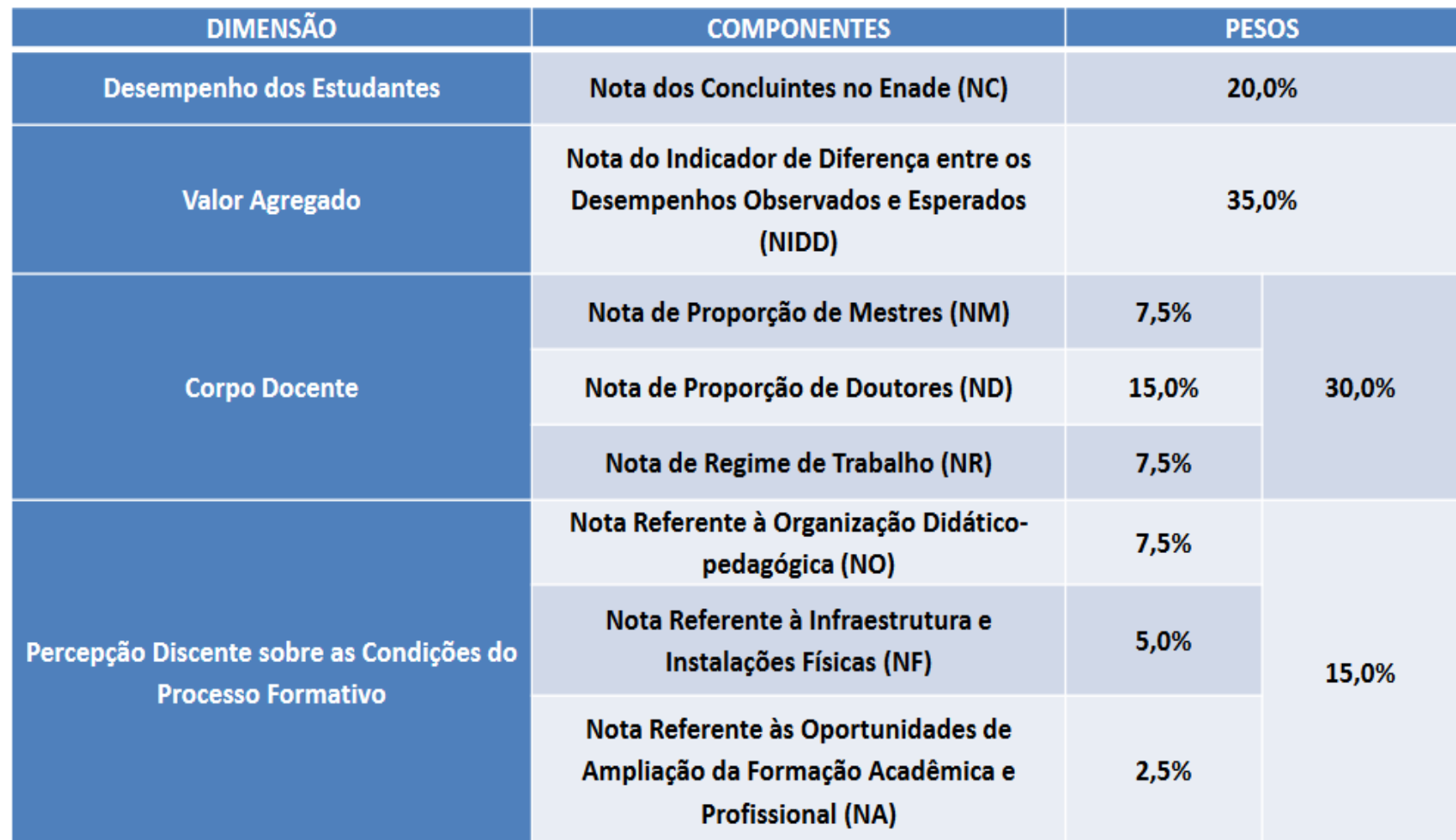

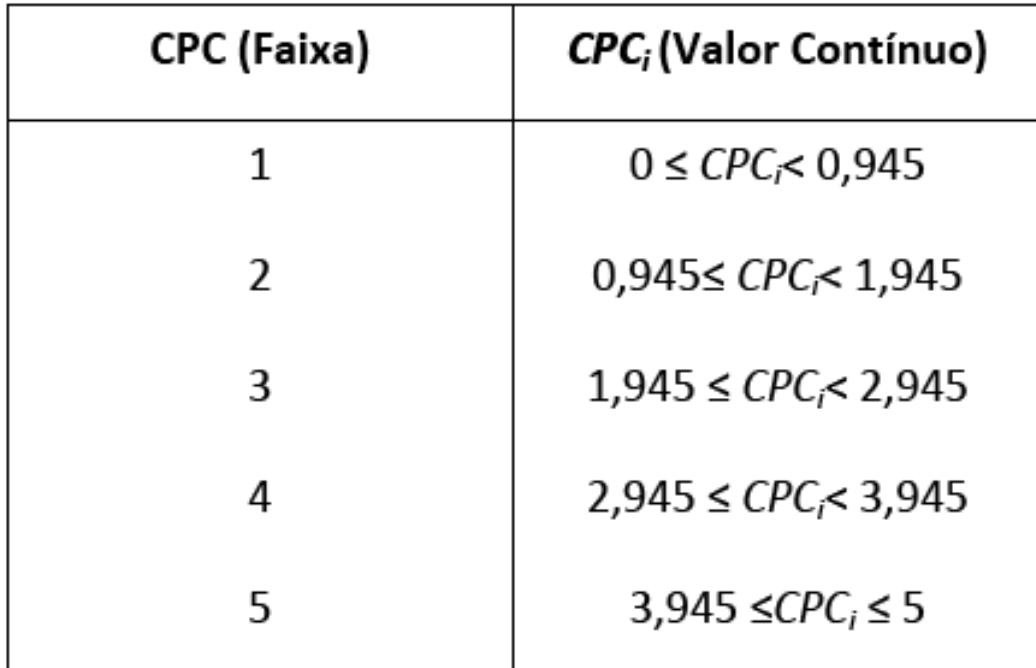

Tabela 3 - Distribuição do CPC

# **Índice Geral de Cursos - IGC**

- Indicador de qualidade que avalia as **instituições de educação superior**, a partir do desempenho do estudante.
- Leva em consideração:
	- Conceitos preliminares de cursos (CPC);
	- Conceitos de avaliação de programas de pósgraduação stricto sensu atribuídos pela CAPES;
	- Distribuição dos estudantes entre os diferentes níveis de ensino, graduação ou pós-graduação stricto sensu da Instituição avaliada.

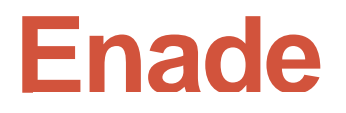

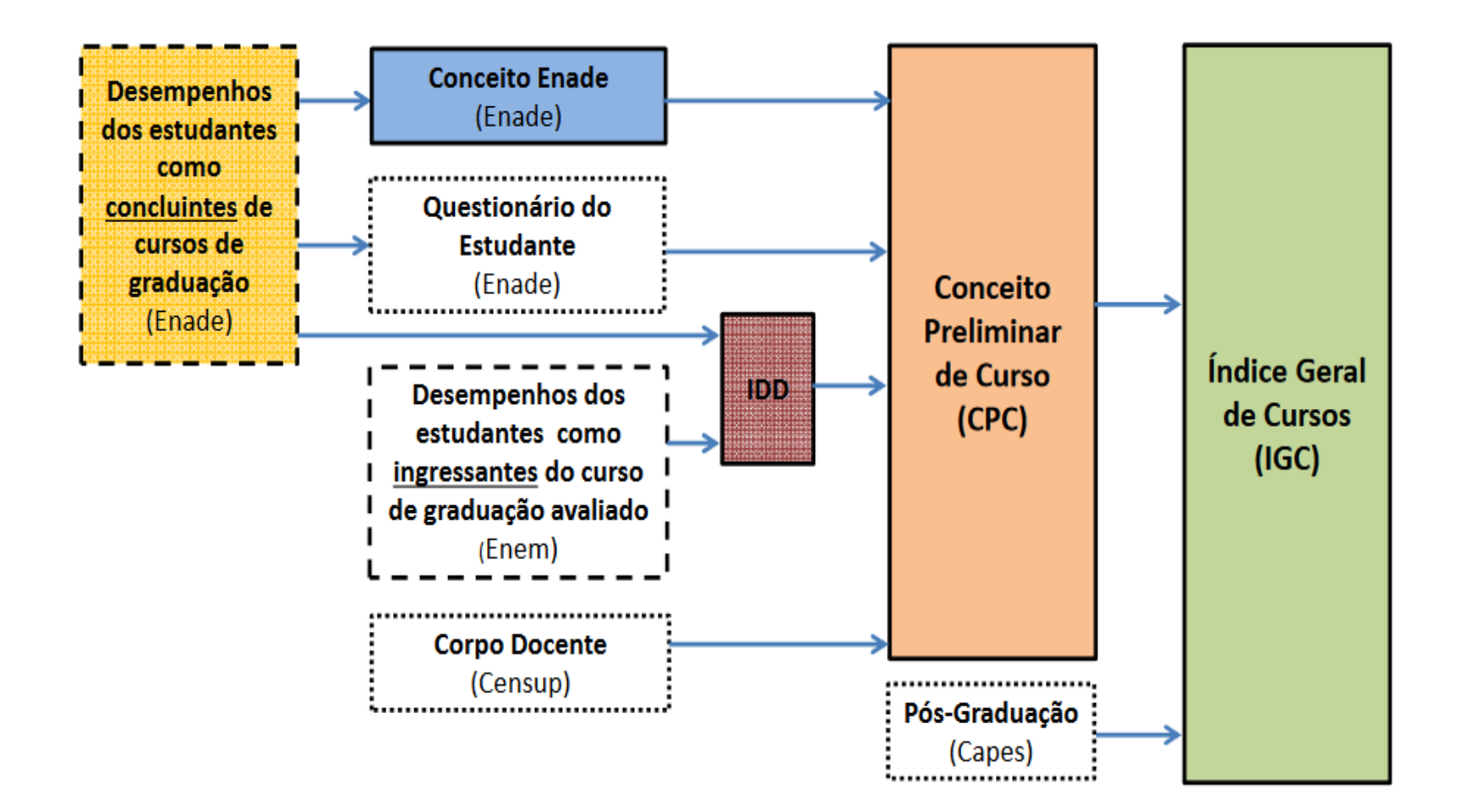

# **Instrumentos aplicados no Enade**

- Instrumentos aplicados no Enade:
- <u>→ Vauestionário do Estudante</u>
	- √ Questionário do Coordenador

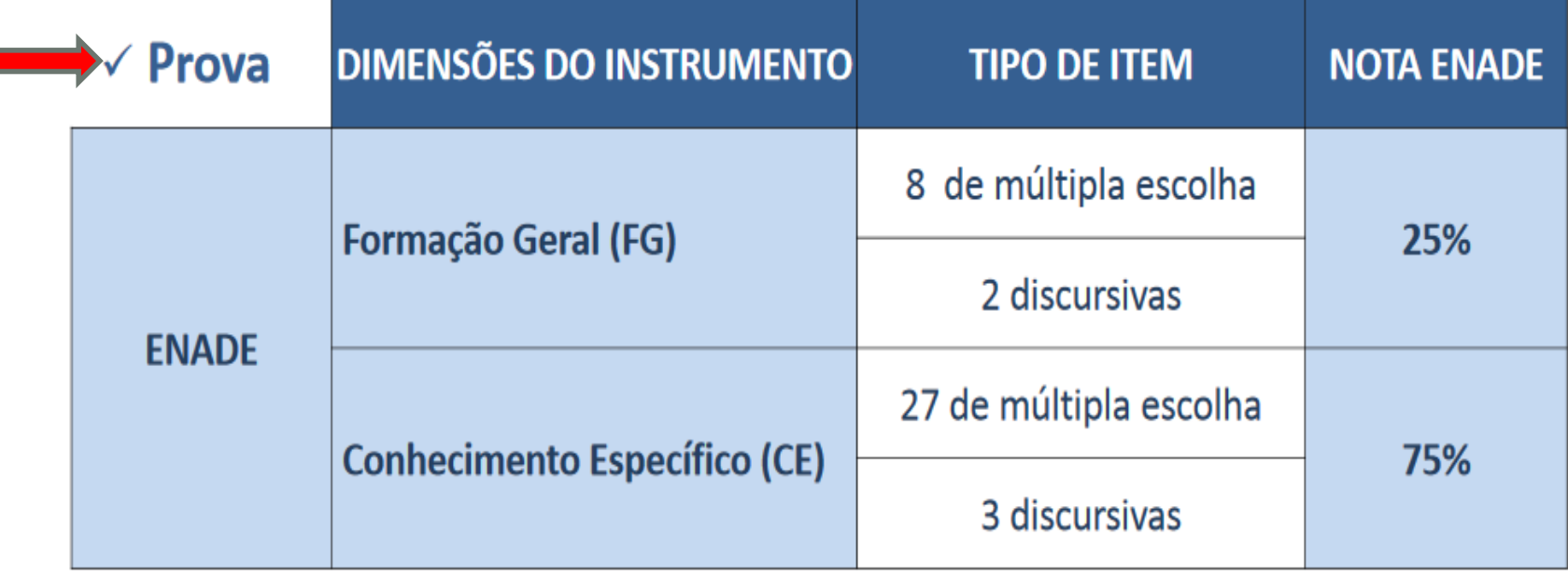

 $\checkmark$  Questionário de percepção de prova

# **Alunos Regulares**

# •**Enade edição 2021 - ATENÇÃO!** •**Cursos que não foram enquadrados automaticamente pelo INEP**

- **Design**
- **Química de Alimentos;**
- **Química Industrial;**

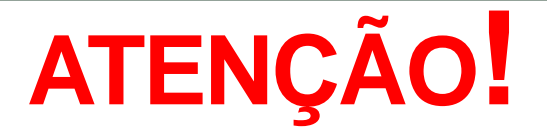

- **NDE deve analisar diretrizes das provas e emitir parecer sobre o enquadramento do curso em alguma área de avaliação ou não, com justificativa em caso negativo.**
- **Análise deve ser embasada no Projeto Pedagógico do curso e DCN.**
	- **Anexar parecer no processo SEI até 1º agosto de 2021! -** 23110.020947/2021-28

# Dos Cursos Avaliados

• Cursos vinculados às áreas de avaliação relacionadas no item 4.1, com a devida correspondência de grau acadêmico conferido e rótulo da Classificação Internacional Normalizada da Educação adaptada em 2018 para os cursos de graduação e sequenciais do Brasil (Cine Brasil 2018) vinculados a cada área.

# Dos Cursos Avaliados

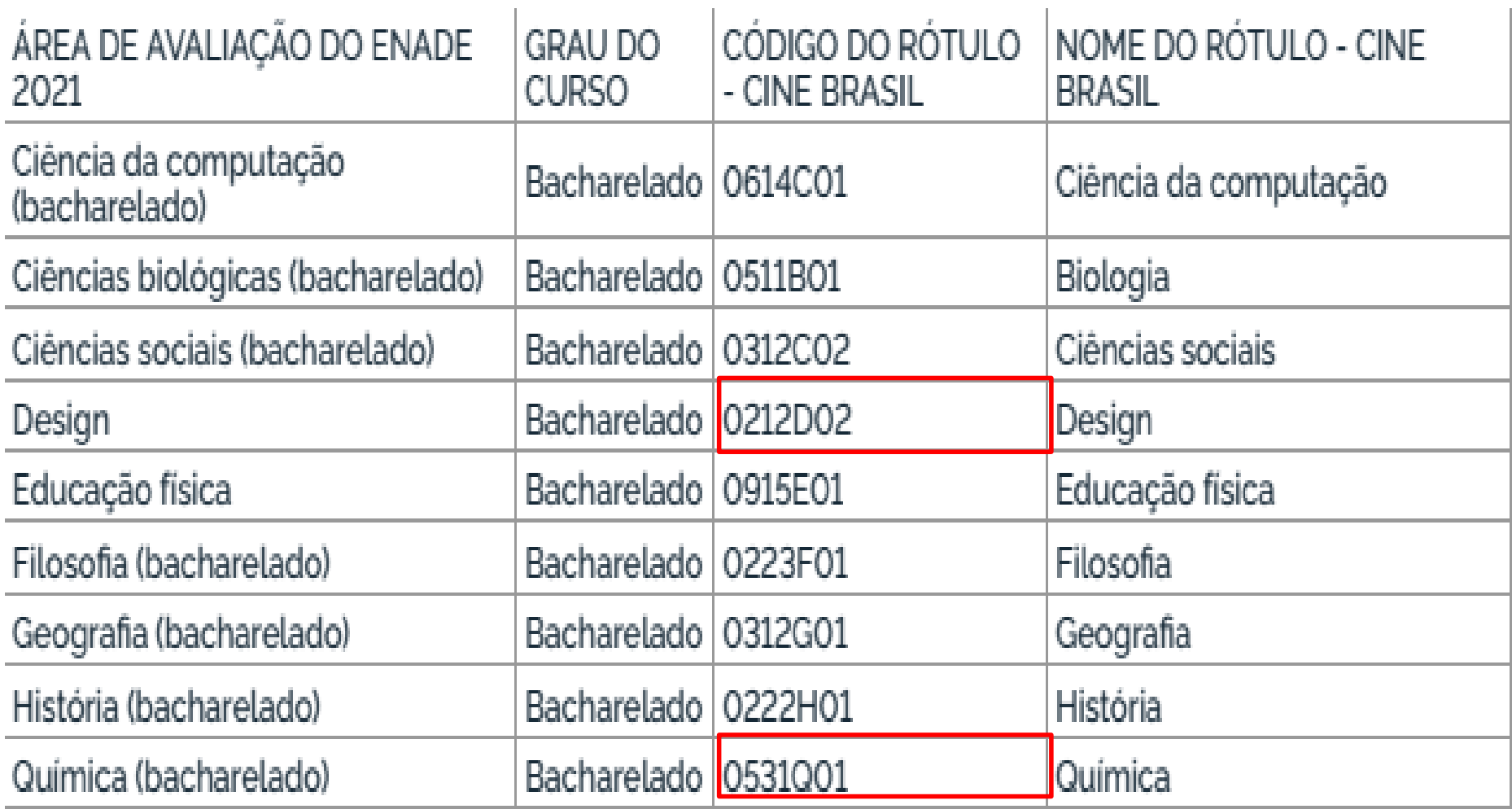

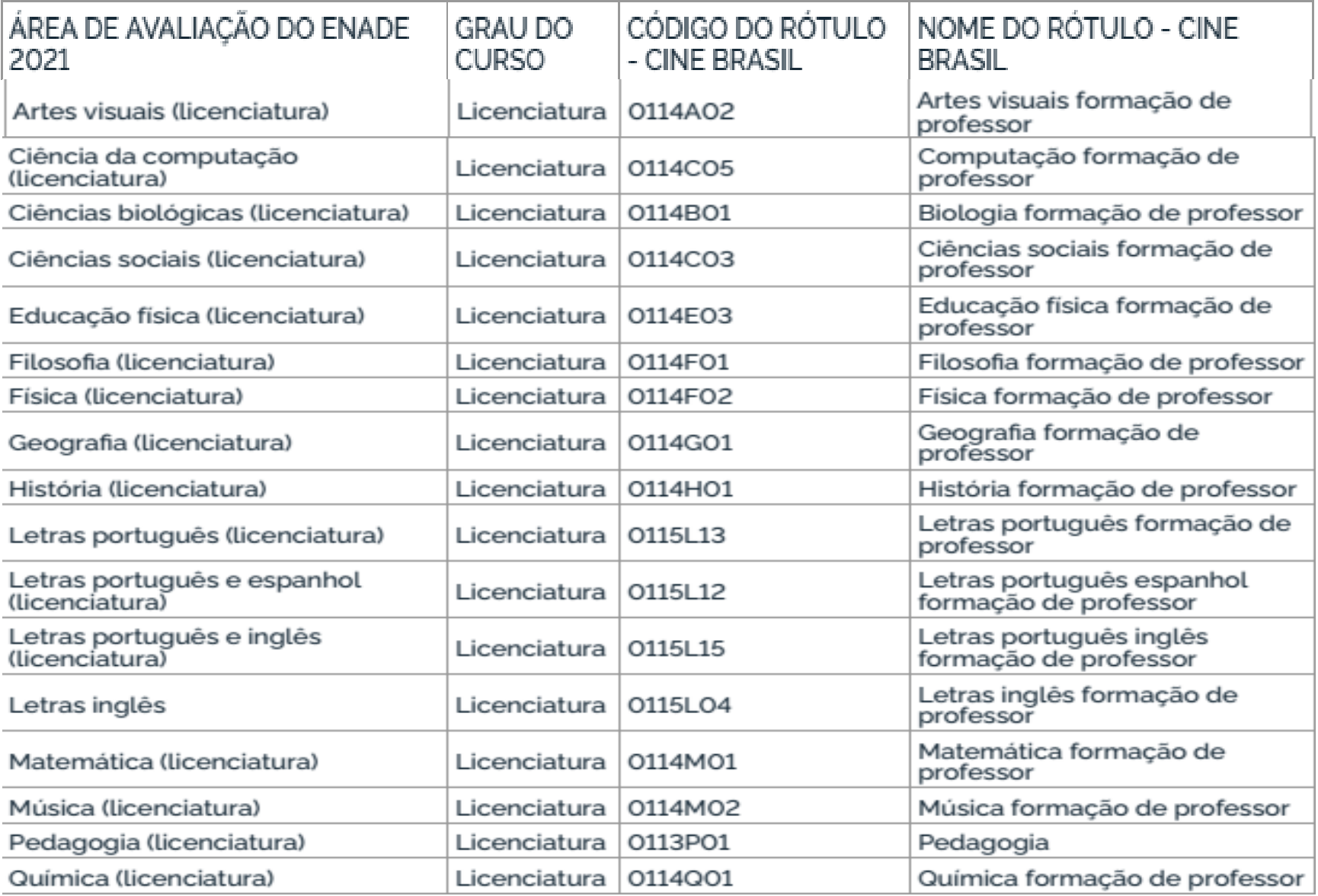

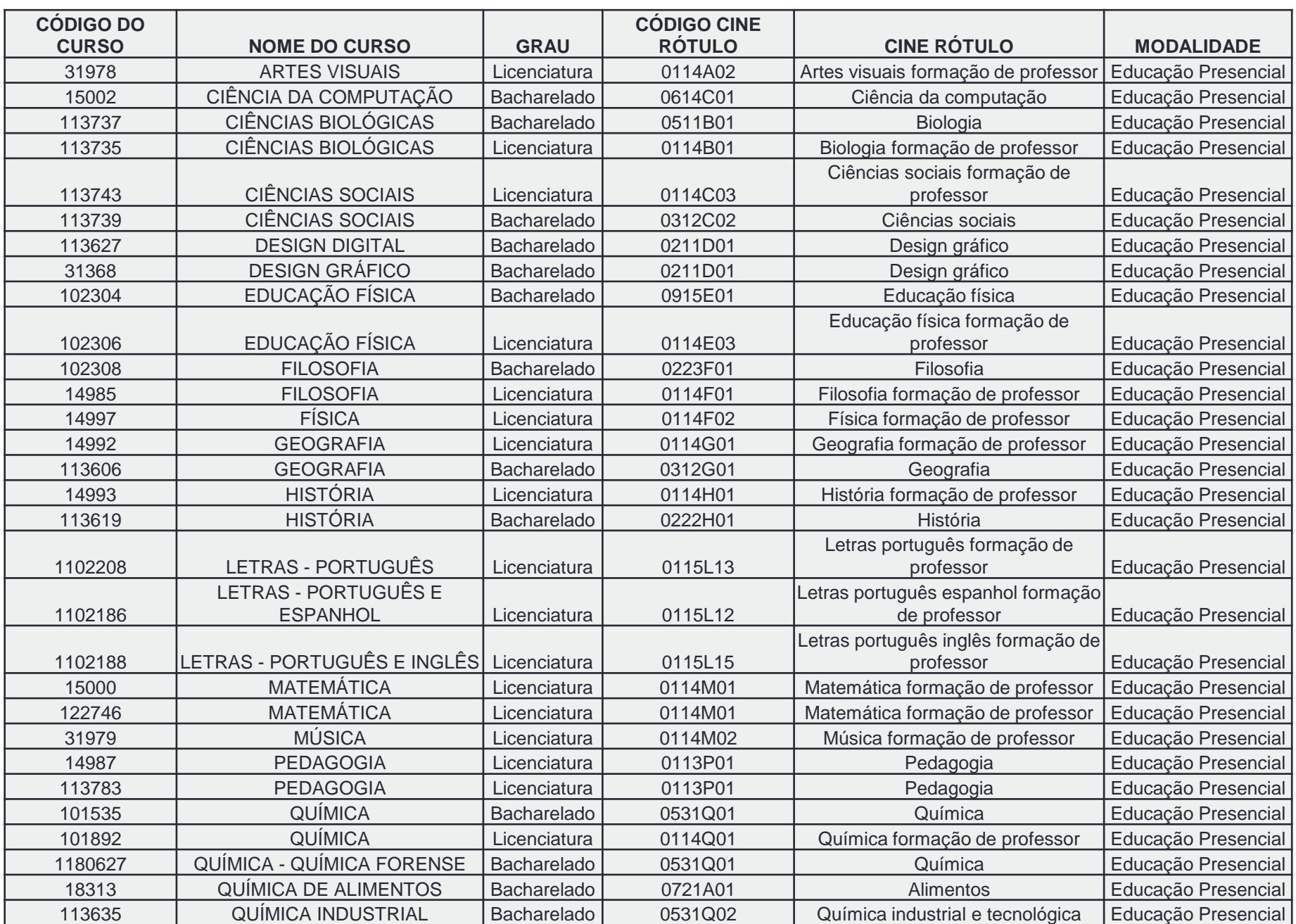

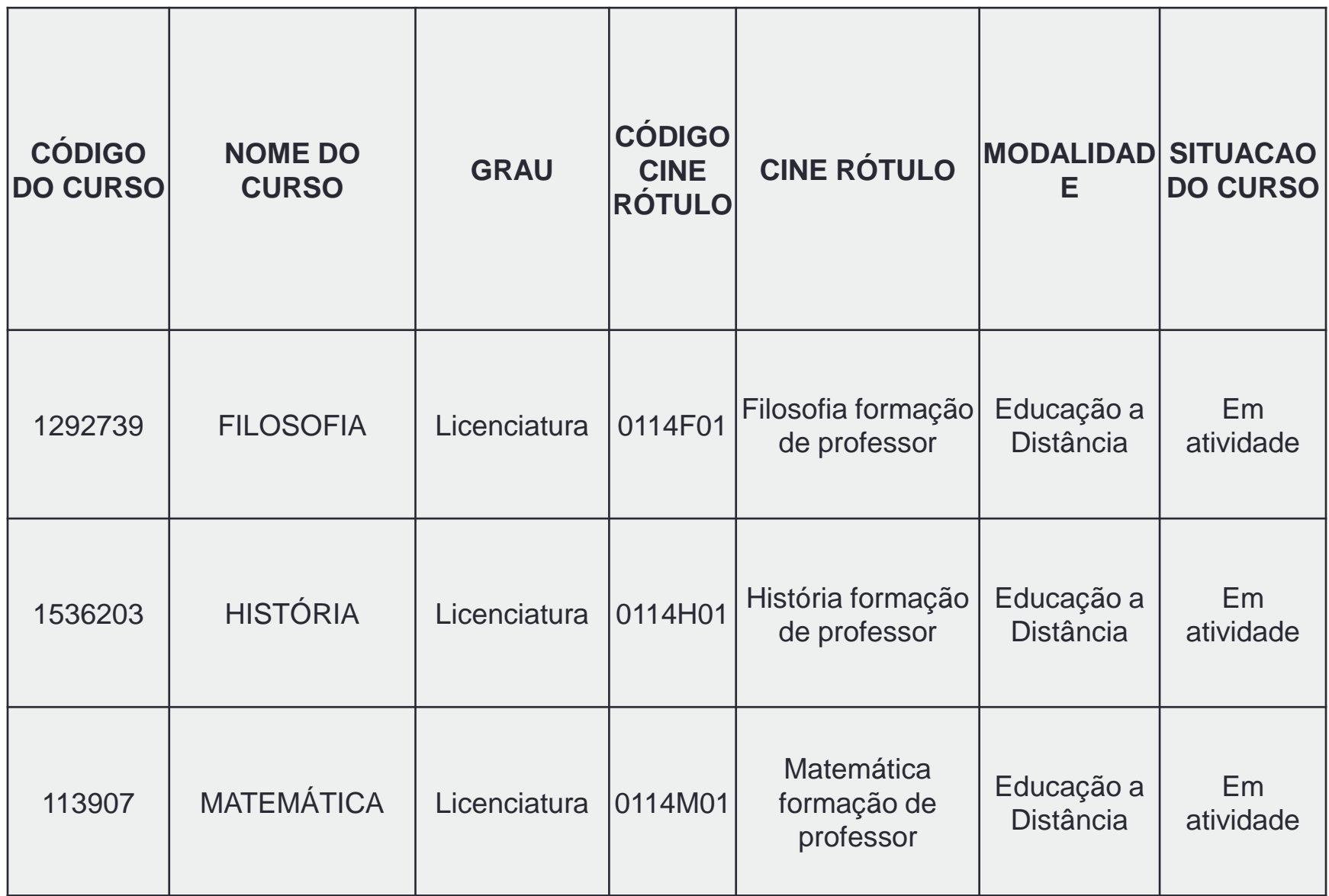

• 5.1 Deverão ser inscritos no Enade 2021 **todos os estudantes ingressantes e concluintes** de cursos de bacharelado, licenciatura e superiores de tecnologia vinculados às áreas de avaliação previstas no item 4.1 deste Edital, **que atendam aos critérios de habilitação**.

• a) **Ingressantes**: aqueles que **tenham iniciado o respectivo curso no ano de 2021**, estejam **devidamente matriculados e tenham de 0 a 25%** da **carga horária mínima** do currículo do curso integralizada **até o último dia do período de retificação de inscrições do Enade 2021**. **(29/08/2021)**

#### • **Ingressantes:**

- **2020/2; 2021/1 e 2021/2** Matriculado até 29/08/2021 e com até 25% da CH mínima de integralização
- **Cursos EaD:** aula inaugural em 22 de dezembro de 2020, porém início efetivo do curso em março/2021 – **Alunos 2020/2 são ingressantes para Enade 2021.**
- **Módulo Enade do Cobalto está apresentando ingressantes 2020/2, 2021/1 e 2021/2 - % CH pode não estar correta.**

• b) **Concluintes**: aqueles que **tenham integralizado 80% ou mais da carga horária mínima** do currículo do curso definido pela IES **e não tenham colado grau até o último dia do período de retificação de inscrições do Enade 2021 (29/08/2021)**, **ou** aqueles com **previsão de integralização de 100%** da carga horária do curso **até julho de 2022**.

#### • **Concluintes:**

- **tenham cumprido 80% ou mais da carga horária mínima do currículo do curso até 29 de Agosto de 2021 ou que possuam expectativa de cumprir 100% da carga horária até julho de 2022.**
- **Concluintes com colação de grau até 29/08/2021 estão dispensados!**

#### **Concluintes 2020/2(presencial) ou 2021/1(EaD)**

• Como temos prazo para a colação de grau dos concluintes **2020/2 e 2021/1** para que eles sejam dispensados da realização da prova Enade - **29 de agosto de 2021**, e alguns cursos teriam colações de grau após essa data, foi sugerido que fossem antecipadas as colações de grau para assegurar que esses alunos fiquem regulares em relação ao Enade deste ano.

• Entrar em contato o quanto antes com a Emileni (CRA) para ver quais procedimentos devem ser adotados.

#### **Concluintes 2020/2(presencial) ou 2021/1(EaD)**

• Os alunos concluintes 2020/2 e 2021/1 **com colação de grau após 29 de agosto ou aqueles que ficarem com a colação pendente após esse prazo por necessidade de liberação das atividades práticas não estão dispensados da inscrição**, devendo **preencher o questionário e participar da prova**.

• **Esses alunos somente poderão colar grau após a publicação das listas de regularidade do Enade 2021, previstas para 15 de dezembro de 2021.**

• 5.2 O **estudante que estiver vinculado ao curso**, **independentemente da sua situação de matrícula** (trancada ou afastado da Instituição de Educação Superior), **estando habilitado, como ingressante ou concluinte, deverá ser inscrito no Enade 2021.**

• 5.3 O **estudante habilitado para o Enade 2021 deverá ser inscrito** pela IES **independentemente de haver registro de sua participação em edições anteriores do Exame**.

• 5.4 **O estudante de cursos avaliados pelo Enade 2021 que colar grau até o último dia do período de retificação de inscrições desta edição do Exame** é considerado como **não habilitado ao Enade 2021**, estando automaticamente em **situação** regular perante o Exame, devendo tal situação ser registrada em seu histórico escolar, nos termos do art. 58 da Portaria Normativa<br>MEC 100 m<sup>o</sup> 840 de MEC  $n^{\circ}$  840, de 2018.

• 5.7 Os **estudantes ingressantes** habilitados, **devidamente inscritos** pelas IES, f**icarão dispensados da participação no Enade 2021**, tendo sua situação de regularidade atribuída pelo Inep, conforme o item 19 deste Edital.

• 5.8 Os **estudantes concluintes habilitados**, **devidamente inscritos** pelas IES, ficam **convocados para participação no Enade 2021**, tendo sua regularidade atribuída, conforme item 6.2 deste Edital.

#### • **Cuidado!!**

- **Aluno ingressante habilitado com aproveitamento de disciplinas -> que virá concluinte habilitado**: A classificação "concluinte" é superior a de ingressante.
- Nesse caso, **o estudante deve ser inscrito como "concluinte" no Enade 2021**.
- **Inscrição individual**, pois o arquivo em lote retirado do Cobalto não conseguirá alterar a característica dele para "concluinte".

#### Da Regularidade do Estudante

- 6.1 Os estudantes habilitados terão sua **situação de regularidade** perante o Enade 2021 **divulgada pelo Inep**, no Sistema Enade, em **relatório específico**. – **A partir de 15 de Dezembro de 2021**
- 6.2 A **situação de regularidade** do estudante habilitado inscrito no Enade 2021 **será atribuída** mediante uma das seguintes **ocorrências**:

•

•

•

6.2.1 **Efetiva participação do estudante concluinte** no Enade 2021, atestada pelo Inep mediante preenchimento do Questionário do Estudante e assinatura na lista de presença da sala de provas.

6.2.2 **Regularização da situação do estudante concluinte** no Enade 2021, por intermédio de dispensa de prova, quando do cumprimento dos demais requisitos previstos para a obtenção de regularidade, nos termos deste Edital.

6.2.3 **Regularização da situação do estudante ingressante ou concluinte** no Enade 2021, por intermédio de dispensa integral de sua participação no Exame, por ato do Inep ou por registro de Declaração de Responsabilidade da IES, nos termos deste Edital.

• 6.3 Os estudantes que **não cumprirem as obrigações** previstas para a obtenção de regularidade **ficarão em situação de irregularidade** perante o 2021.

# **Da Regularidade do Estudante**

• 6.5 A **situação de regularidade** dos estudantes atribuída pelo Inep será atestada por meio do **Relatório de Estudantes em Situação Regular** no Enade 2021, a ser disponibilizado às IES no **Sistema Enade**. – **A partir de 15 de Dezembro**

• 6.7 A **existência de irregularidade no Enade impossibilita a colação de grau do estudante**, em decorrência da **não conclusão do curso, por ausência de cumprimento de componente curricular obrigatório**, conforme previsto no § 5º do art. 5º da Lei nº 10.861, de 2004.

#### Do Acesso das IES ao Sistema Enade

• 7.1 O procurador educacional institucional e o coordenador de curso **deverão verificar seus acessos ao Sistema Enade**, no endereço [<enade.inep.gov.br](enade.inep.gov.br)>, por meio de autenticação, conforme o item 1.3 deste Edital. – **15 a 18 de Julho**

7.2 Todos os **dados cadastrais da IES** constantes no Sistema Enade são **provenientes do Cadastro e-MEC**, incluindo os dados do procurador educacional institucional e do coordenador de curso.

7.3 A não observância do período de verificação de acesso poderá ensejar responsabilização da IES quanto à situação do enquadramento e/ou das inscrições no Sistema Enade.

#### Do Enquadramento dos Cursos

• 8.1 Considera-se **enquadramento de curso** neste Edital o processo pelo qual cada **curso é vinculado à respectiva área de avaliação do Enade 2021**, **correlacionada a seu projeto pedagógico e a seu rótulo** na Classificação Internacional Normalizada da Educação adaptada em 2018 para os cursos de graduação e sequenciais do Brasil (**Cine Brasil 2018**), **com base nas Diretrizes de Prova** publicadas no Portal do Inep [<portal.inep.gov.br/enade>](portal.inep.gov.br/enade).

• 8.2 O **enquadramento dos cursos** nas respectivas áreas de avaliação do Enade 2021 **será realizado automaticamente pelo Inep** para todos os cursos classificados na Cine-Brasil 2018, de acordo com a **correspondência entre o rótulo a que está vinculado e a área de avaliação do Enade**, conforme item 4 deste Edital.

•

**Prazo:** A partir de 16 de Julho
# Do Enquadramento dos Cursos

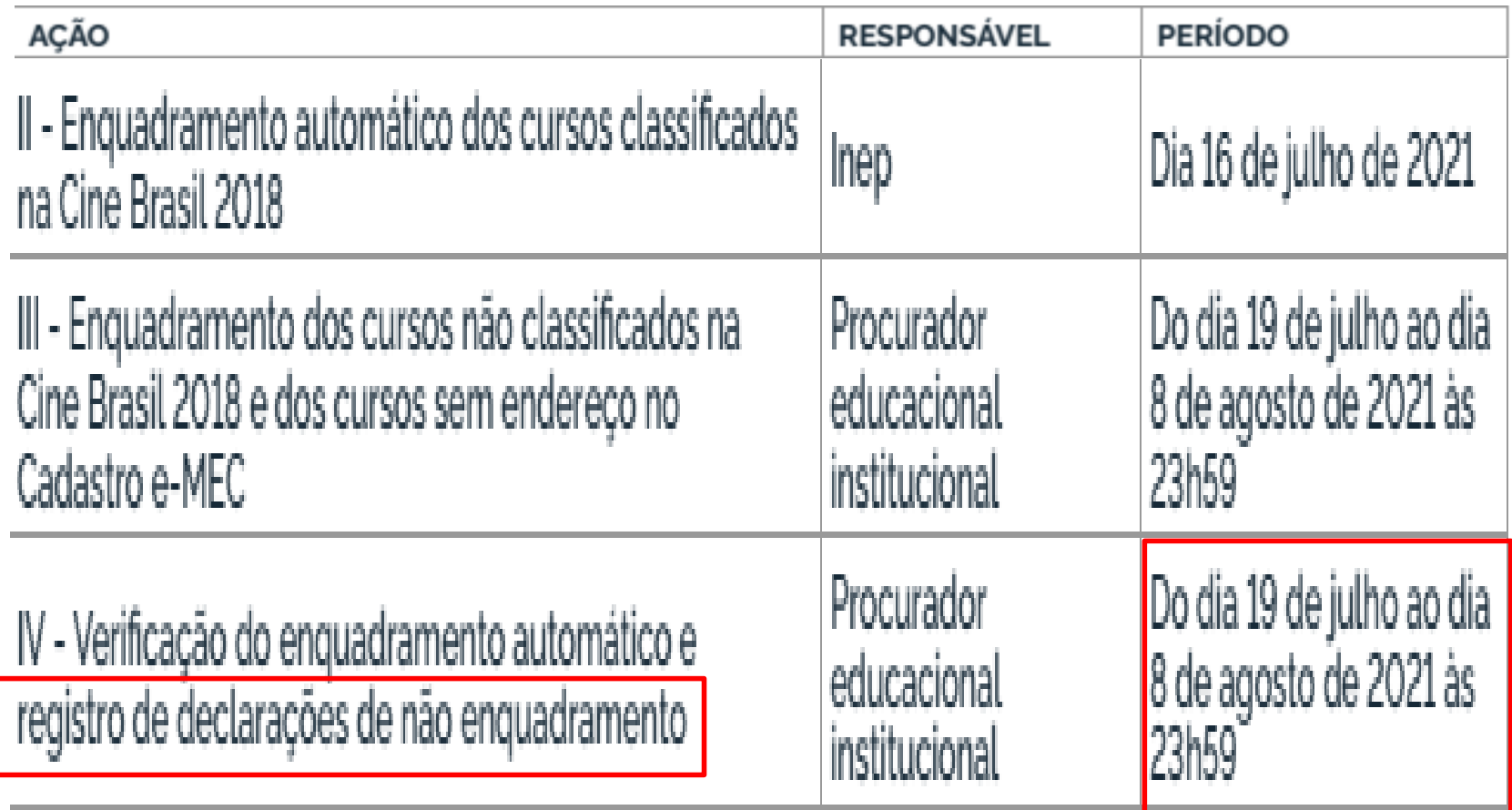

# Do Enquadramento dos Cursos

- 8.3 O **enquadramento automático** realizado pelo Inep **poderá ser objeto de revisão** pela IES, por intermédio do procurador educacional institucional, **até o dia 29 de Agosto de 2021**, mediante **registro** de **declaração justificada de não enquadramento** no Sistema Enade.
	- Análise pelo NDE das diretrizes da área avaliativa em que o curso foi enquadrado;
	- Emissão de parecer sobre enquadramento ou não do curso;
	- Inserir documento, **assinado pelos membros do NDE**, no processo SEI nº **23110.020947/2021-28**
- 8.3.2 **Cursos classificados na Cine-Brasil 2018 não poderão ser enquadrados em áreas do Enade 2021 diferentes daquelas definidas para cada rótulo** no item 4 deste Edital.

#### Do Enquadramento dos Cursos

• 8.5.1 É **obrigatório o enquadramento** de todos os cursos da IES **vinculados às áreas de avaliação do Enade 2021**, **independentemente de o curso possuir ou não estudantes habilitados ingressantes e/ou concluintes.**

8.6.1 Para fins de **definição do local de prova** do estudante concluinte habilitado de curso oferecido na **modalidade de educação a distância**, serão utilizadas as **informações do polo de apoio presencial** indicado pelo coordenador de curso na inscrição do estudante, entre aqueles existentes no Cadastro e-MEC.

- 9.3 As **inscrições dos estudantes ingressantes e/ou concluintes** habilitados **são de responsabilidade da IES, por ação direta do coordenador de curso**, a serem **realizadas no Sistema Enade <enade.inep.gov.br>**
- **Prazo para Inscrições**: **19 de julho a 8 de Agosto**
- **Retificação das Inscrições**: **9 a 29 de Agosto**

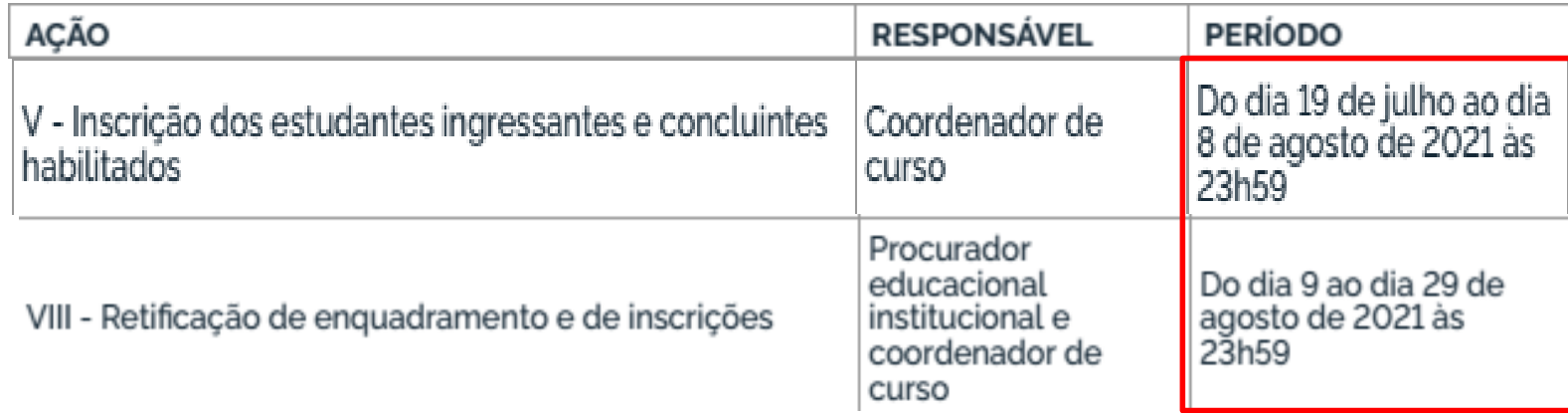

• 9.4 Antes da inscrição, os coordenadores de todos os cursos enquadrados deverão declarar, no Sistema Enade, a existência/inexistência de estudantes habilitados ingressantes e/ou concluintes.

• 9.4.1 A **funcionalidade de inscrição** será **habilitada** no Sistema Enade **somente após a declaração de existência de estudantes**.

• 9.4.2 O **coordenador de curso poderá alterar as informações** constantes nas **declarações de existência de estudantes habilitados até 29 de agosto de 2021**.

• 9.4.3 Caso o coordenador de curso **necessite alterar a declaração** de existência para inexistência de estudante habilitado, seja para ingressantes ou concluintes, **as inscrições realizadas indevidamente deverão ser excluídas antes** da alteração da declaração.

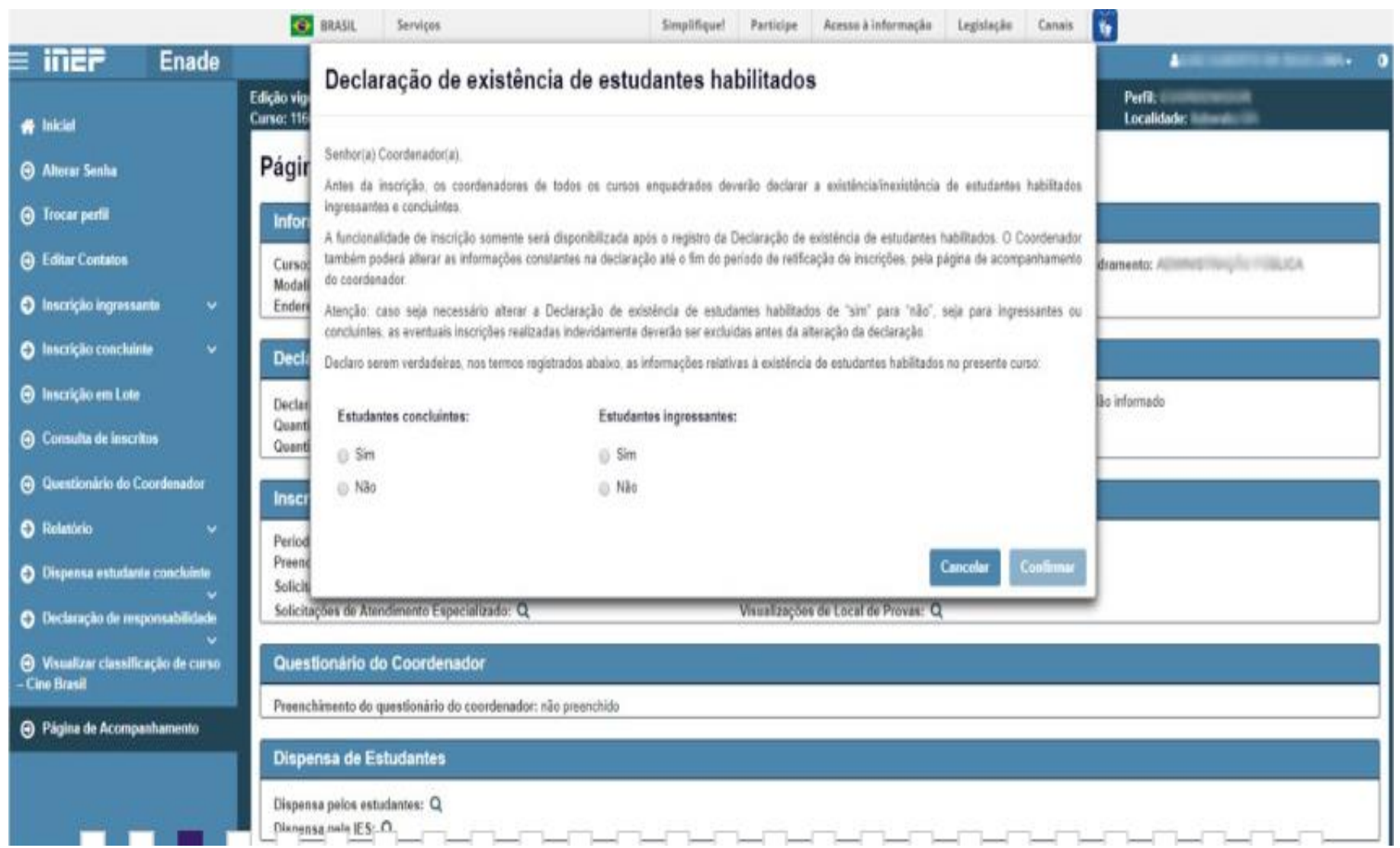

• 9.5 No Sistema Enade, serão disponibilizados dois procedimentos para a realização das inscrições:

• 9.5.1 **Individual:** destinado à ação direta do **coordenador de curso**, por meio de **digitação das informações** de cada estudante habilitado, no Sistema Enade, sendo realizada **uma inscrição** a cada ação de preenchimento de informações.

9.5.1.1 No ato da inscrição do **estudante concluinte** vinculado a curso oferecido na **modalidade presencial**, será definido como seu **município de realização de prova** aquele correspondente ao **endereço do curso registrado no Sistema Enade**, no processo de enquadramento. 9.5.1.2 No ato da inscrição do **estudante concluinte** vinculado a curso oferecido na **modalidade de ensino a distância**, o **coordenador de curso deverá indicar o polo de apoio presencial a que o estudante estiver vinculado**, sendo **definido** como seu **município de realização de prova** aquele correspondente ao de seu polo de apoio presencial.

- 9.5.2 **Em lote:** destinado à ação direta do **coordenador de curso**, por meio de **importação de arquivo de dados**, no Sistema Enade, sendo possível a realização de **múltiplas inscrições** a cada ação de importação de arquivo.
- 9.5.2.3 A **seleção e a carga do arquivo** para processamento em lote **não asseguram a inscrição dos estudantes**, tendo em vista a possibilidade de interrupção da comunicação eletrônica, o que torna **indispensável o acompanhamento do processamento do arquivo importado e a conferência da lista de estudantes inscritos**, até 29 de Agosto de 2021.

• 9.6 Para **realizar a inscrição do estudante habilitado**, a IES deverá informar:

•

9.6.1 o número de Cadastro de Pessoa Física (**CPF**) do estudante habilitado, documento obrigatório para a efetivação da inscrição;

•

9.6.1.1 Os **dados de identificação** do estudante inscrito no Enade 2021 serão **provenientes do CPF**, administrado pela Receita Federal. 9.6.1.2 Os dados pessoais informados devem ser iguais aos dados cadastrados na Receita Federal para não inviabilizar a correspondência entre as informações.

• Antes de realizar a inscrição do estudante recomenda-se verificar a correspondência dessas informações pessoais e, se for o caso, solicitar ao estudante que as atualize na Receita Federal.

9.6.2 os **dados acadêmicos** do estudante solicitados no Sistema Enade ou no layout dos arquivos de inscrição em lote.- **Cobalto** - Gestão Acadêmica -> Cadastros -> Enade

•

• 9.7 É de **inteira responsabilidade das IES notificar os estudantes** habilitados sobre sua **inscrição** no Enade 2021.

•

9.8 **Após a realização das inscrições**, o **coordenador** de curso deverá **acompanhar as ações a serem realizadas pelos estudantes** concluintes inscritos vinculados ao curso sob sua coordenação, no Sistema Enade.

9.8.2 Caso o **estudante inscrito não realize quaisquer das ações previstas**, é de **responsabilidade da IES contatá-lo para a efetivação de cada etapa**.

•

•

9.10.2 Os **estudantes concluintes habilitados** poderão **realizar as ações previstas** no item 10 deste Edital **somente após a efetivação de sua inscrição pelo coordenador** de curso.

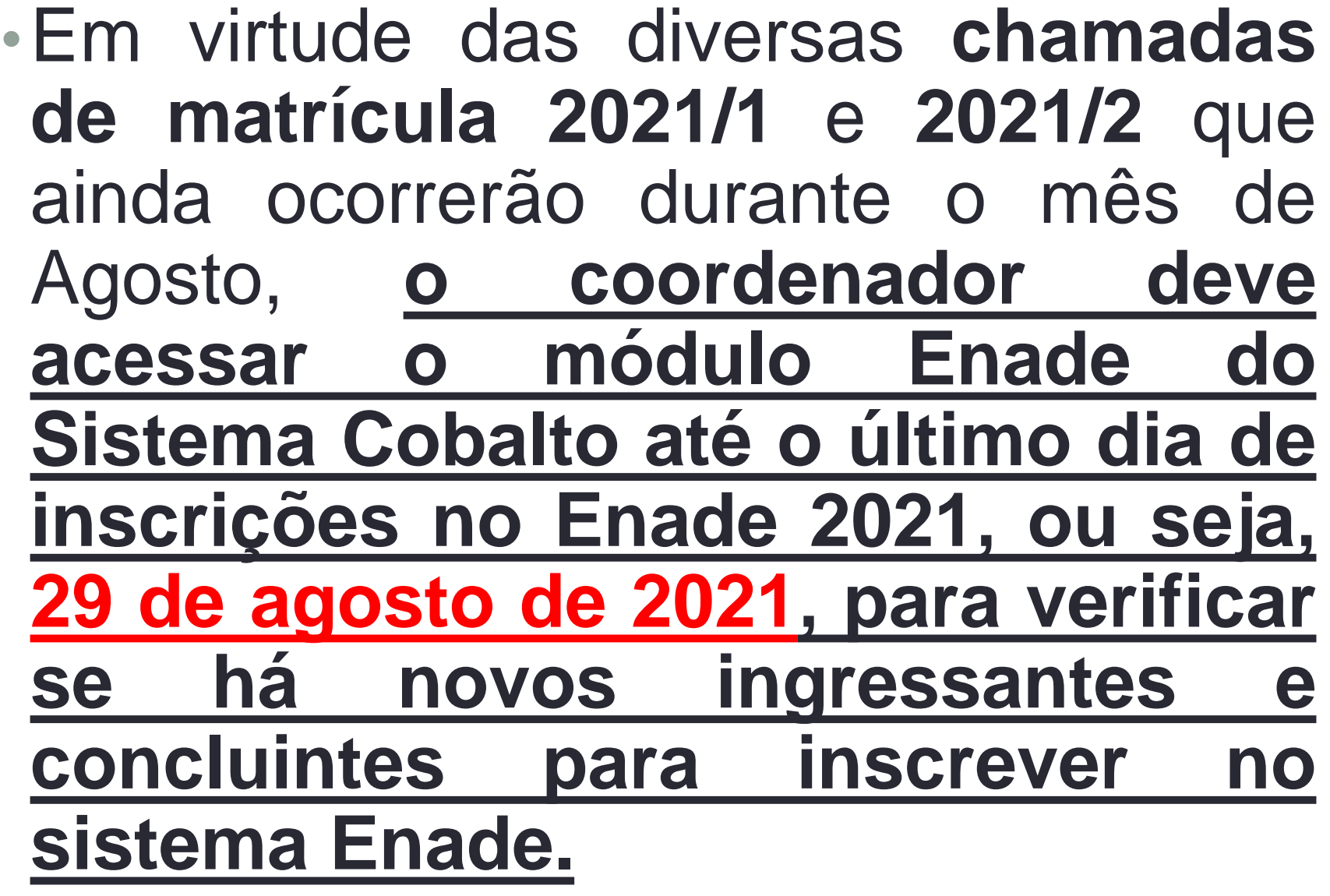

#### Do Preenchimento do Cadastro do Estudante

- 10.1 O cadastro do estudante deve ser realizado pelo endereço <<enade.inep.gov.br> >, no período do **dia 19 de julho ao dia 13 de novembro de 2021** às 23h59 (horário de Brasília-DF).
- 10.2 **Antes de preencher o cadastro**, o **estudante deverá criar senha de acesso** para o Sistema Enade, no endereço <<sso.acesso.gov.br>>, que deverá ser memorizada e/ou anotada em local seguro. Ela será solicitada para:
	- a) alterar dados cadastrais, durante o período de cadastro, conforme item 1.3 deste Edital;

•

•

- b) acompanhar a situação de sua inscrição;
- c) preencher o Questionário do Estudante;
- d) consultar o local de provas;
- e) consultar e imprimir o Cartão de Confirmação da Inscrição;

#### Do Preenchimento do Cadastro do Estudante

- 10.3 No **cadastro**, o **estudante deverá**:
	- 10.3.1 Informar o número de seu **CPF**;
		- 10.3.1.2 As alterações nos dados provenientes da Receita Federal, após atualização realizada pelo estudante, devem ser solicitadas por meio da Central de Atendimento 0800 616161.
	- 10.3.2 informar o **endereço de e-mail único e válido**, e o **número de telefone** fixo ou celular válido;
	- 10.3.3 **Anexar foto** atual, nítida, individual, colorida, com fundo branco que enquadre desde a cabeça até os ombros, de rosto inteiro, sem o uso de óculos escuros e artigos de chapelaria (boné, chapéu, viseira, gorro ou similares).
	- 10.3.4 Informar a **necessidade de Atendimento Especializado e/ou Tratamento pelo Nome Social** – **30/08 a 03/09**
	- 10.3.5 **Escolher o curso** para participação no Exame, em caso de ter sido **inscrito como concluinte em mais de um curso de graduação**. – **30/09 a 17/09**

#### Do Preenchimento do Cadastro do Estudante

• 10.4 Os estudantes **concluintes deverão tomar ciência deste Edital**, de seus anexos e dos atos normativos nele mencionados, disponíveis no Portal do Inep [<portal.inep.gov.br/Enade](portal.inep.gov.br/Enade)>, que definem sua participação no Enade 2021, antes de preencherem o cadastro.

• 10.5 O **estudante habilitado que não identificar sua inscrição** no Sistema Enade poderá **solicitar esclarecimentos e devidas providências ao(s) coordenador(es) do curso** a que esteja vinculado, nos **prazos previstos para inscrição e retificação**. – **de 19 de julho a 29 de Agosto**

10.8 O **estudante é responsável por preencher corretamente as informações prestadas no cadastro, inserir os documentos solicitados e verificar se o cadastro foi concluído com sucesso**.

•

• 10.9 O **estudante que prestar qualquer informação falsa ou inexata** durante o cadastro ou que não satisfizer todas as condições estabelecidas neste Edital e nos demais instrumentos normativos **será eliminado do Exame a qualquer tempo**.

#### Dos Atendimentos

- 11.1 O **Inep**, nos termos da legislação, assegurará o(s) **recurso(s) de acessibilidade e/ou Tratamento pelo Nome Social** para estudantes que requeiram desde que comprovem a necessidade.
- 11.2 O estudante que necessitar de **Atendimento Especializado** deverá, no período estabelecido no item 1.3 deste Edital, no Sistema Enade: **de 30/08 a 03/09**
	- 11.2.1 Informar a(s) condição(ões) que motiva(m) a sua solicitação: baixa visão, cegueira, visão monocular, deficiência física, deficiência auditiva, surdez, deficiência intelectual (mental), surdocegueira, dislexia, deficit de atenção, transtorno do espectro autista, discalculia, gestante, lactante, idoso e/ou pessoa com outra condição específica.
	- 11.2.2 Solicitar o auxílio de acessibilidade de que necessita;
	- 11.2.3 Inserir documento legível que comprove a condição que motiva a solicitação de Atendimento, conforme regras do
- 11.4 O **resultado da análise do documento** comprobatório: deverá ser consultado pelo endereço [<enade.inep.gov.br>](enade.inep.gov.br), **a partir de 10/09/2021.** 11.4.1 Em caso de **reprovação da documentação anexada**, o estudante poderá **solicitar recurso**, **de 13 a 17 de setembro de 2021**, pelo endereço [<enade.inep.gov.br>](enade.inep.gov.br). O estudante **deverá inserir novo documento** que comprove a necessidade do Atendimento

#### Dos Atendimentos

- 11.7 O **Tratamento pelo Nome Social** é destinado a pessoa que se identifica e quer ser reconhecida socialmente em consonância com sua identidade de gênero (estudante transexual, travesti ou transgênero).
- 11.7.1 O estudante que desejar Tratamento pelo Nome Social poderá solicitá-lo, após seu cadastro, no endereço <[enade.inep.gov.br>](enade.inep.gov.br), **do dia 30 de agosto às 23h59 do dia 3 setembro de 2021**.
- 11.7.2 O estudante que solicitar Tratamento pelo Nome Social deverá **apresentar comprovação da condição que o motiva**, conforme itens abaixo:

• a) **foto atual**, nítida, individual, colorida, com fundo branco que enquadre desde a cabeça até os ombros, de rosto inteiro, sem o uso de óculos escuros e artigos de chapelaria (boné, chapéu, viseira, gorro ou similares); b) **cópia digitalizada, frente e verso, de um dos documentos de identificação oficial com foto, válido**, conforme item 15.2 deste Edital.

## Dos Atendimentos

- 11.14 O estudante que necessitar de **Atendimento devido a acidentes ou casos fortuitos após 03/09/2021** deverá **solicitá-lo via Central de Atendimento 0800 616161, em até 10 (dez) dias antes da aplicação do Exame.**
- 11.14.1 São casos fortuitos as situações em que a condição que enseja o Atendimento ocorra em data posterior 03/09/2021.
- 11.14.2 O Inep analisará a situação e, se houver a disponibilidade para o Atendimento, o recurso será disponibilizado. Em caso de indisponibilidade de Atendimento com a necessidade comprovada, o estudante deverá solicitar dispensa de prova, conforme item 19 deste Edital.

#### Do Questionário do Estudante

- 12.2 O Questionário do Estudante, **instrumento de caráter obrigatório**, **deverá ser preenchido completamente pelos estudantes concluintes inscritos**, exclusivamente no **Sistema Enade**, disponível no endereço [<enade.inep.gov.br](enade.inep.gov.br)> - **De 30 de Agosto a 13 de Novembro**
- 12.3 O preenchimento completo do Questionário do Estudante configura-se como **um dos elementos para a caracterização da efetiva participação do estudante no Exame**, conforme o § 1º do art. 41 da Portaria Normativa MEC nº 840, de 2018, **sendo objeto de verificação no processo de atribuição de sua regularidade perante o Enade 2021**.
- 2.4 O preenchimento do Questionário do Estudante **é de atribuição do estudante concluinte inscrito**, sendo indevida a interferência de terceiros nas respostas.
- 12.5 O preenchimento completo do Questionário do Estudante é **requisito** necessário para a **visualização do local da prova**, que estará disponível para consulta no Sistema Enade, no endereço [<enade.inep.gov.br](enade.inep.gov.br)>.

#### Do Local de Realização das Provas

- 13.1.1 O **estudante concluinte** habilitado devidamente inscrito pela IES, vinculado a curso oferecido na **modalidade presencial**, realizará a **prova no município de funcionamento do curso**.
- 13.1.2 O **estudante concluinte** habilitado devidamente inscrito pela IES, vinculado a curso oferecido na **modalidade EaD**, realizará a prova no **município do polo de apoio presencial a que esteja vinculado**, que será indicado pelo coordenador de curso no processo de inscrição ou de sua retificação.

# Do Local de Realização das Provas

- 13.1.3 O **estudante concluinte** habilitado, devidamente inscrito pela IES, que estiver em **atividade curricular obrigatória fora do município de funcionamento da sede do curso ou do polo de apoio presencial a que esteja vinculado**, **na data de aplicação das provas, em instituição conveniada com a IES de origem**, poderá **realizar a prova no mesmo município onde estiver cumprindo a respectiva atividade curricular**, desde que esteja prevista aplicação de prova para sua área de avaliação naquele local.
	- 13.1.3.1 No caso de estudante concluinte, conforme o item 13.1.3, o **coordenador de curso deverá realizar a alteração do município de pro**va, em funcionalidade própria do **Sistema Enade**, **de 19 de Julho a 31 de Agosto.**

• "Inscrição Concluintes" - "Pesquisar inscritos" – clicar no símbolo  $\mathbf{Q}$ .

# Do Local de Realização das Provas

- 13.2 O local de prova do estudante será informado no Cartão de Confirmação da Inscrição, que será disponibilizado no endereço <<enade.inep.gov.br>>, a partir de 1º de Novembro de 2021.
- 13.2.1 É de responsabilidade do estudante acessar o Cartão de Confirmação da Inscrição e acompanhar a divulgação do seu local de prova pelo endereço [<enade.inep.gov.br](enade.inep.gov.br)>.
- 13.2.2 É recomendado que o estudante leve o Cartão de confirmação da Inscrição no dia de aplicação das provas.

# **Alteração do Local de Prova**

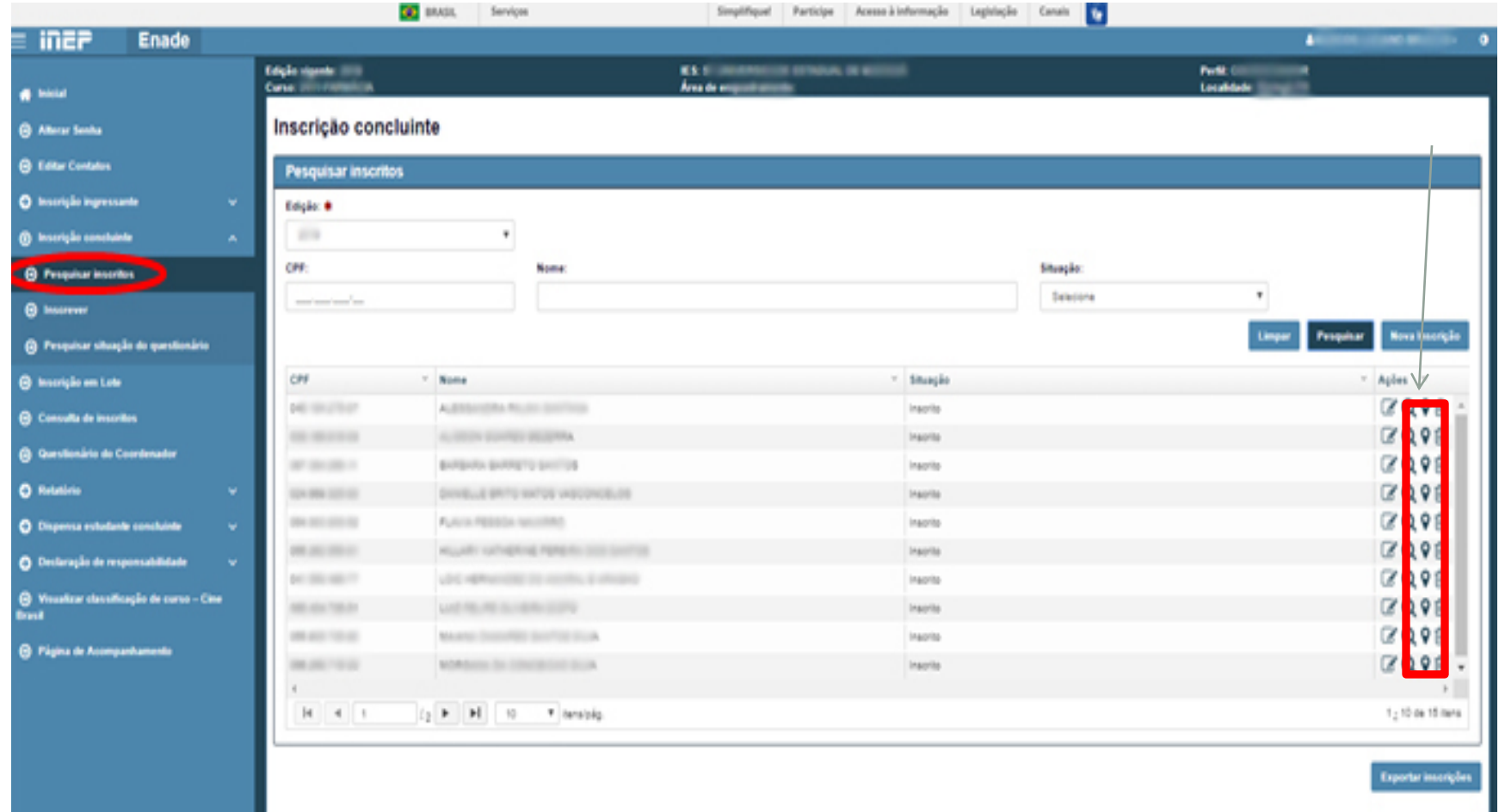

# **Alteração do Local de Prova**

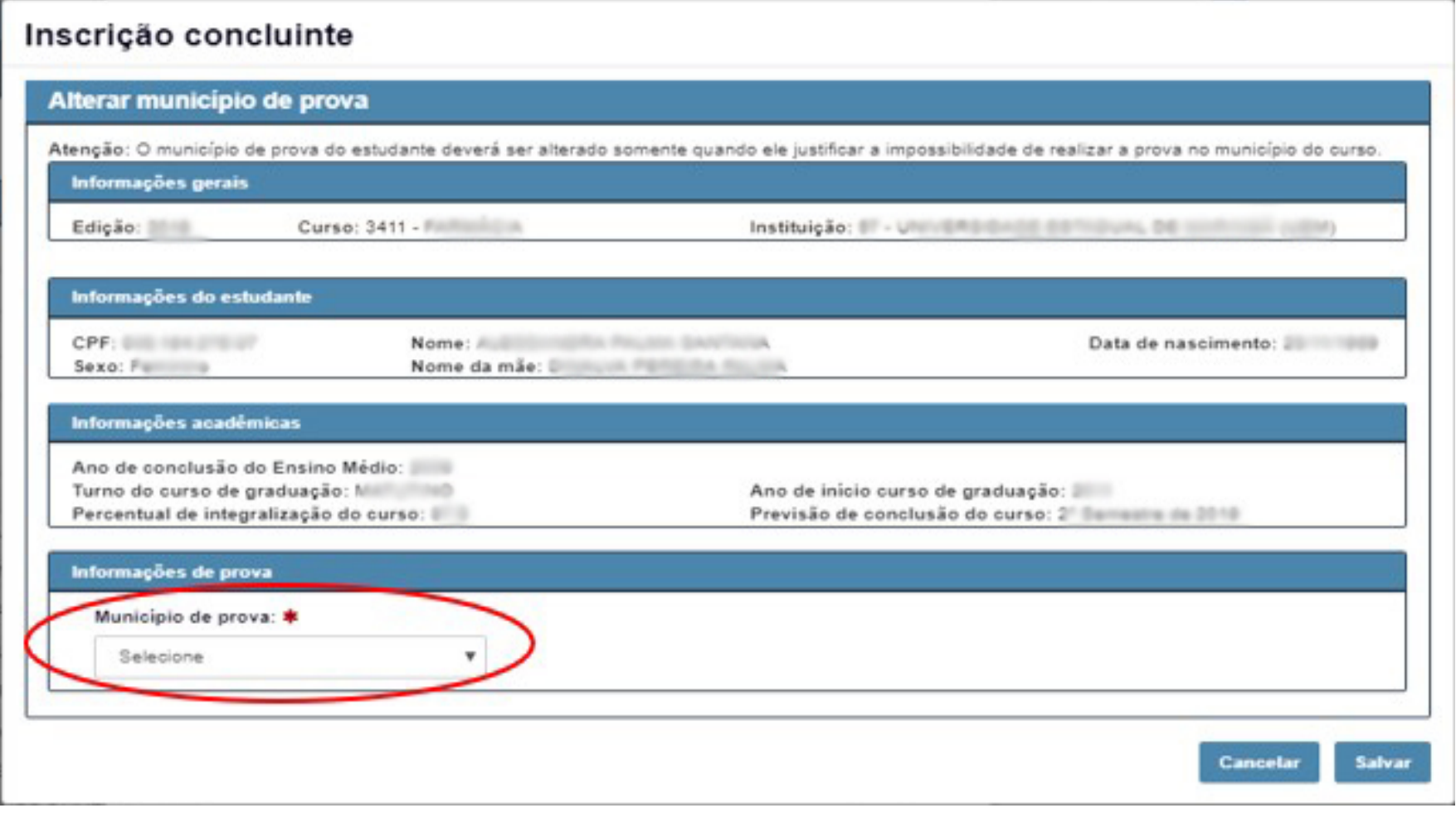

# Da Data e Horários

• A **aplicação das provas** do Enade 2021 ocorrerá dia **14 de novembro de 2021** e seguirá o horário de Brasília-DF, conforme descrito a seguir:

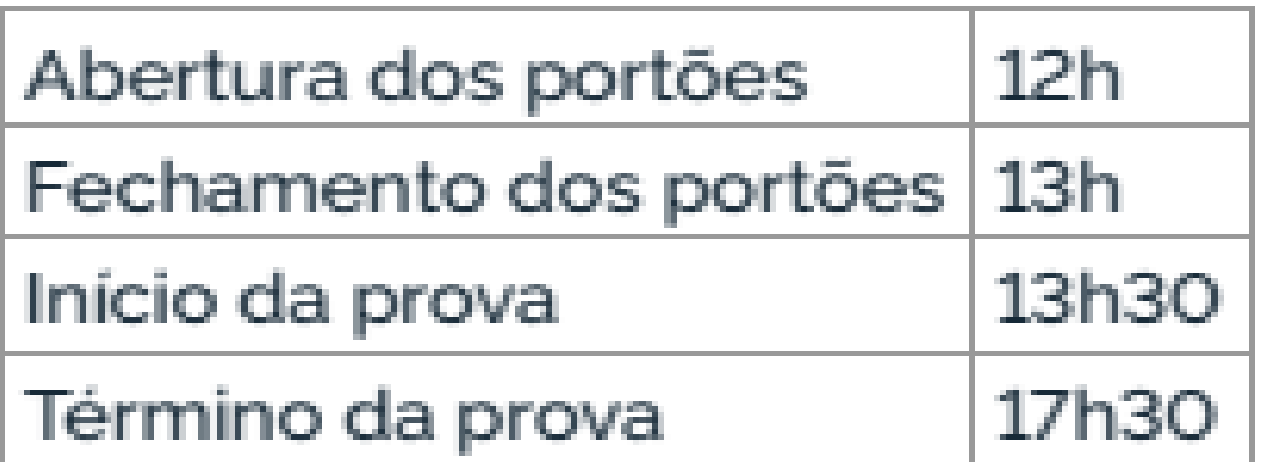

- 19.1. A regularização da situação de estudantes que ficarem na condição de irregularidade no Enade 2021 ocorrerá por um dos seguintes processos, segundo sua pertinência:
	- 19.1.1 **Dispensa de prova**, quando o **estudante não comparecer ao local de aplicação de prova** designado pelo Inep, desde que o estudante tenha cumprido os demais requisitos para a obtenção de regularidade no Enade, conforme critérios do Edital. – **Questionário do Estudante preenchido e critério de dispensa conforme edital – 16 de Dezembro de 2021 a 21 de Janeiro de 2022.**
	- 19.1.2 **Declaração de responsabilidade da IES**, quando **o estudante habilitado não for inscrito** no período previsto neste Edital **ou deixar de ser informado sobre sua inscrição no Enade**, além de outras **situações que inviabilizem integralmente a participação do estudante, por ato ou omissão da IES**. – **A partir de 16 de Dezembro de 2021**
	- 19.1.3 **Ato do Inep**, quando, por qualquer razão, **o estudante permanecer irregular depois de finalizados os processos de regularização por dispensa de prova ou declaração de responsabilidade da IES**. – **Sem questionário do estudante; com questionário, porém sem participação da prova e sem critério de dispensa previsto no edital; e sem questionário e sem participação na prova. – A partir de 1º de Setembro de 2022**

- 19.2 A **regularização do estudante** habilitado concluinte, devidamente inscrito pela IES, por meio da **Dispensa de Prova**, **ocorrerá por iniciativa do estudante ou da IES**, **a depender da natureza do motivo**.
- 19.2.1 **Caberá exclusivamente ao estudante** em situação de irregularidade apresentar **solicitação formal de dispensa da prova no Sistema Enade**, quando a **motivação da ausência na prova for devida a ocorrência de ordem pessoal ou de compromissos profissionais**.
	- 19.2.1.2 A **análise de solicitações** de dispensa, devidamente registradas no Sistema Enade, **será de responsabilidade da IES**, **por intermédio do coordenador de curso**, que deverá apresentar deliberação justificada e documentos subsidiários, quando necessário.
- 19.2.2 **Caberá exclusivamente à IES**, por ação direta do **coordenador de curso**, apresentar **solicitação formal de dispensa** da prova do estudante em situação de irregularidade, no Sistema Enade, quando a **motivação da ausência for decorrente de compromissos acadêmicos vinculados ao curso avaliado pelo Enade ou de indicação incorreta do município de prova na inscrição do estudante**.
	- 19.2.2.2 A **análise de solicitações** de dispensa, devidamente registradas no Sistema Enade, **será de responsabilidade do Inep**, que deverá apresentar deliberação justificada e documentos subsidiários, quando necessário.

- 19.2.9 Os **estudantes com pedido de dispensa deferido** farão parte automaticamente do **Relatório de Regularidade do Enade 2021**, **desde que não possuam pendências em relação ao Questionário do Estudante**.
- 19.2.10 Para **as solicitações de dispensa de prova indeferidas pela IES, indeferidas pelo Inep ou sem deliberação da IES**, caberá **interposição de recurso ao Inep**, exclusivamente por meio do Sistema Enade – **26 de janeiro a 11 de Fevereiro de 2022.**
- 19.2.10.1 Os **recursos** deverão ser **interpostos pelos mesmos requerentes** que apresentaram a solicitação de dispensa.

• **Solicitações de dispensa de prova por iniciativa do Estudante**

I - **Ocorrências de ordem pessoal:**

- 1. Acidentes
- 2.Assalto
- 3.Casamento
- 4. Extravio, perda, furto ou roubo de documento de identificação
- 5.Luto
- 6. Acompanhamento de cônjuge ou companheiro(a) transferido(a) de município por seu empregador
- 7.Saúde
- 8.Maternidade
- 9.Paternidade
- 10. Atividade acadêmica em outro curso de graduação ou pós-graduação
- 11. Concurso público ou processo seletivo de trabalho
- 12. Intercâmbio não vinculado ao curso avaliado
- 13. Privação de liberdade

• **Solicitações de dispensa de prova por iniciativa do Estudante**

• II - Compromissos profissionais:

• a. Trabalho

- **Solicitações de dispensa de prova por iniciativa da IES**
	- I Compromissos acadêmicos vinculados ao curso avaliado pelo Enade:
- a. Intercâmbio internacional vinculado à IES
- II Indicação incorreta do município de prova na inscrição do estudante:
- a. Polo do estudante de curso em EaD errado
- b. Mobilidade acadêmica

#### **Dispensa de alunos concluintes**

- Critérios do anexo III do Edital 36/2021;
- Necessário todos os documentos e informações previstos para cada critério no edital;
- Prazo: **De 16 de Dezembro de 2021 a 21 de Janeiro de 2022**.
- Observar quem é o responsável pela inserção do pedido de dispensa no sistema Enade – Aluno ou Coordenador
	- Aluno Coordenador analisa a solicitação;
	- Coordenador INEP analisa a solicitação.
- Dispensa deferida aluno incluído automaticamente no relatório de regularidade.
- Realizaremos novo treinamento em Dezembro somente sobre dispensas.

#### • **Declaração de responsabilidade da IES**

- Situações que inviabilizam integralmente a participação do estudante, por ato ou omissão da IES.
- **Ação direta do coordenador do curso**
	- Estudante habilitado não for inscrito no período previsto neste Edital;
	- Estudante habilitado não foi informado sobre sua inscrição no Enade;
	- Estudante não habilitado foi inscrito indevidamente pela IES
- Prazo: A partir de 16 de Dezembro de 2021 no Sistema Enade <enade.inep.gov.br>

# **Resultados**

- Os **relatórios de regularidade** ENADE 2021 serão divulgados a partir de 15 de Dezembro de 2021.
- Os **resultados da avaliação** ENADE 2021 serão provavelmente divulgados a partir de 31 de agosto de 2022;

#### • **Cabe ao Coordenador de curso:**

- **Divulgar o Edital** nº 36/2021 aos alunos**;**
- **Divulgar a relação dos estudantes ingressantes e concluintes inscritos** para que todos tomem conhecimento de sua inscrição e das ações de devem manter, e possam solicitar providências quando não visualizarem o seu nome no rol.
- **Divulgar e incentivar os Estudantes concluintes inscritos a realizarem o seu cadastro**, de 19 de julho a 13 de novembro, no próprio sistema Enade, [http://enade.inep.gov.br](enade.inep.gov.br), quando deverão informar seus dados pessoais e de contato, e indicar atendimento especializado, específico ou por Nome social, se for o caso;
- Efetuar a alteração de local de aplicação de prova, quando necessário, de acordo com o edital;
- **Acompanhar o andamento dos cadastros** dos Estudantes de sua IES e conferir se todos os Estudantes concluintes inscritos realizaram o cadastro;
- Caso algum Estudante concluinte inscrito não tenha realizado o cadastro é responsabilidade do Coordenador de Curso **contatá-lo para efetivação do cadastro,** considerando que essa etapa é indispensável para o preenchimento do Questionário do Estudante.
- **Divulgar aos concluintes prazos para alteração de local de prova, solicitação de atendimento especializado, nome social, preenchimento do questionário do estudante e realização da prova**;
- **Conferir se todos os Estudantes concluintes inscritos efetuaram o preenchimento do questionário do estudante**.

# **Primeiro Acesso ao Sistema Enade**

### **Acesso ao sistema ENADE**

• Acessar o sistema ENADE, através do link <http://enade.inep.gov.br/enade> , clicar no opção "**Entrar com gov.br**" e seguir os passos do sistema.

• **Coordenadores de mais de um curso: Observar os códigos dos cursos ao realizar as inscrições!!!**

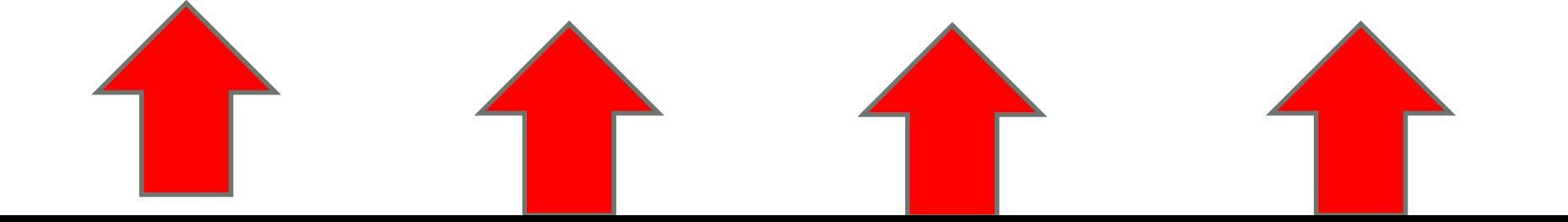
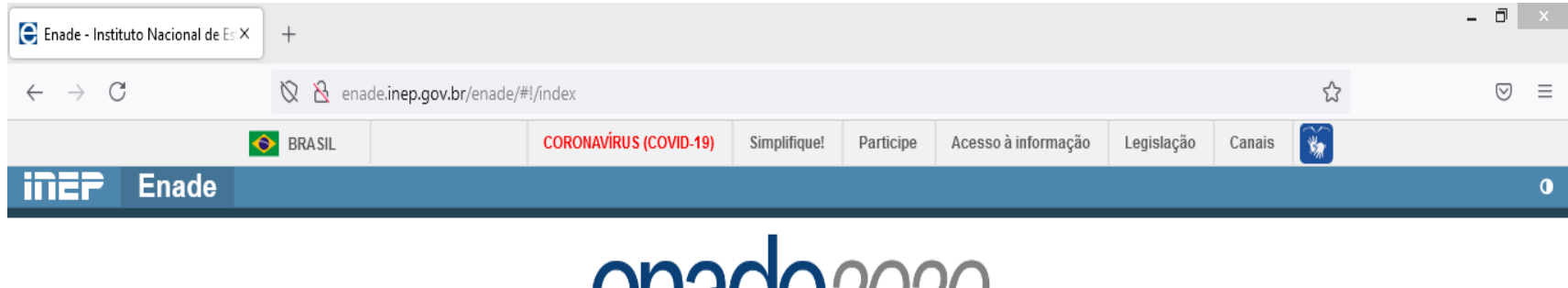

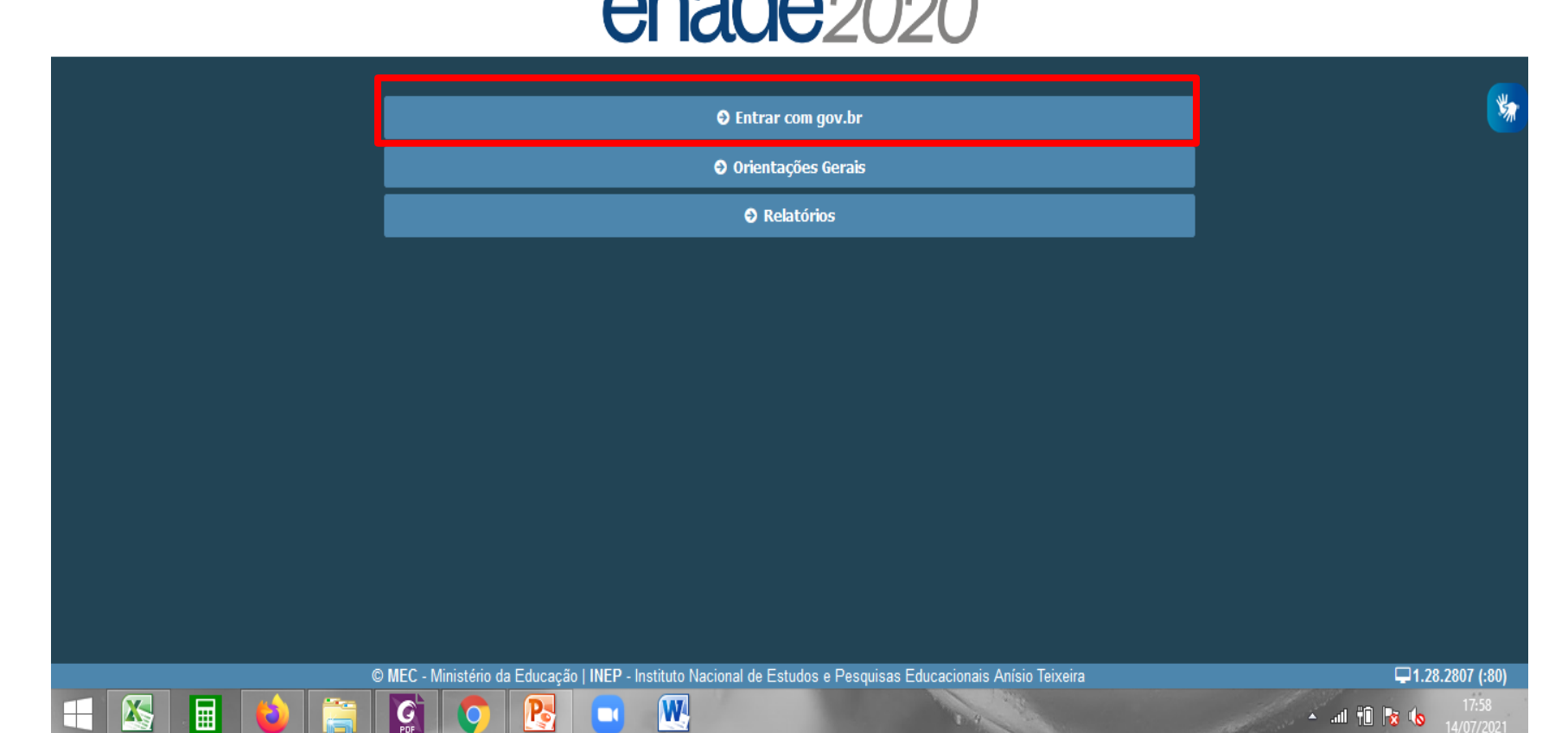

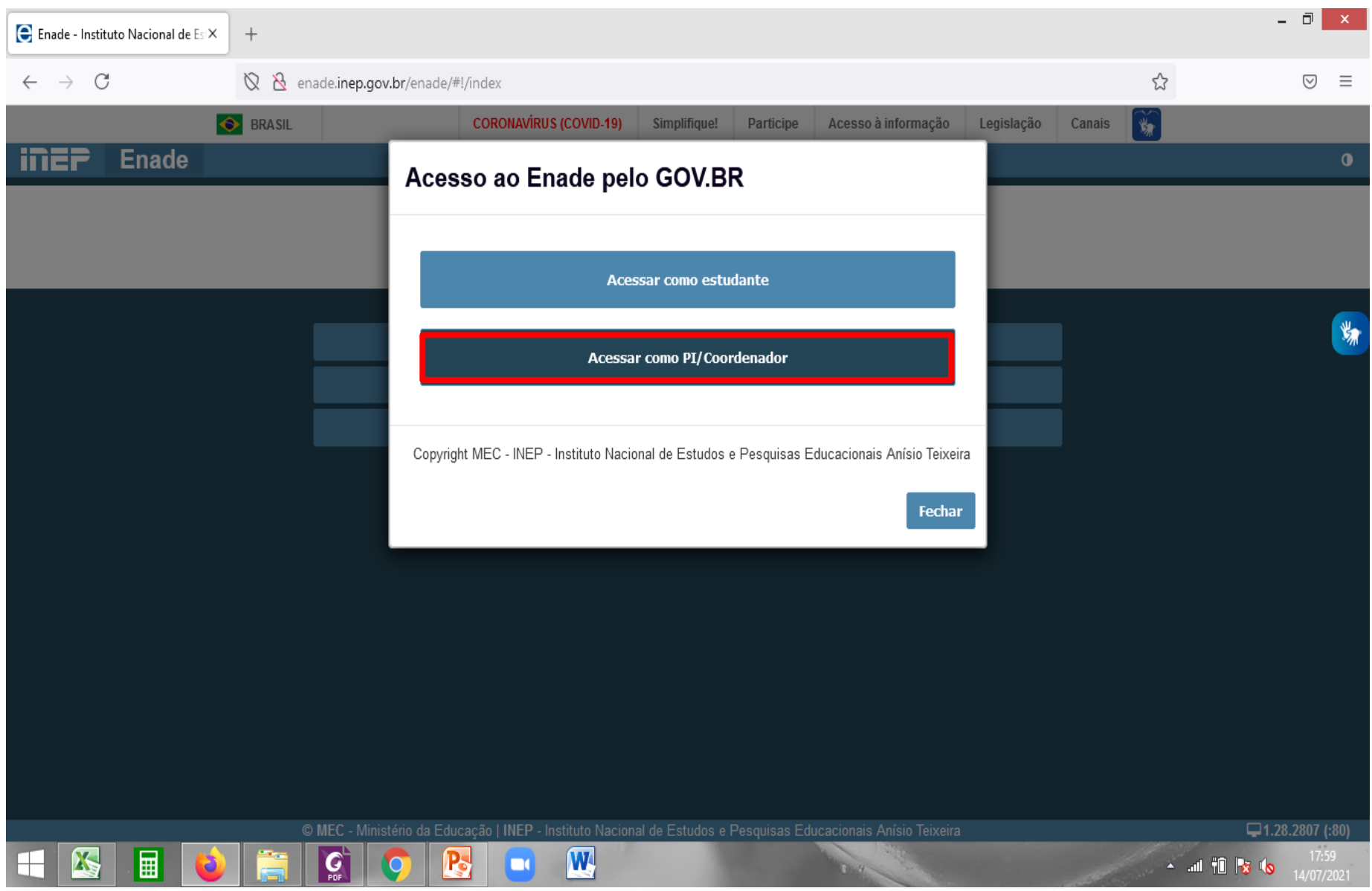

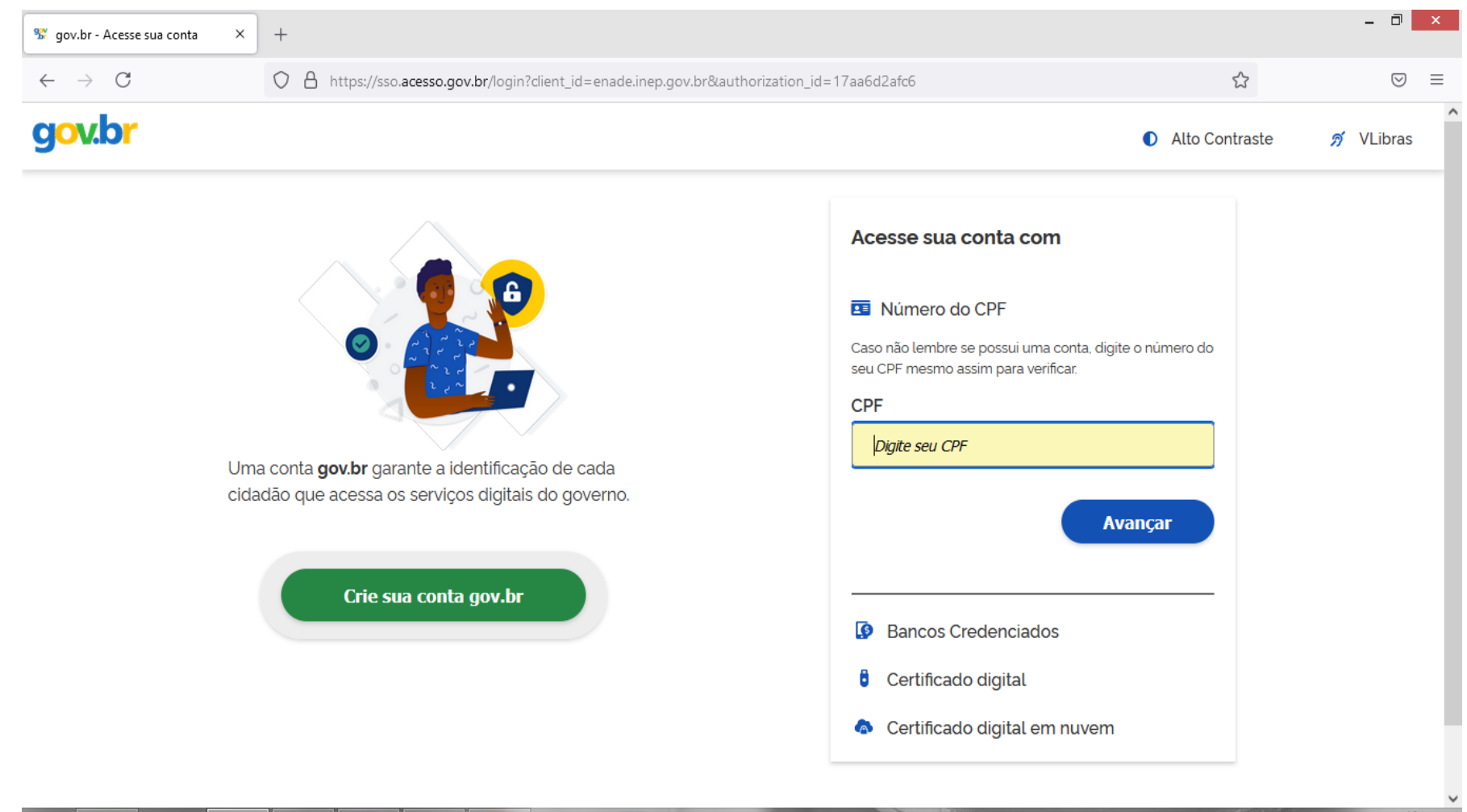

A all 10 Ps to

14/07/2021

 $|\mathbf{W}|$ 

 $\Box$ 

G

囲

42

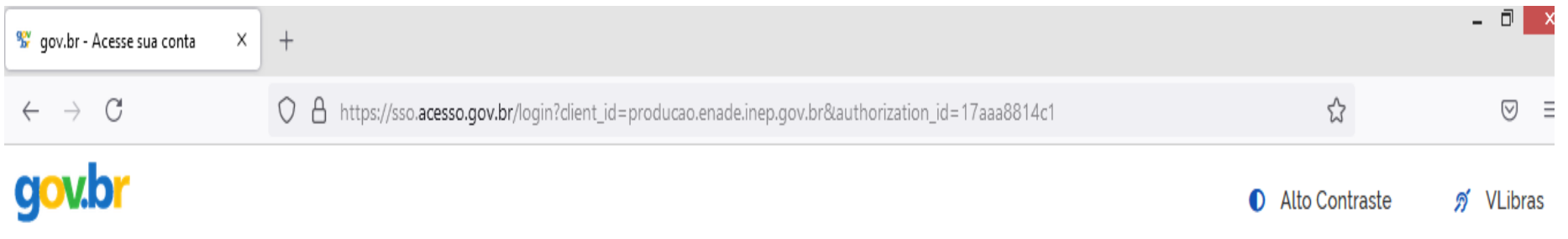

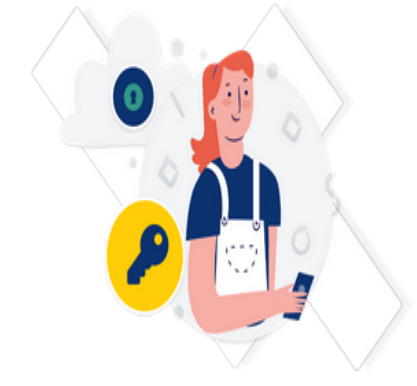

Digite sua senha para acessar o login único do governo federal.

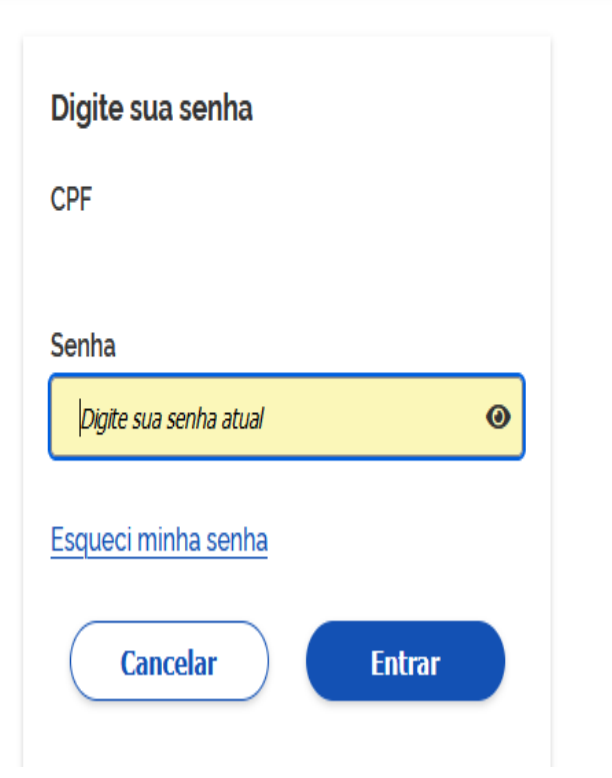

• Selecione o perfil "Coordenador"

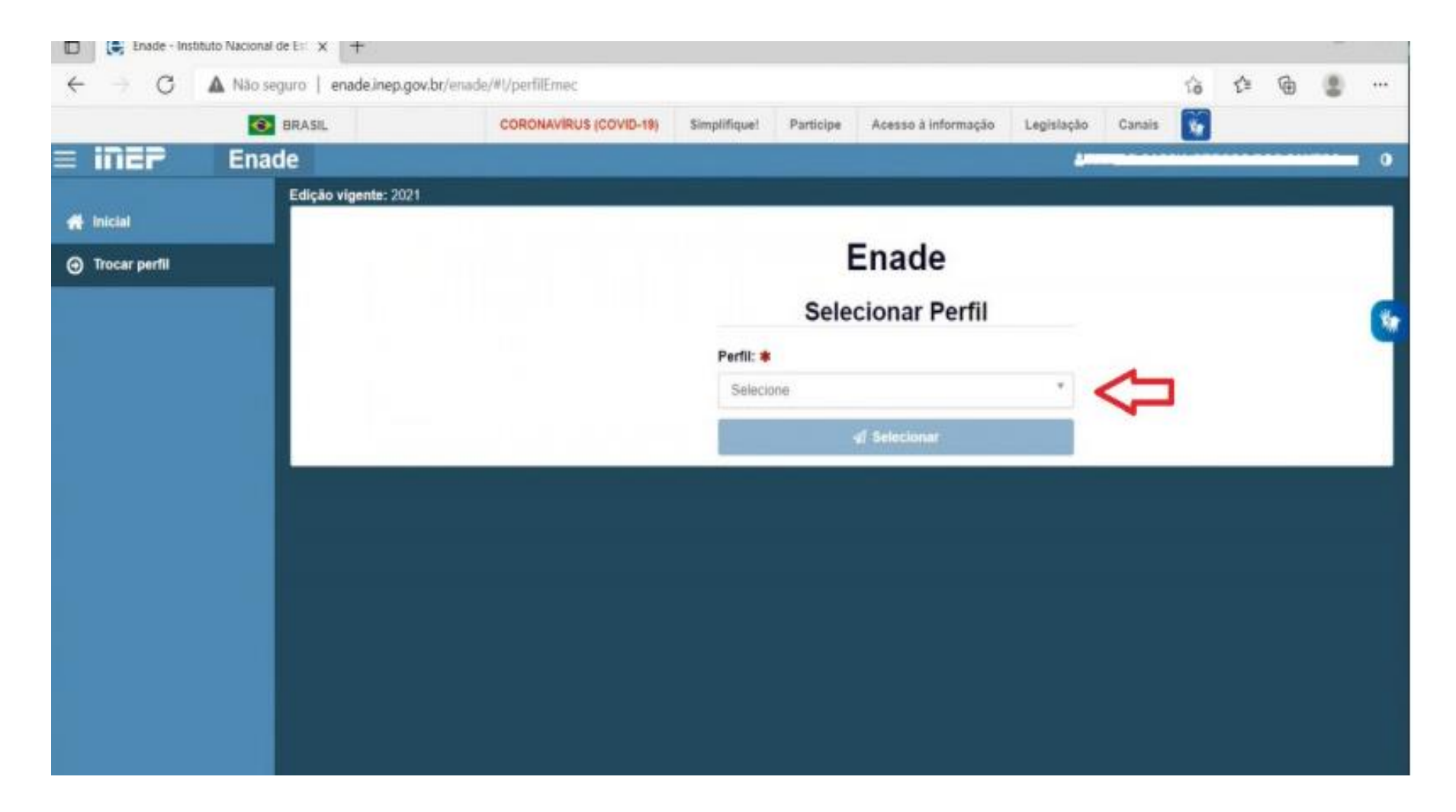

• Selecione a Instituição e o curso(listado por código e-MEC)

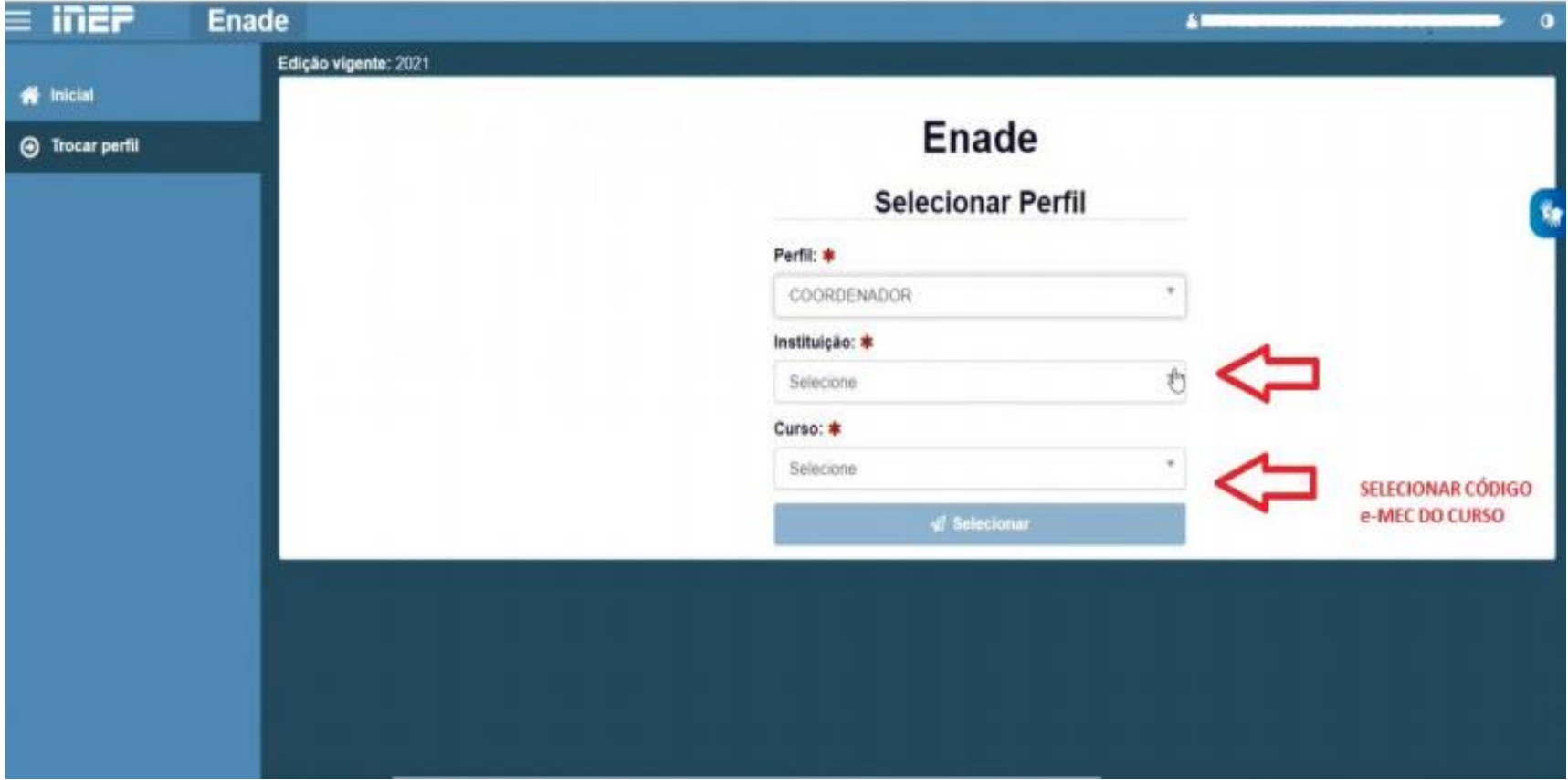

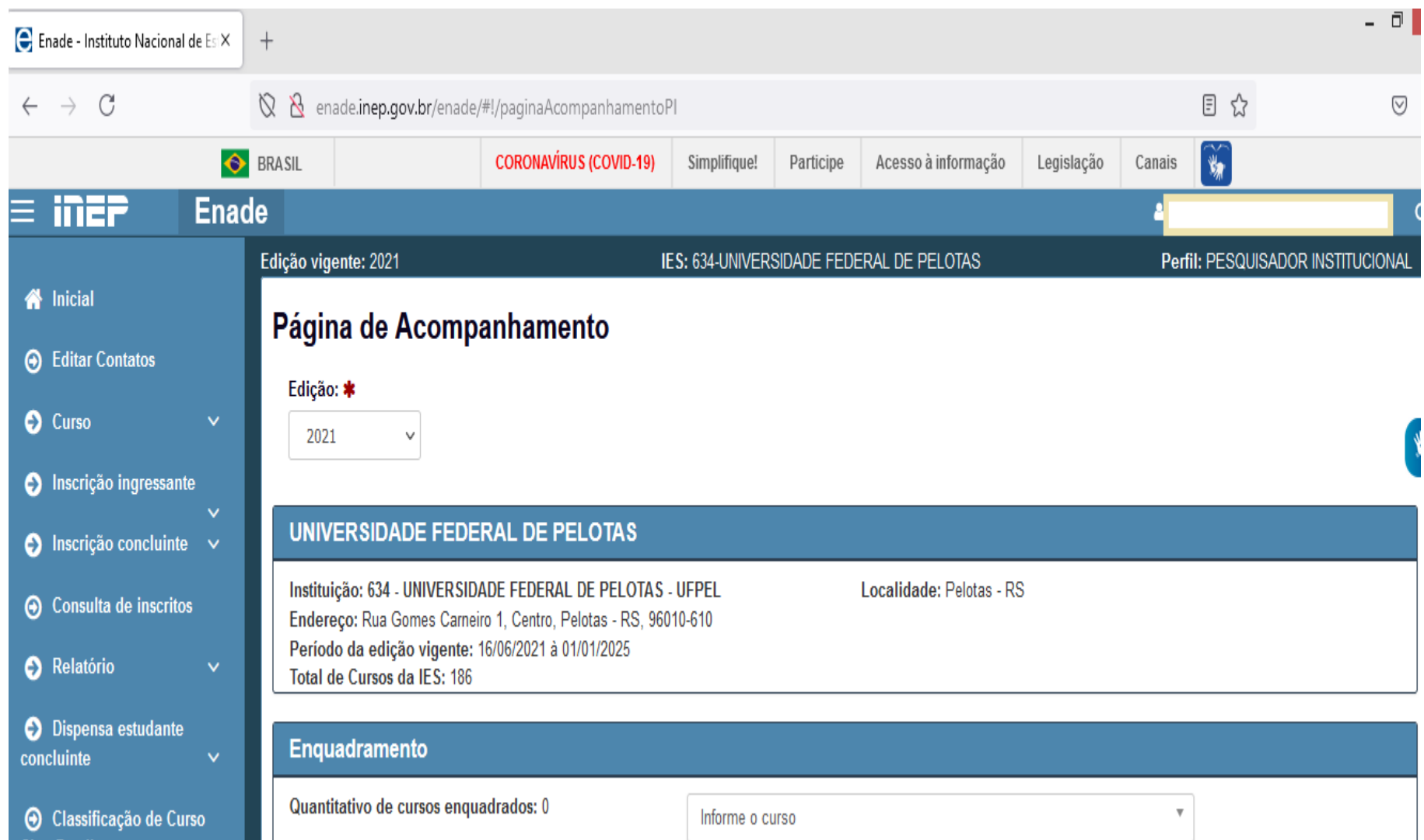

**Inscrições em lote**

**1 - Cobalto**

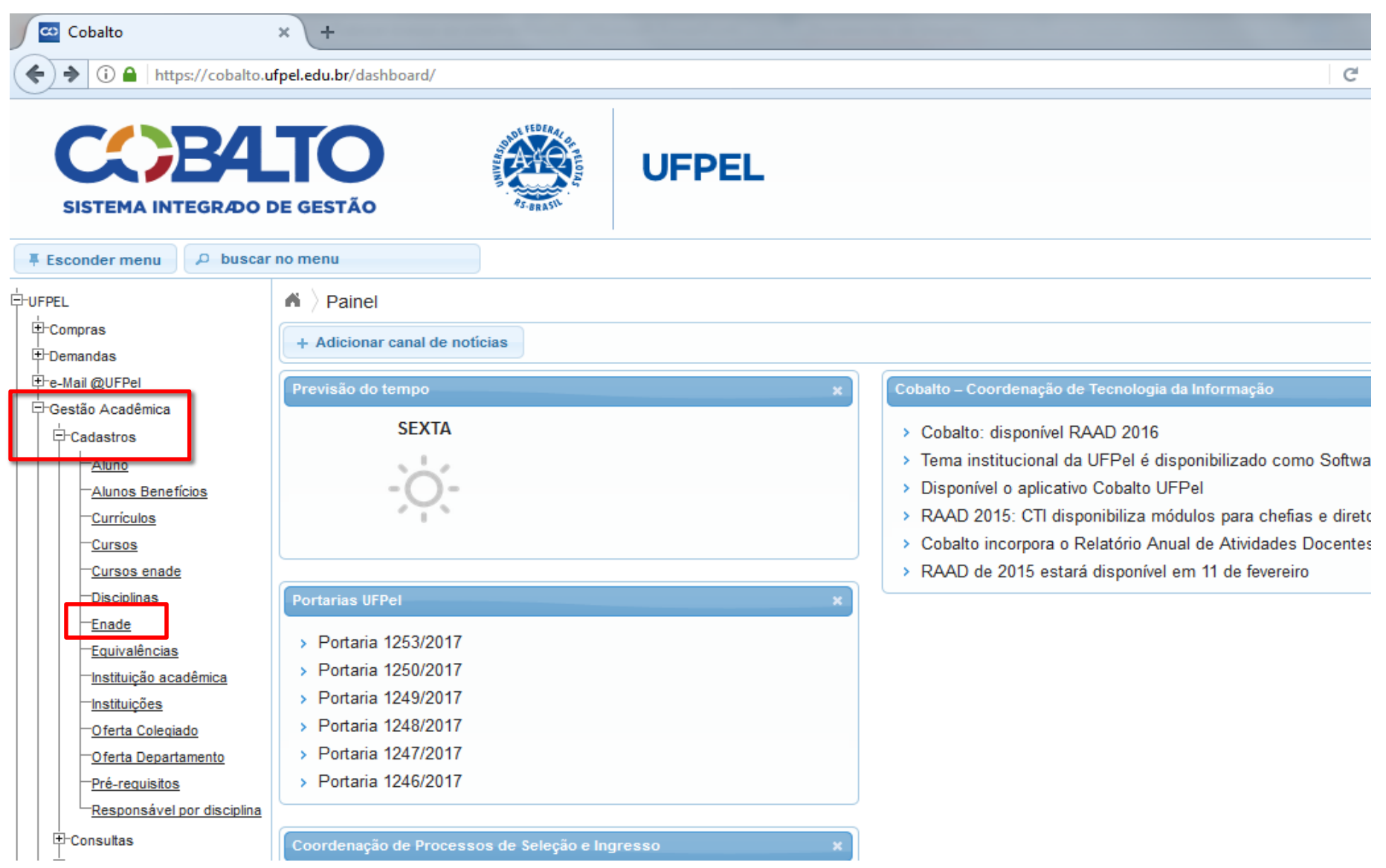

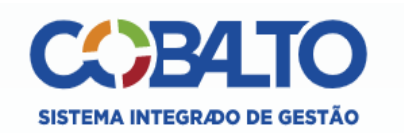

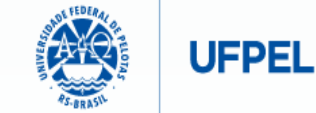

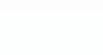

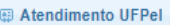

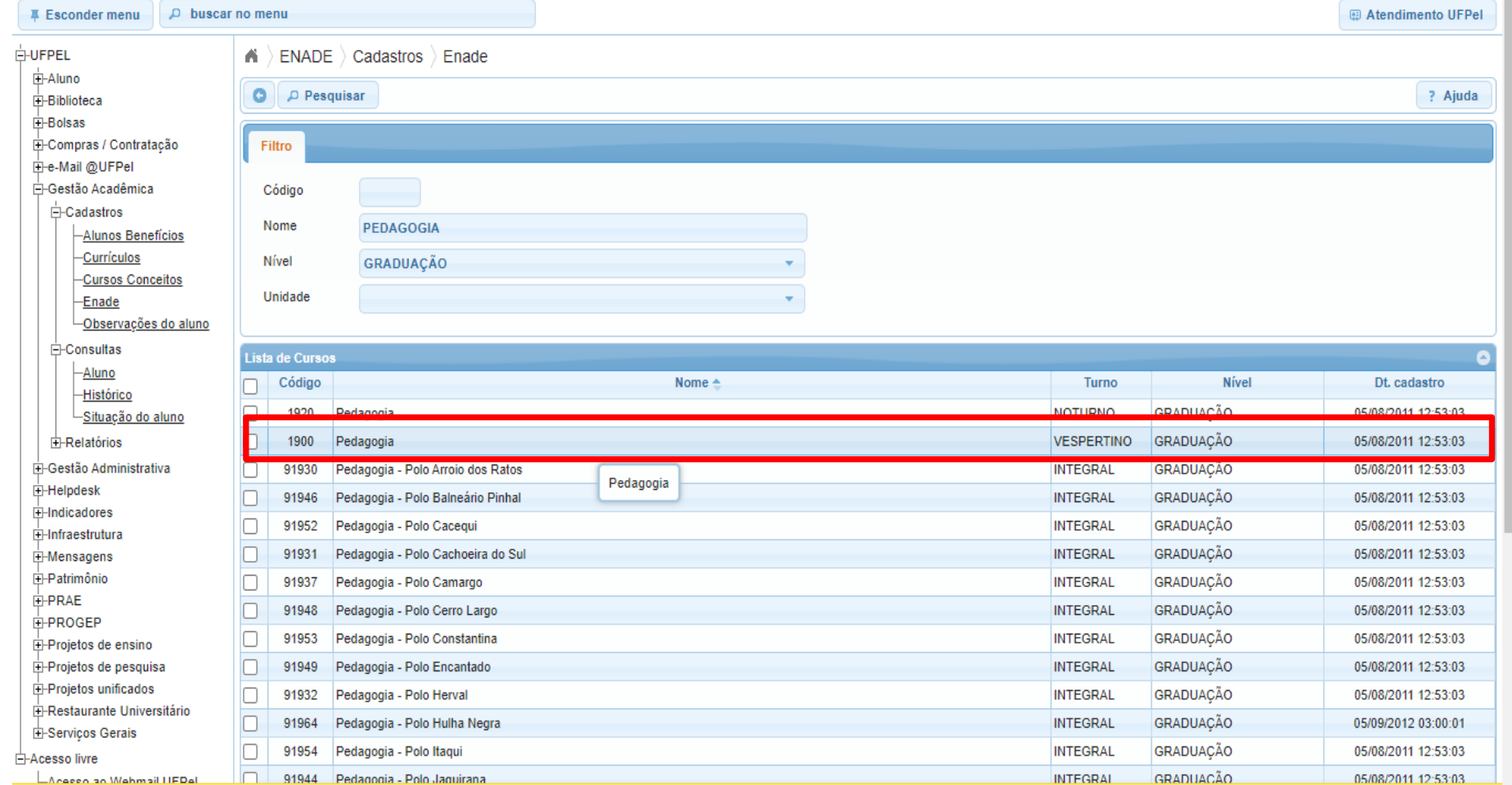

@2010 - 2021 Cobalto

• O módulo Enade irá apresentar todas as participações no Enade do curso sob sua coordenação.

• **A coordenação do curso deve selecionar a opção "2021" na coluna "Ano"!**

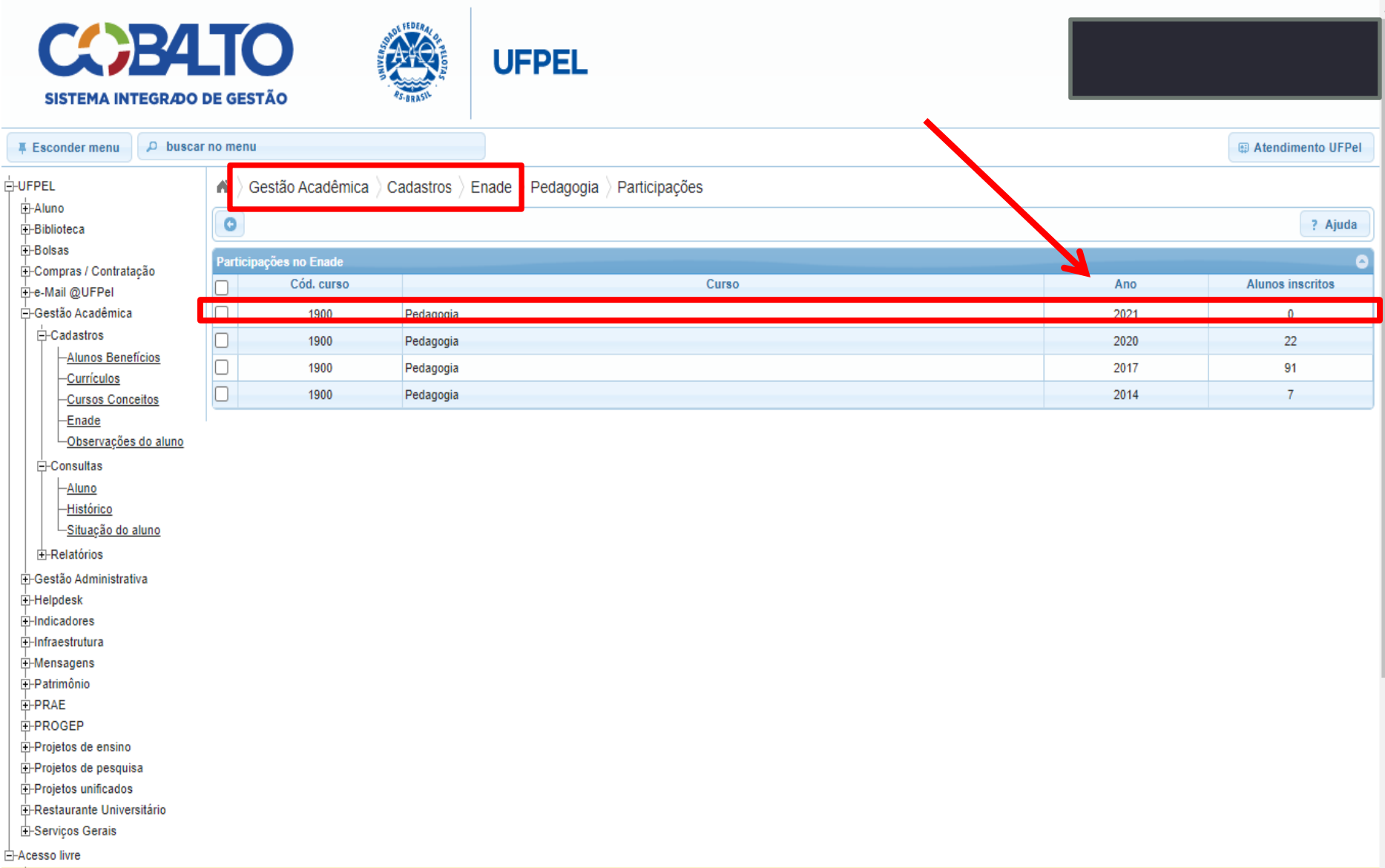

 $\overline{\mathbf v}$ 

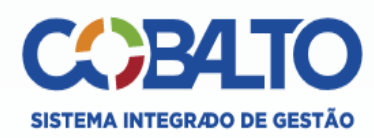

 $\mathbb{P}$ 

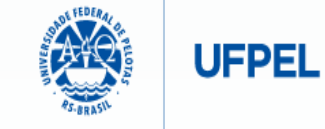

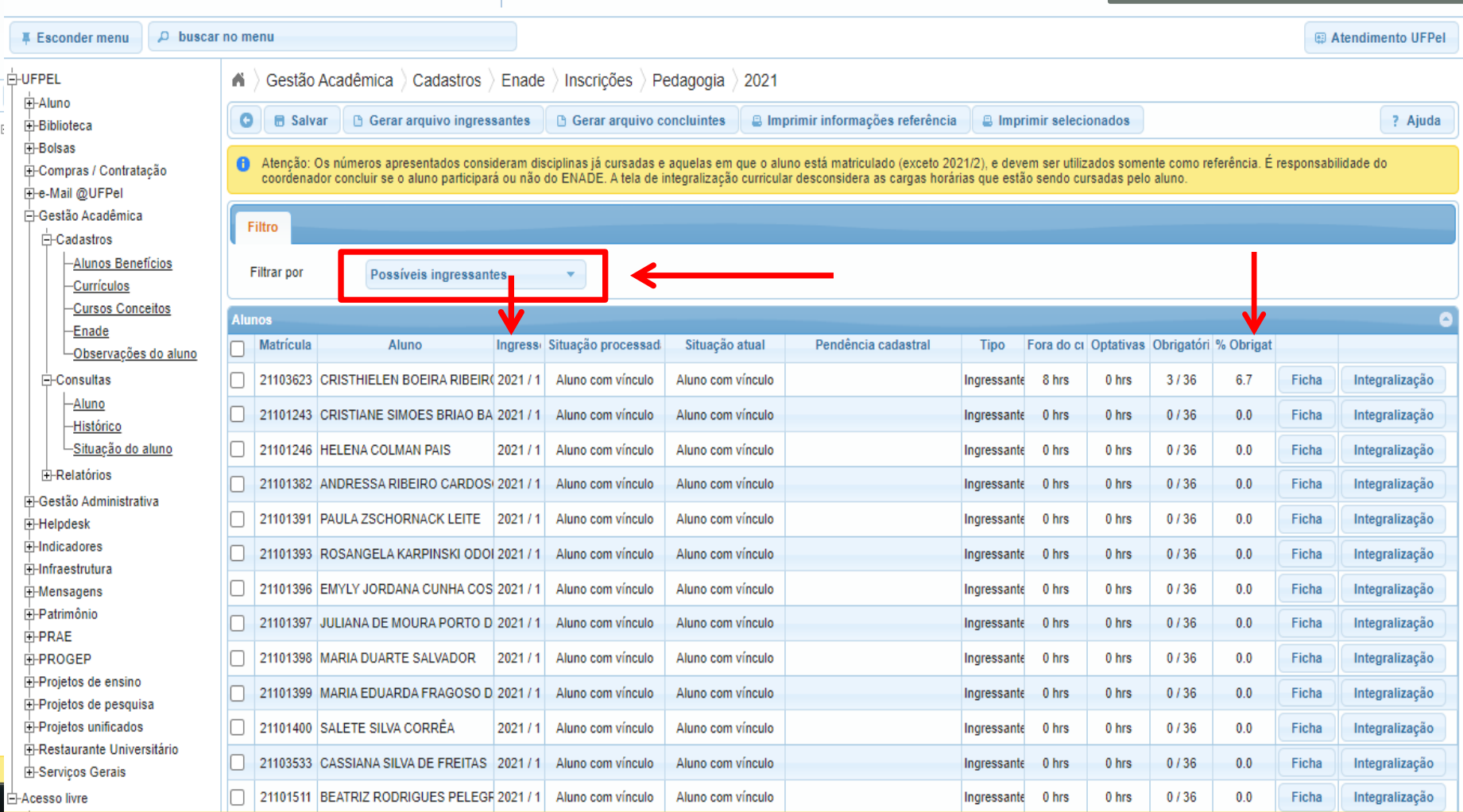

- A aba "**Possíveis ingressantes**" apresenta todos os alunos que **ingressaram no curso sob sua coordenação no ano de 2021**, independente da forma de ingresso e do percentual de disciplinas obrigatórias cursadas.
- A aba "**Possíveis concluintes**" apresenta todos os alunos matriculados no curso sob sua coordenação **que não são ingressantes 2021**. Ou seja, a aba apresenta todos os demais alunos do curso que não foram apresentados na aba "possíveis ingressantes".

- O sistema Cobalto irá apresentar automaticamente a lista de possíveis ingressantes e possíveis concluintes de forma decrescente do % da carga horária de disciplinas obrigatórias cursadas pelo aluno, como pode ser visto na imagem do slide 86.
- Cabe ao coordenador analisar o caso de cada aluno e verificar se ele está habilitado para inscrição no Enade 2021, conforme a descrição de "aluno ingressante" e "aluno concluinte" do edital nº 36/2021.

• Como o **módulo Enade do sistema Cobalto** utiliza somente o percentual de disciplinas obrigatórias cursadas (coluna "% Obrigatórias") para classificar os alunos, não levando em consideração as disciplinas optativas, formação livre ou atividades complementares para o cálculo desse percentual, **cabe ao coordenador verificar a situação dos alunos que estão próximos, mas abaixo de 80% de integralização para verificar se esses se enquadrarão ou não como concluintes no Enade 2021 até o final das inscrições (29 de agosto de 2021), incluindo na integralização (carga horária disciplinas obrigatórias) os demais componentes curriculares.**

- Lembrem que as anotações mostradas na coluna "**Pendências cadastrais**" devem ser **solucionadas antes de salvar e gerar os arquivos** para inscrição em lote no Sistema Enade.
	- Pendências de endereço, CEP ou Unidade Federativa: O Sistema Enade 2021 **não** está mais acusando erro na importação do arquivo com essas pendências. Logo, a coordenação pode selecionar esses alunos e efetuar a inscrição normalmente.
	- Pendências em relação ao Ano de Conclusão do Ensino Médio: coordenador **deve entrar em contato com a Emileni** (CRA/PRE) para que ela possa inserir os dados no Cobalto, **antes de gerar os arquivos em lote para inscrição**.

- Após analisar e selecionar todos os alunos que devem ser inscritos no Enade 2021, **o coordenador deve clicar no botão "salvar" antes de gerar o arquivo para inscrição em lote.**
- Lembrem que, **a cada modificação feita na seleção dos alunos**, ou seja, inclusão ou exclusão de alunos selecionados anteriormente, **o coordenador deve clicar no botão "salvar" antes de gerar os arquivos para incluir no sistema Enade**.

- Ao finalizar toda a análise e salvar os alunos selecionados, **o coordenador deve gerar dois arquivos: um de ingressantes e um de concluintes, clicando nos botões " gerar arquivo ingressantes" e "gerar arquivo concluintes", respectivamente.**
- Após fazer o download dos arquivos, ambos **devem ser zipados (.zip) individualmente** para inserir no sistema Enade. (Ver slides 101 a 106 para passo a passo dessa ação)
- **Os arquivos zipados são os que serão utilizados para inscrição em lote no Sistema Enade!!!!**

- Os **arquivos** para inscrição em lote de ingressantes e concluintes **são gerados no sistema Cobalto com o nome e a extensão(.txt) conforme o edital Enade 36/2021**, **não necessitando de qualquer configuração extra ou alteração em seu conteúdo**.
- A **única ação** a ser feita é **zipar (.zip)** ambos os arquivos separadamente.

Código e-

- Exemplo Arquivo ingressantes: ENADE2111101\_**N92**\_BR\_19072021\_31979\_E001 MEC do curso
- Exemplo Arquivo Concluintes: ENADE2111101\_**N99**\_BR\_19072021\_31979\_E001

 $\epsilon$ 

**RESI** 

**PY** 

**TE** 

L E

**TUI** 

**Participal** 

 $\parallel$  Eq

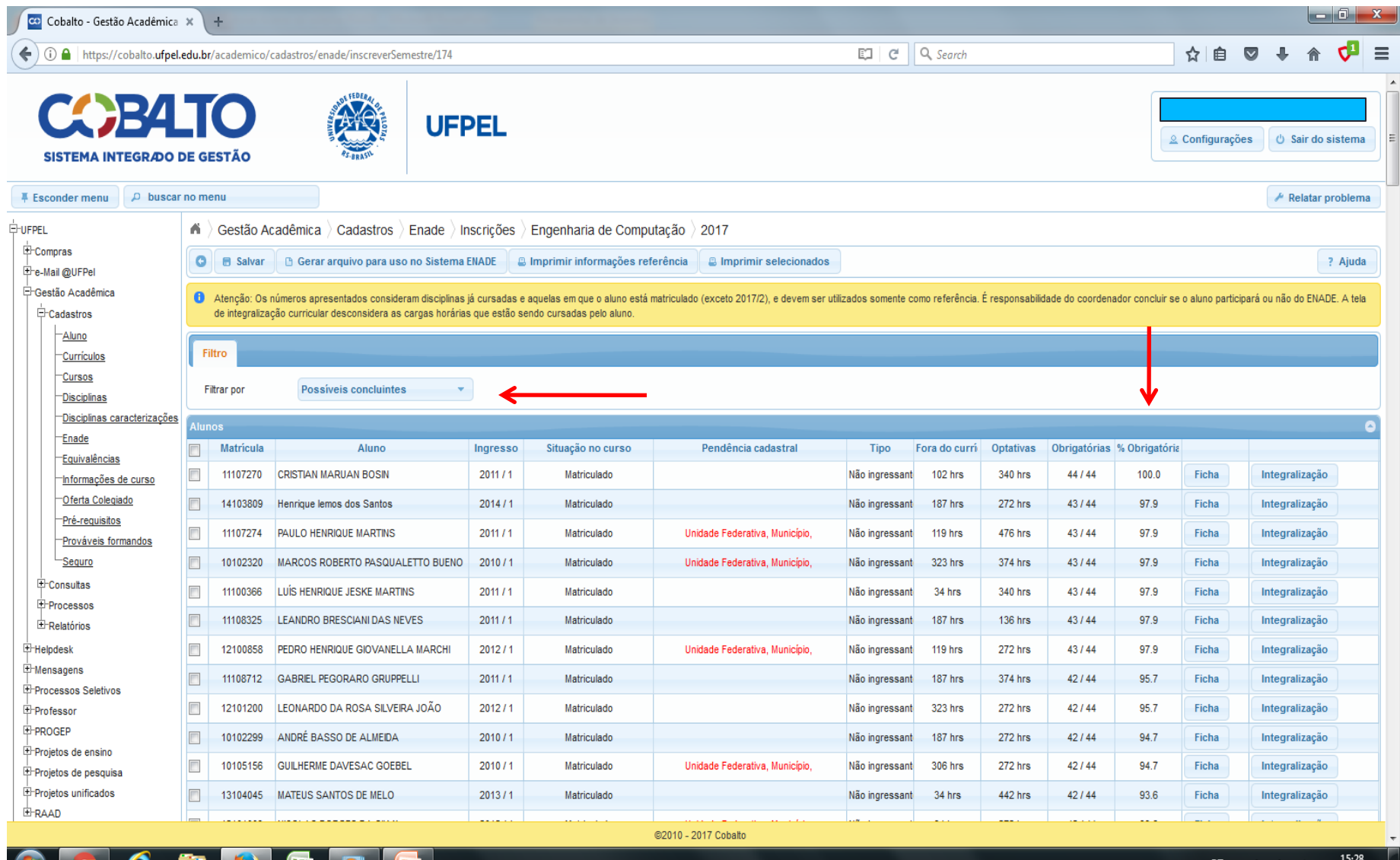

 $\bigcirc$ 

**RO** 

 $\boldsymbol{e}$ 

着

囨

**D** 

 $\sqrt{3}$ 

Ed

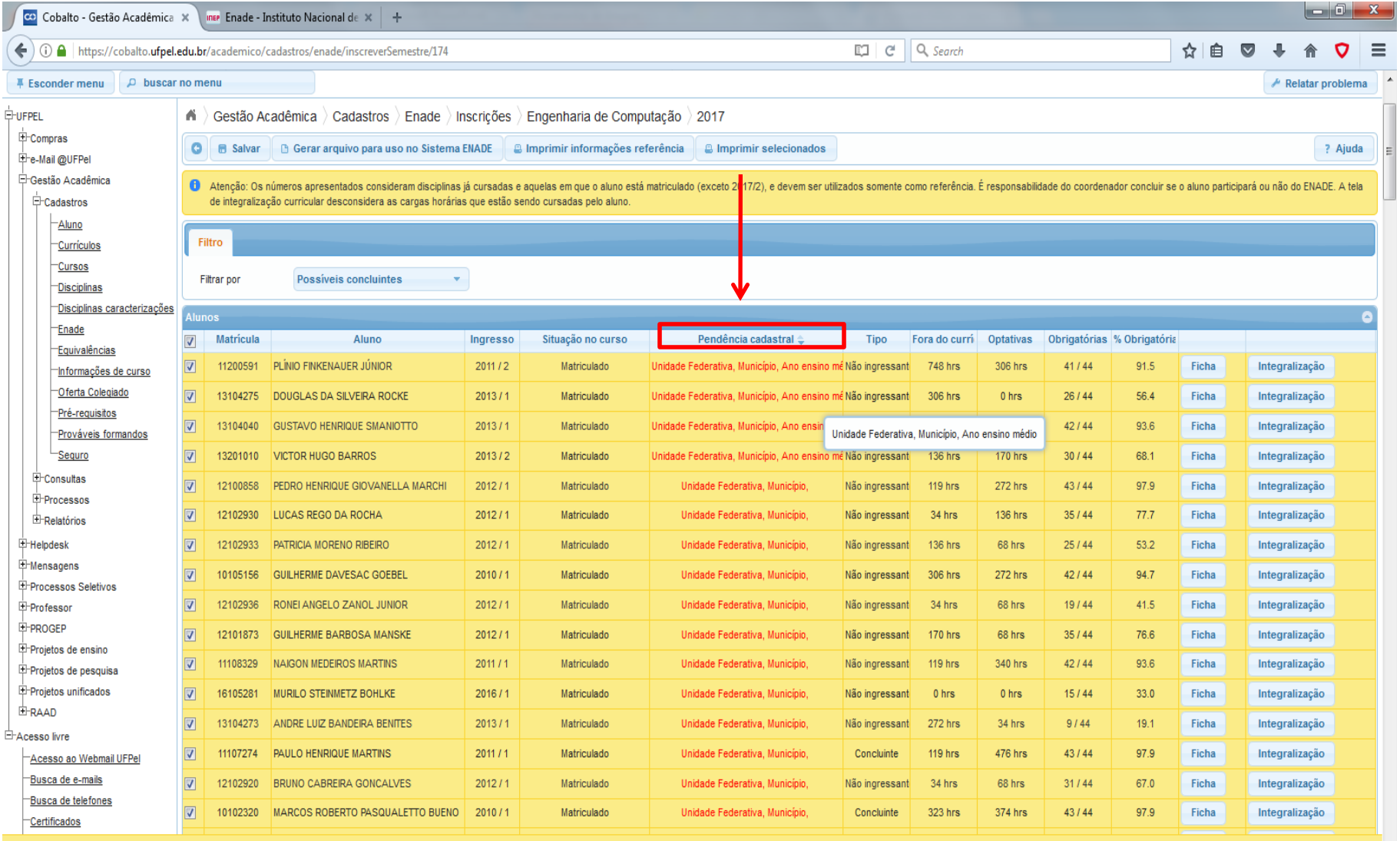

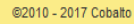

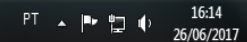

 $\boldsymbol{e}$ 

匥

91

Ed

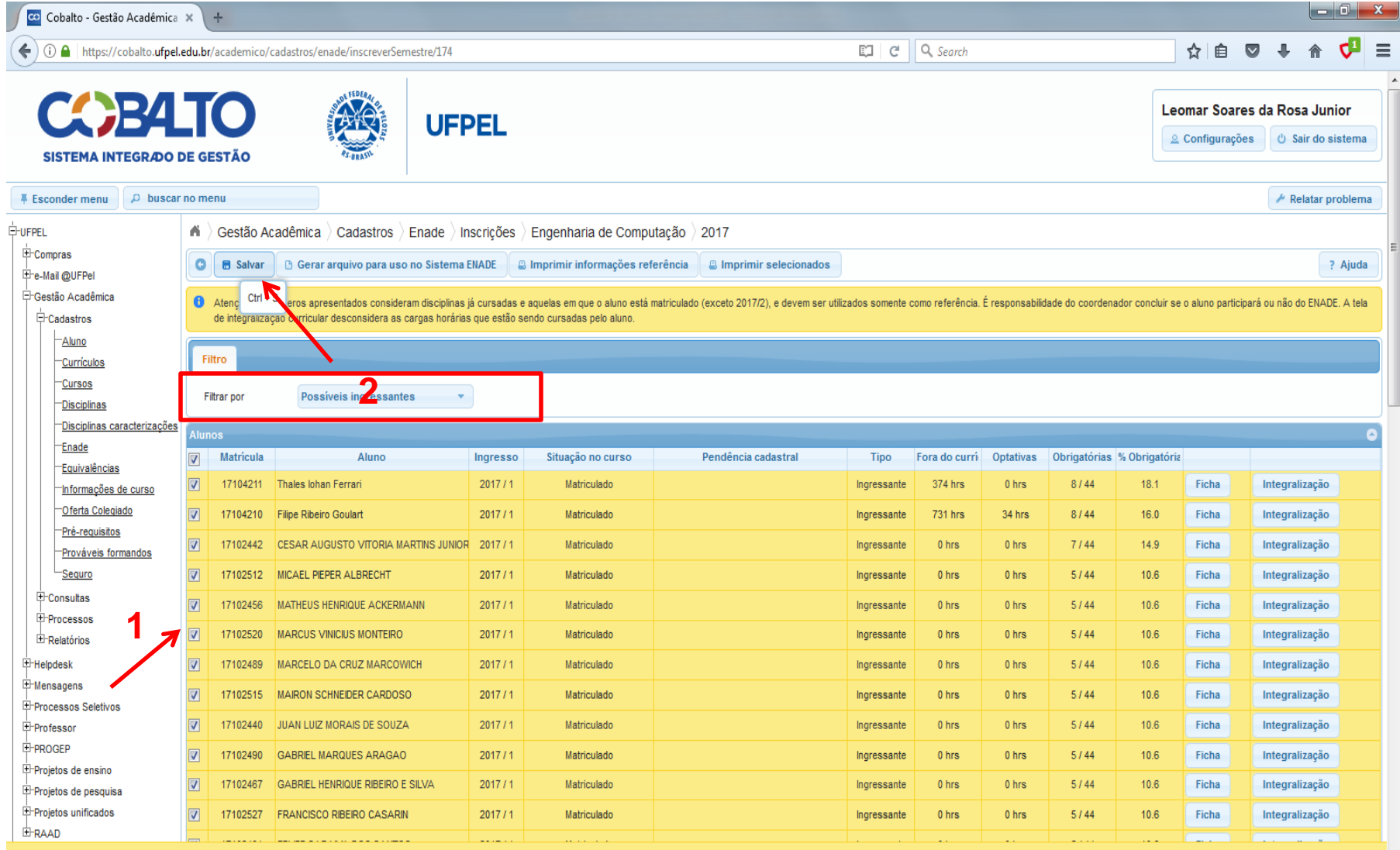

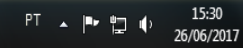

 $\boldsymbol{e}$ 

合

團

 $\left| \cdot \right|$ 

D E

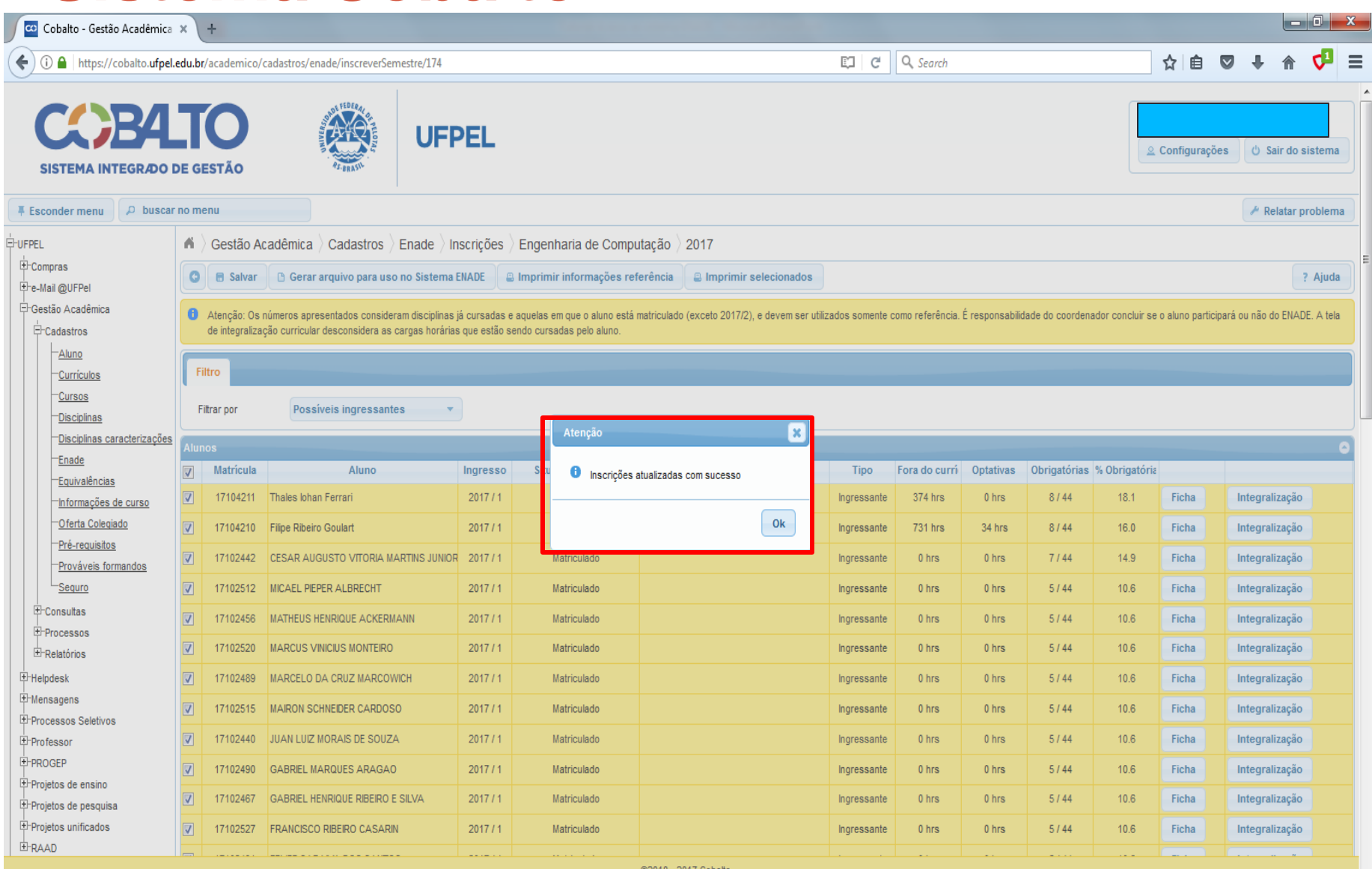

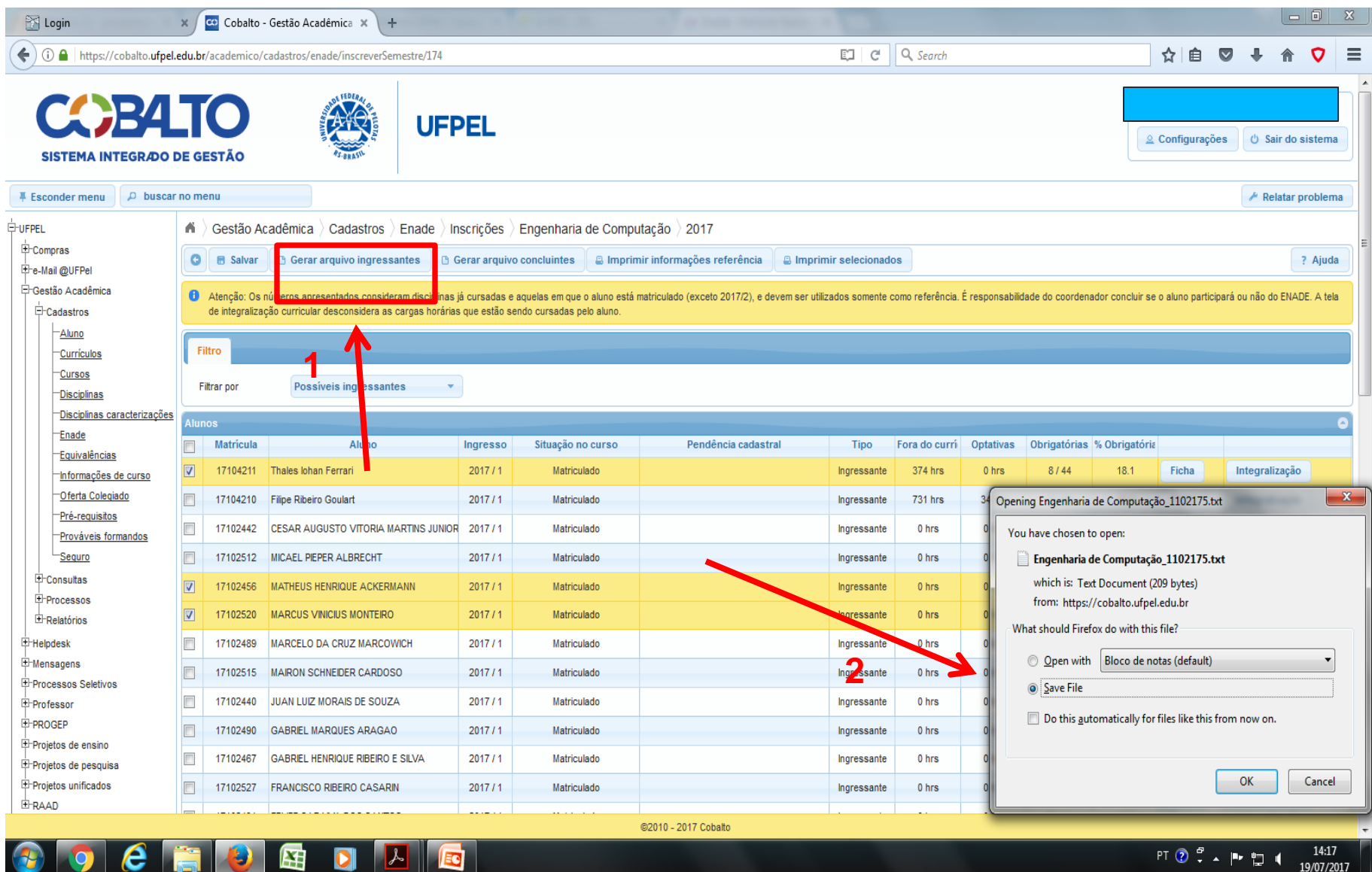

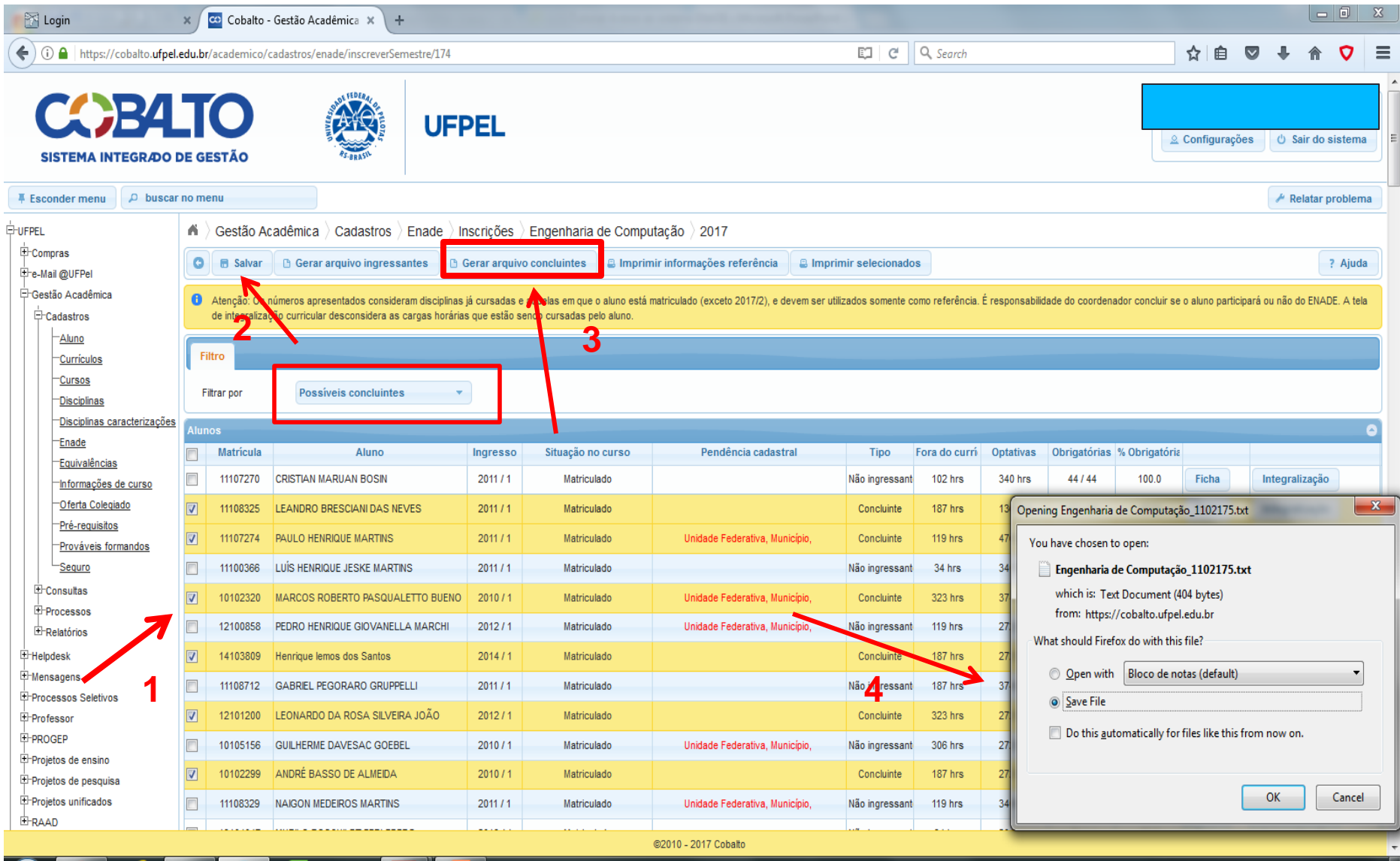

e Œ  $\bullet$ ▐▟▖║ EC Q. 91

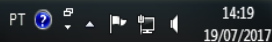

## **Computador**

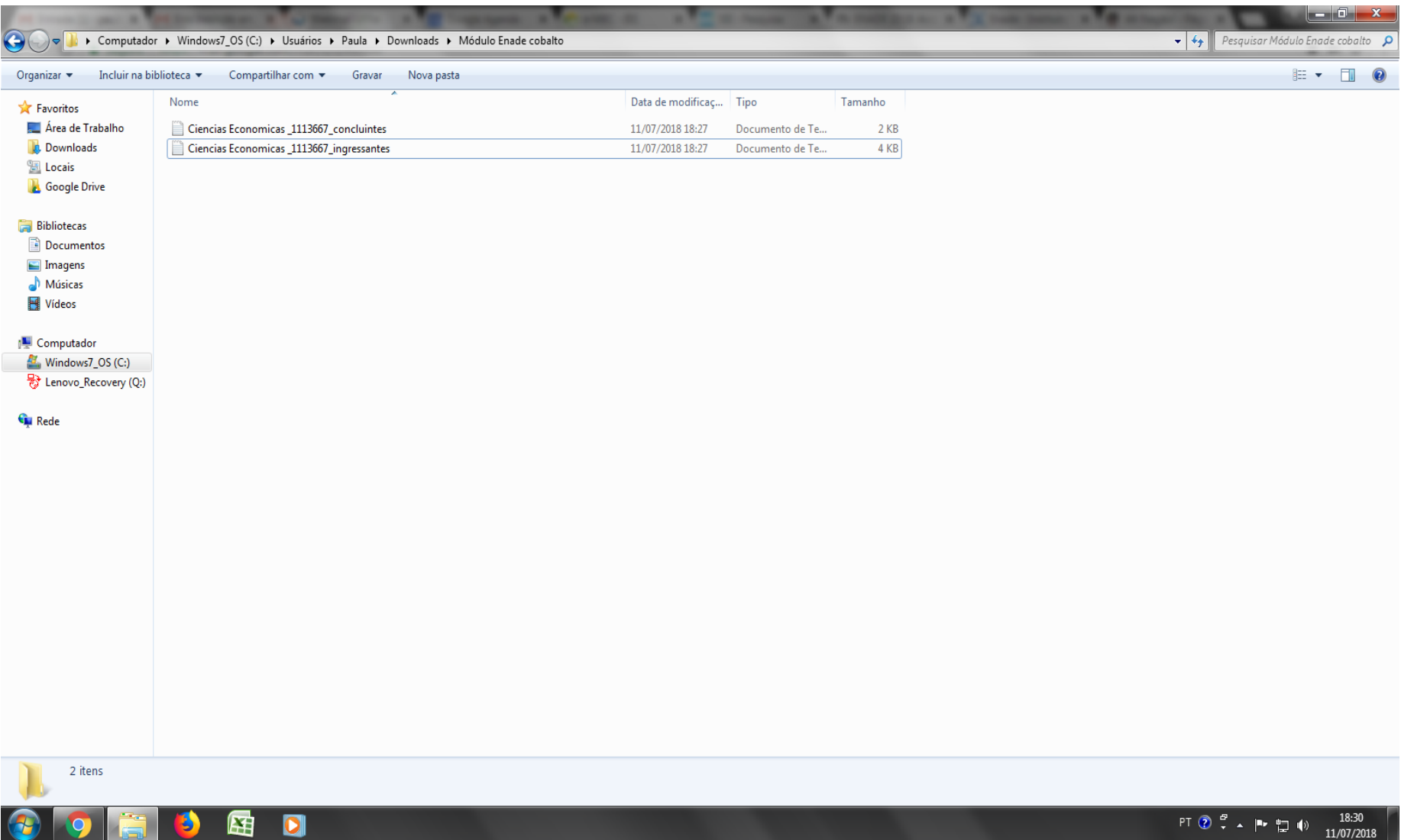

**2 – Computador – Zipar Arquivos (Ingressantes e Concluintes) gerados no Cobalto**

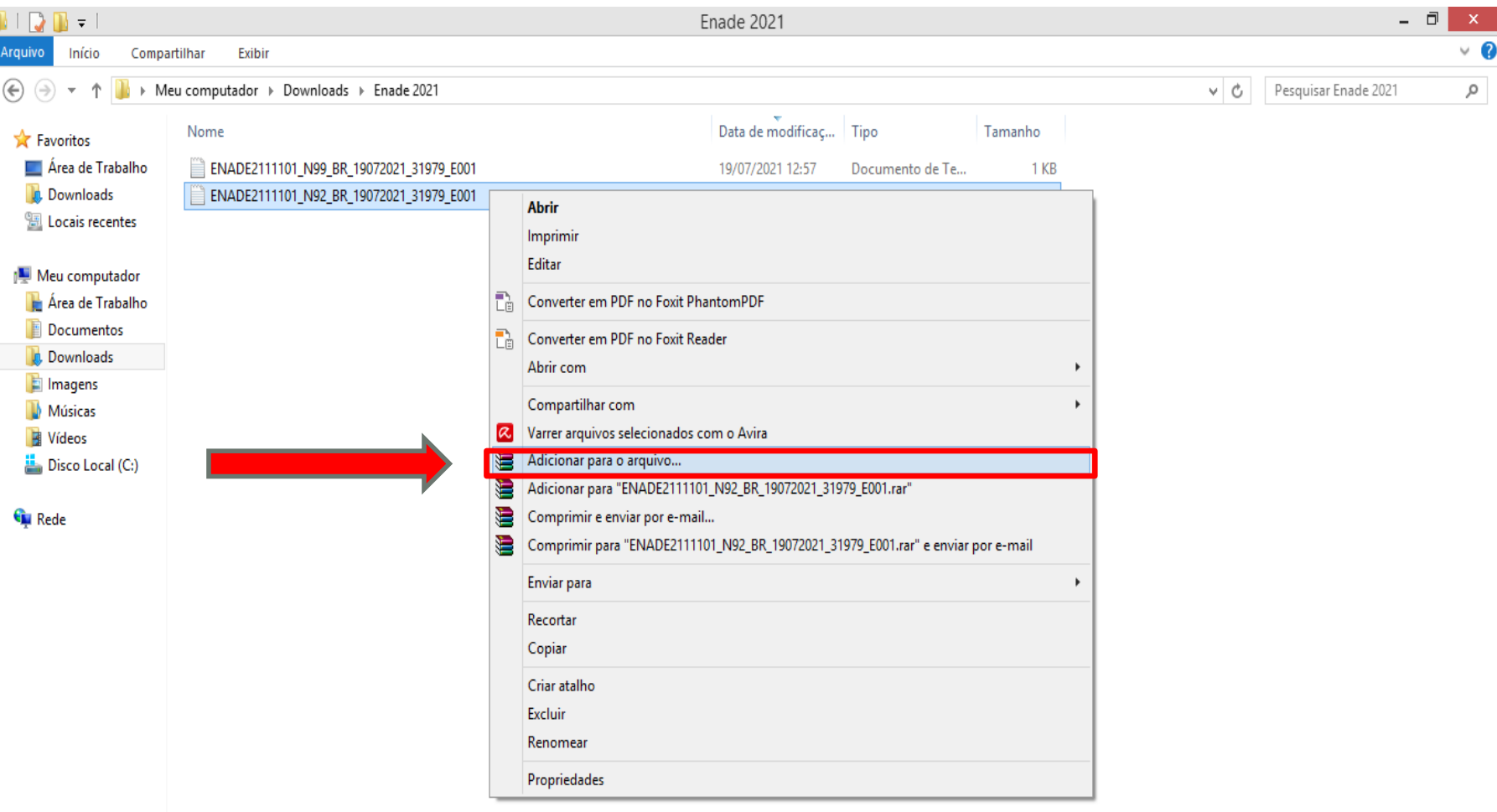

S.

囲

 $\mathbf{P}$ 

G

 $\mathbf{W}$ 

 $\blacksquare$ 

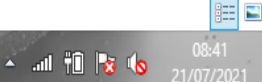

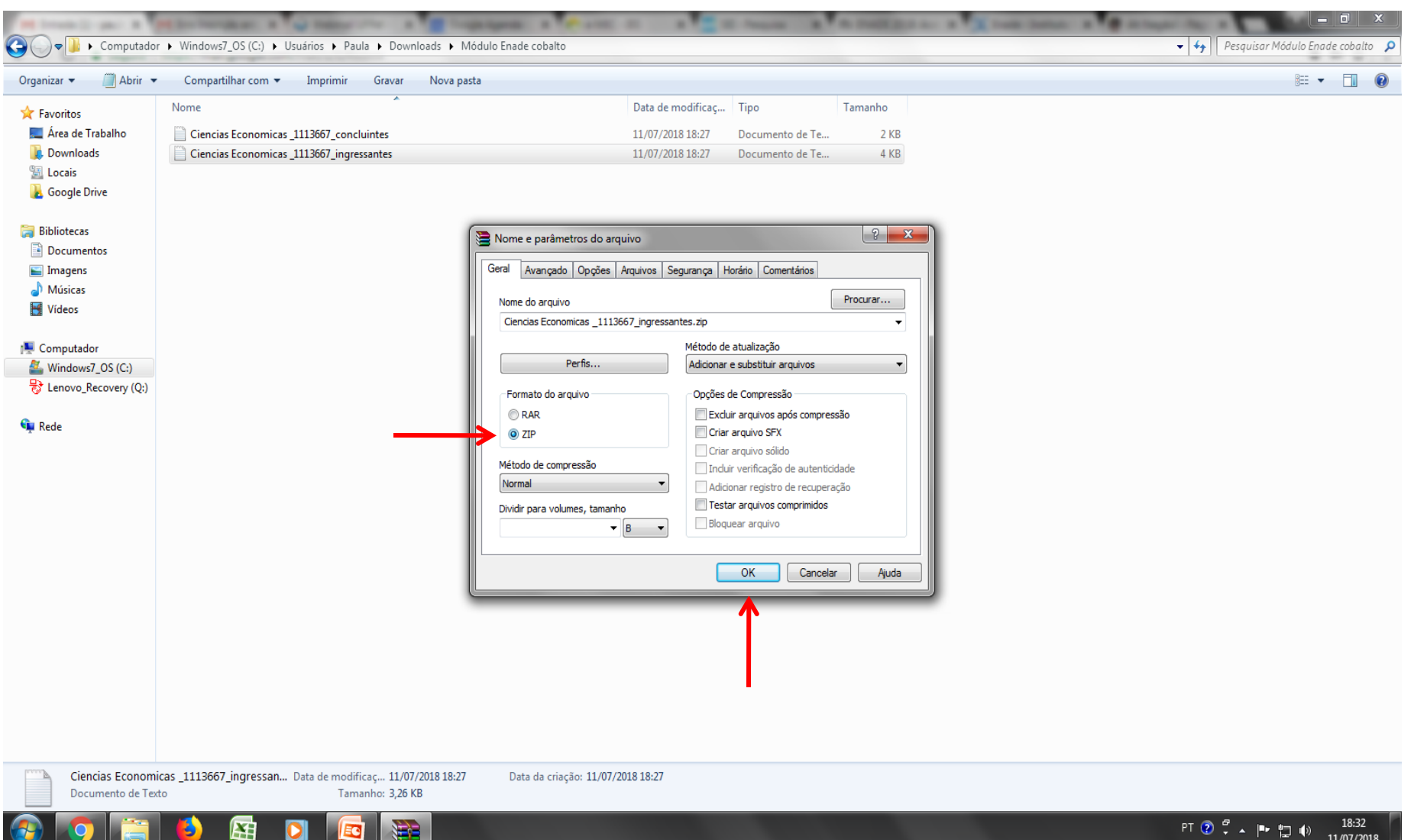

#### $\begin{array}{c|c|c|c|c} \hline \multicolumn{1}{|c|}{\mathbf{0}} & \multicolumn{1}{c|}{\mathbf{x}} \end{array}$ ichthrough > Computador > Windows7\_OS (C:) > Users > Paula > Downloads > Módulo Enade cobalto >  $\bullet$   $\bullet$   $\bullet$  Pesquisar Módulo Enade cobalto  $\mathfrak{a}$ Abrir v 第▼ 日 Organizar v Compartilhar com ▼ Imprimir Gravar Nova pasta  $\mathbf Q$ Nome Data de modificaç... Tipo Tamanho **X** Favoritos 11/07/2019 19:27 Decumento de To La Área de Trabalho Ciencias Economicas \_1113667\_concluinter  $2 KB$ **Abrir Downloads** Ciencias Economicas \_1113667\_ingressar 4 KB Imprimir **E** Locais Ciencias Economicas \_1113667\_ingressar  $1$  KB Editar **C** Google Drive D Edit with Notepad++ **Bibliotecas Exercise Convert to PDF with Nitro** Documentos Combine files with Nitro  $\Box$ Imagens Abrir com Músicas C Enviar para outro dispositivo com o SHAREit Vídeos Compartilhar com Computador **2** Varrer arquivos selecionados com o Avira Windows7\_OS (C:) Adicionar para o arquivo... C:) Lenovo\_Recovery (Q:) Adicionar para "Ciencias Economicas \_1113667\_concluintes.rar" € Comprimir e enviar por e-mail... **Gu** Rede € Comprimir para "Ciencias Ec...icas \_1113667\_concluintes.rar" e enviar por e-mail Restaurar versões anteriores Enviar para  $\mathbf{r}$ Recortar Copiar Criar atalho Excluir Renomear Propriedades

Ciencias Economicas \_1113667\_concluintes Data de modificaç... 11/07/2018 18:27 Data da criação: 11/07/2018 18:27 Documento de Texto Tamanho: 1,05 KB

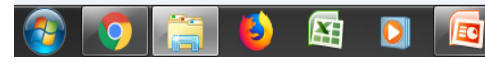

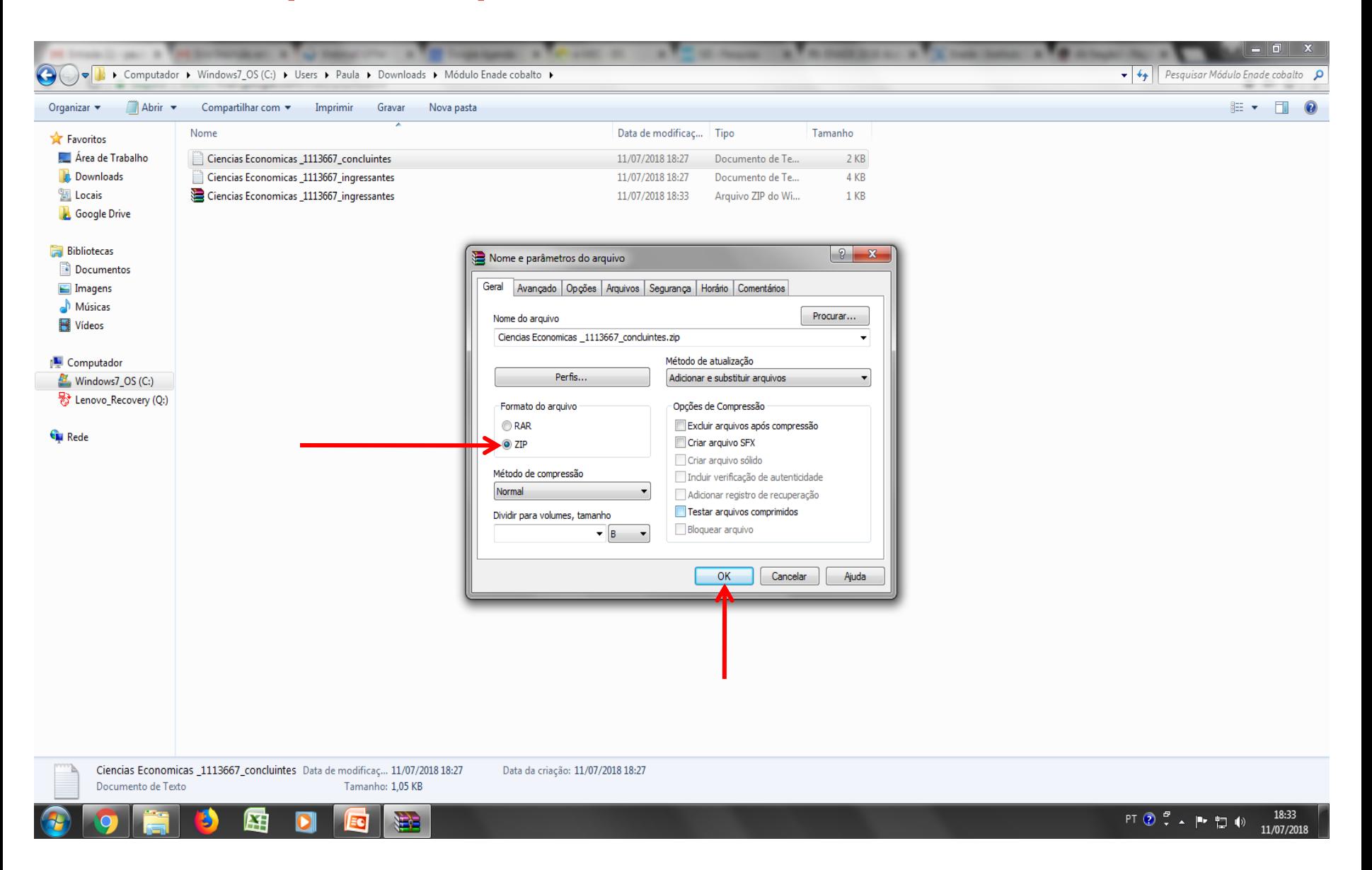

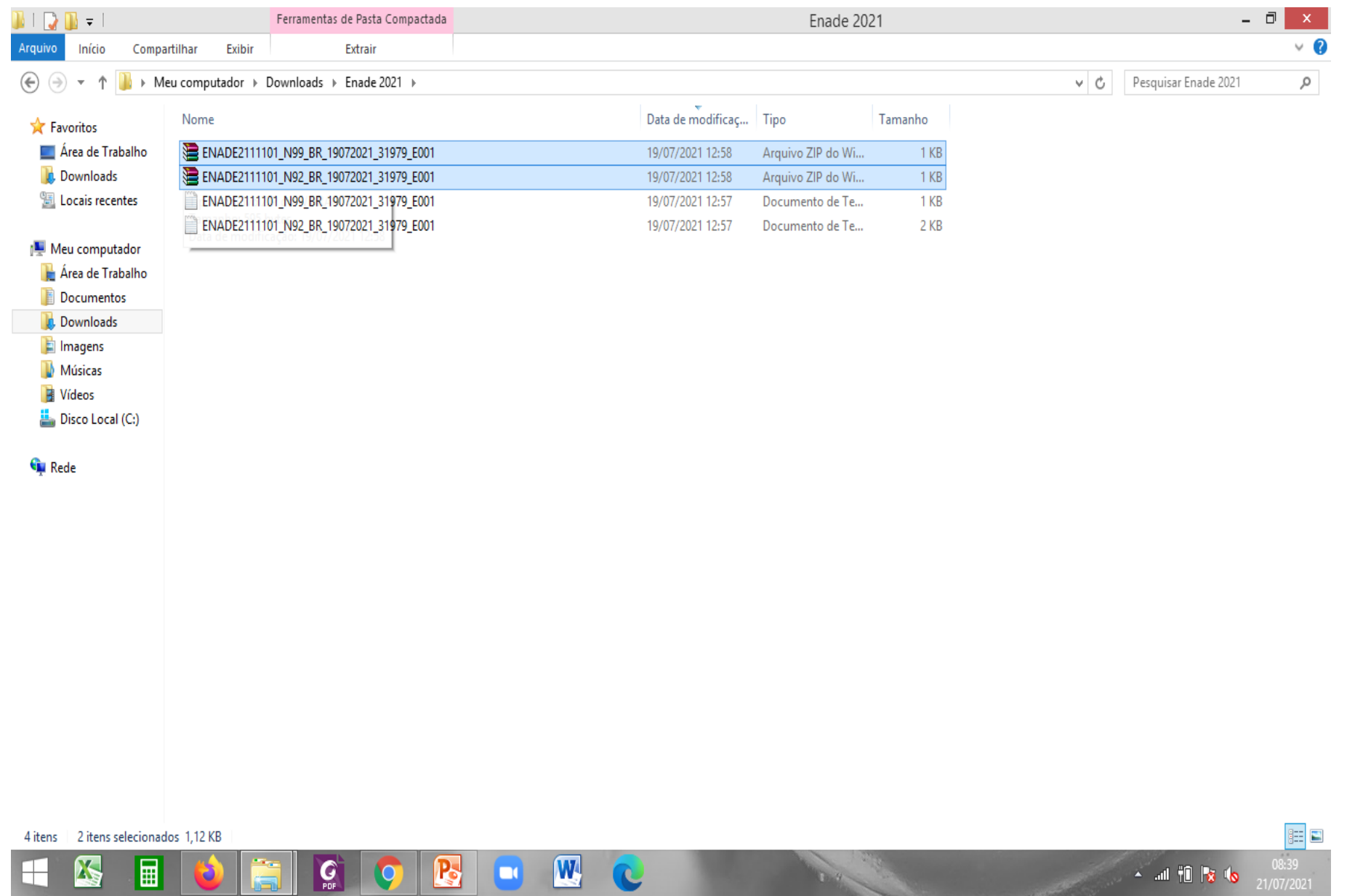

# **3 - Sistema Enade**

#### Sistema Enade - Ingressantes

**Let 15** 

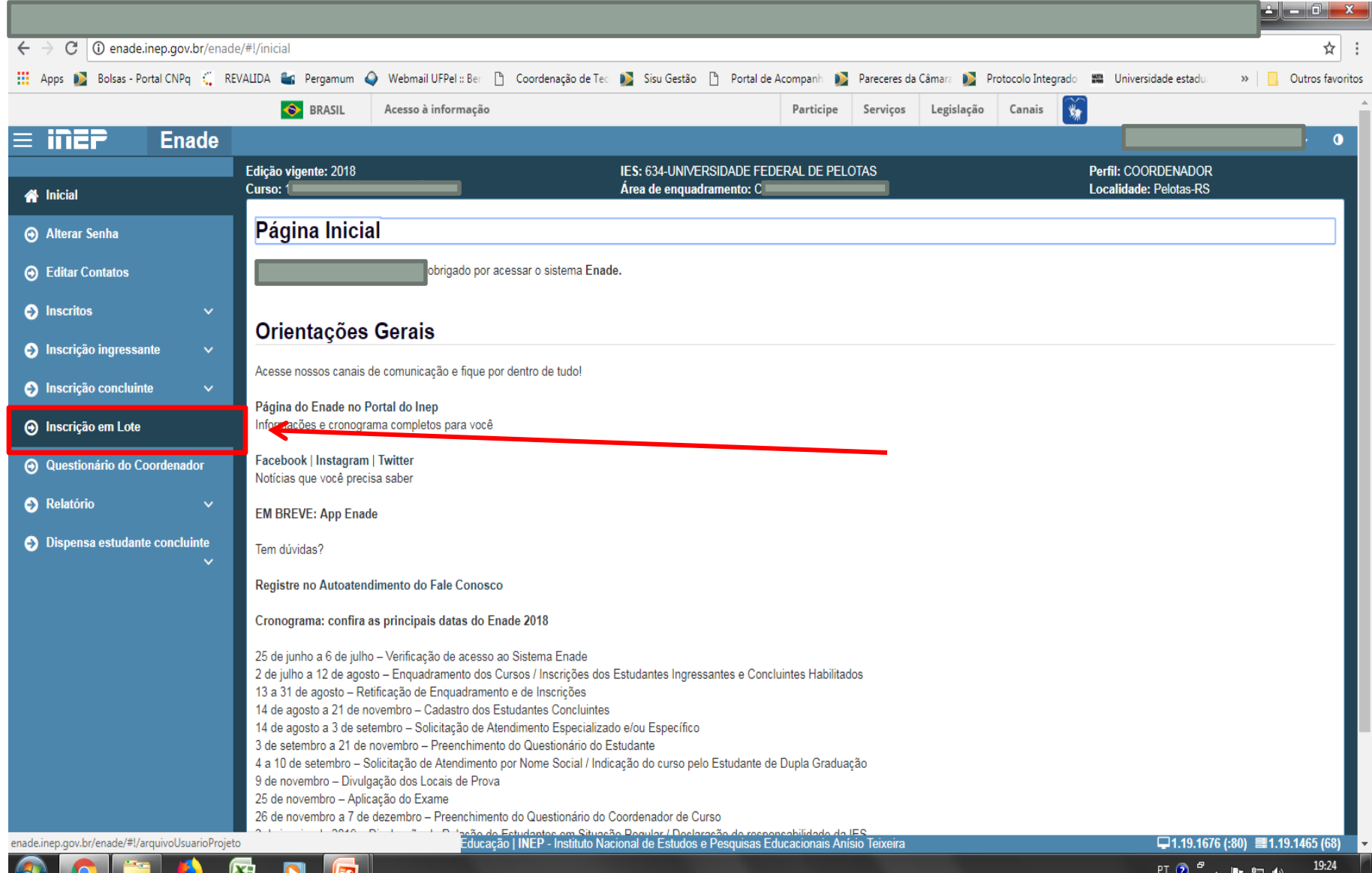

11/07/2018
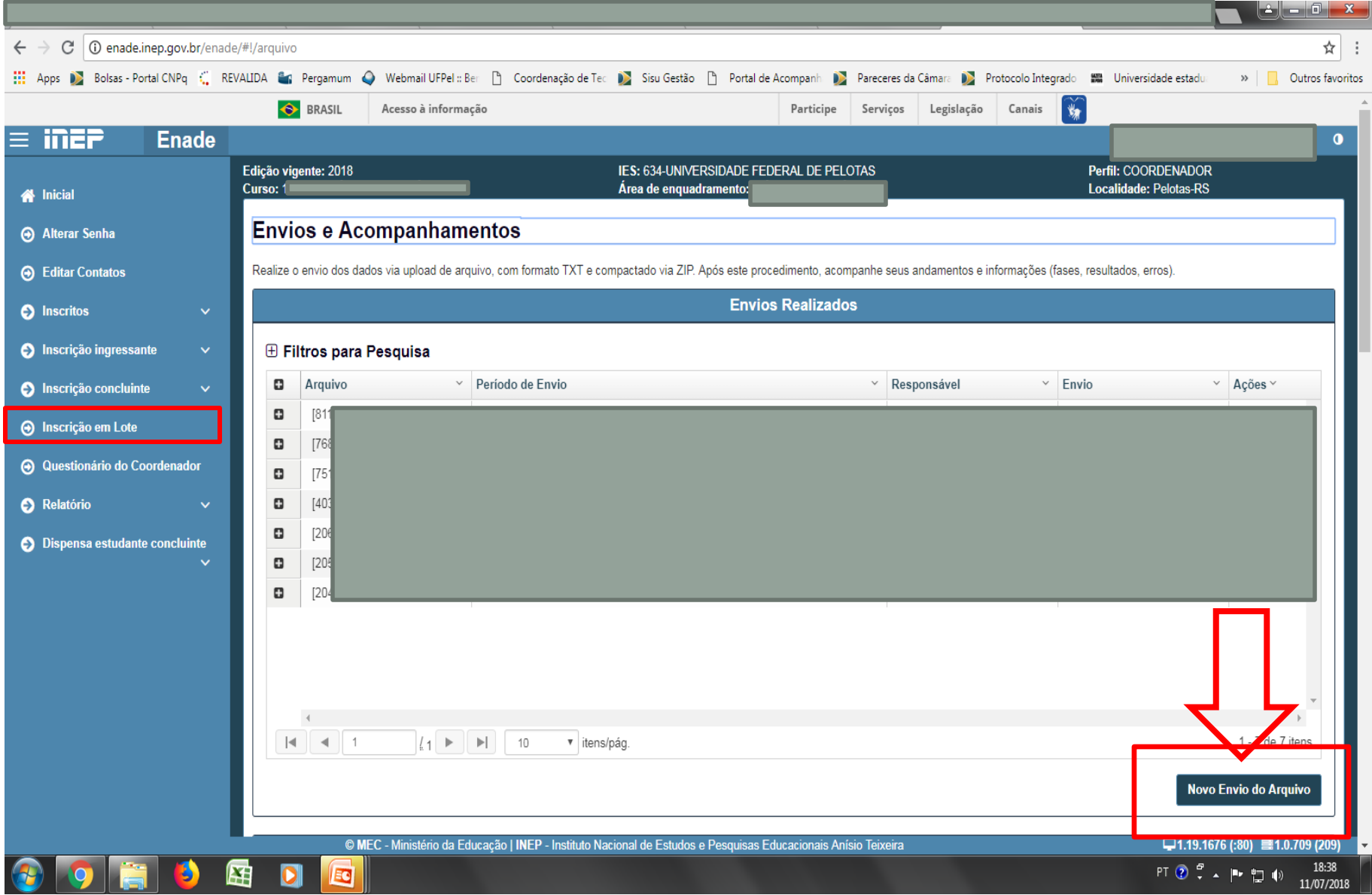

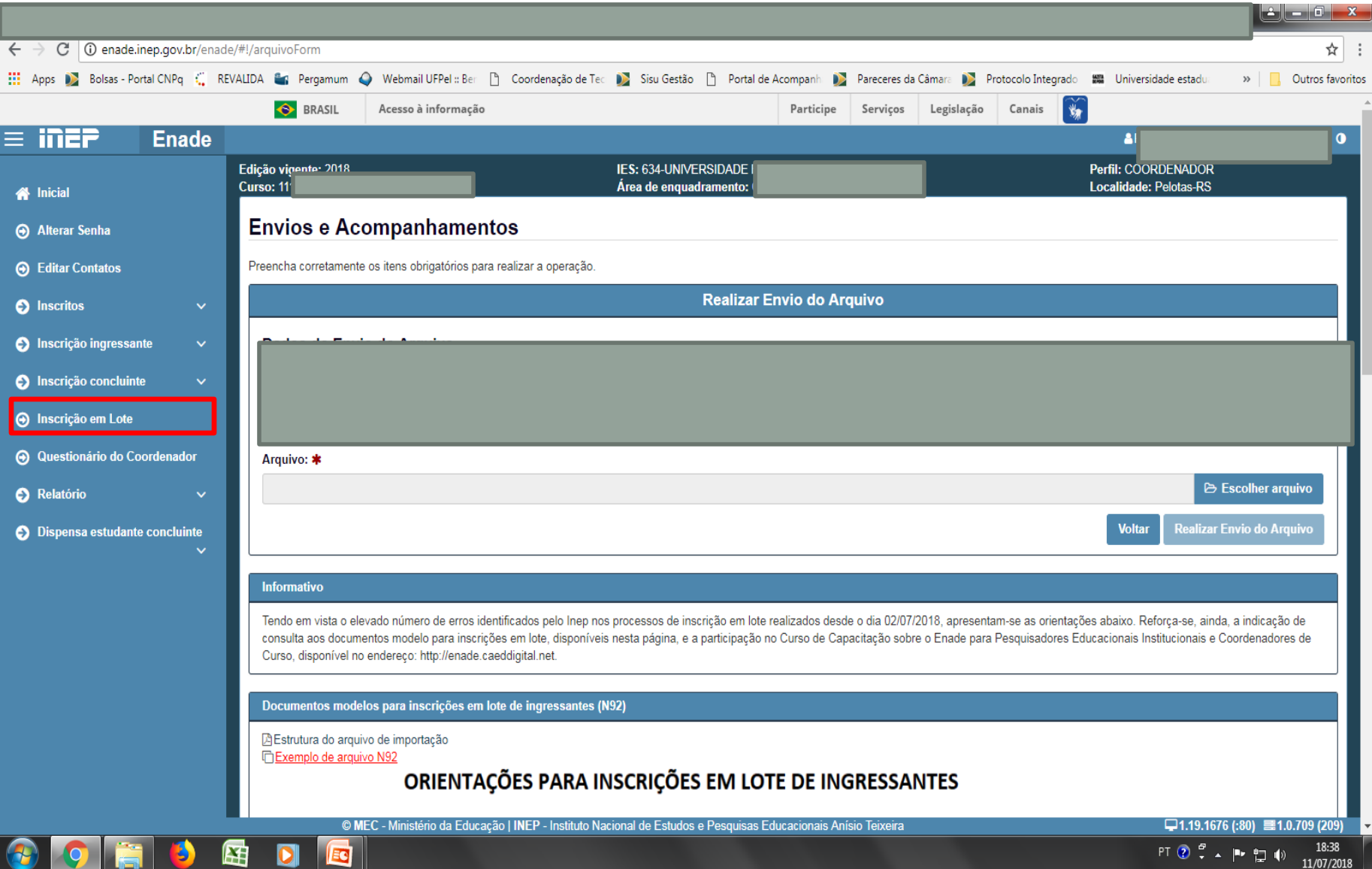

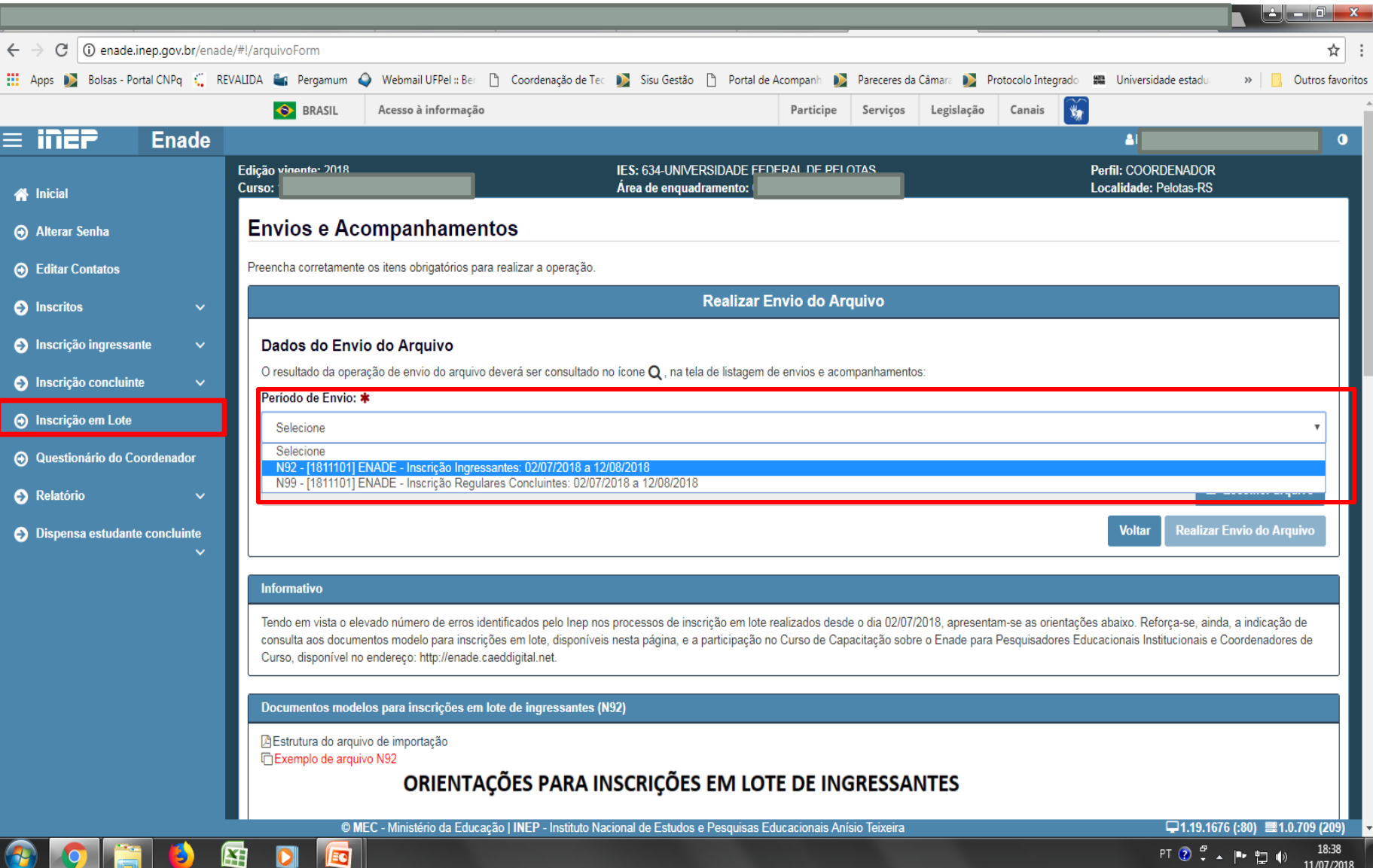

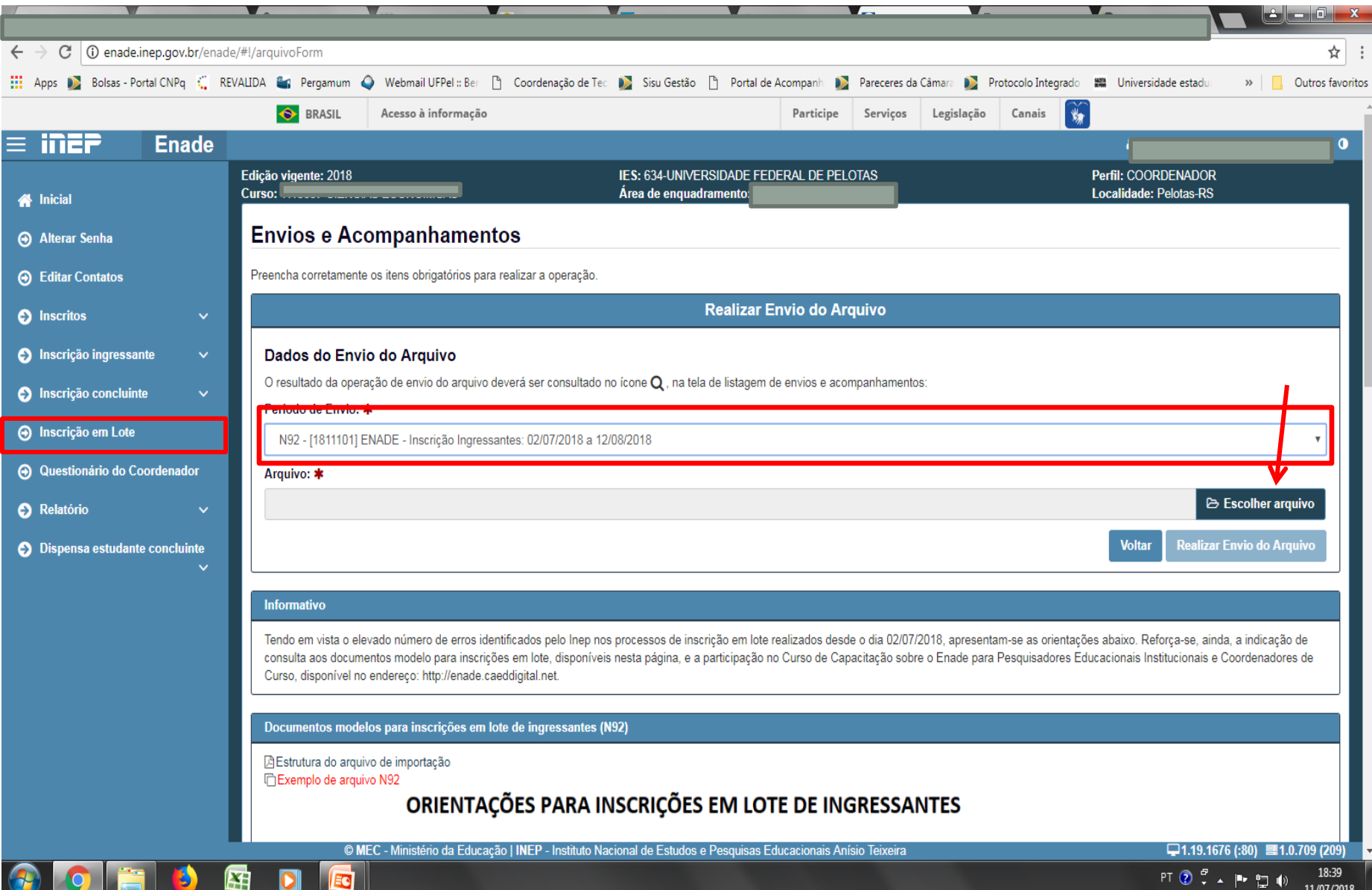

## **Computador**

 $\mathbb{Z}$ 

 $\Box$ 

圄

 $\overline{G}$   $\overline{O}$ 

P.

Э

 $\mathbf{R}$ 

 $\begin{bmatrix} 1 & 1 \end{bmatrix}$ 

 $\mathbf{w}$ 

 $\mathbf{c}$ 

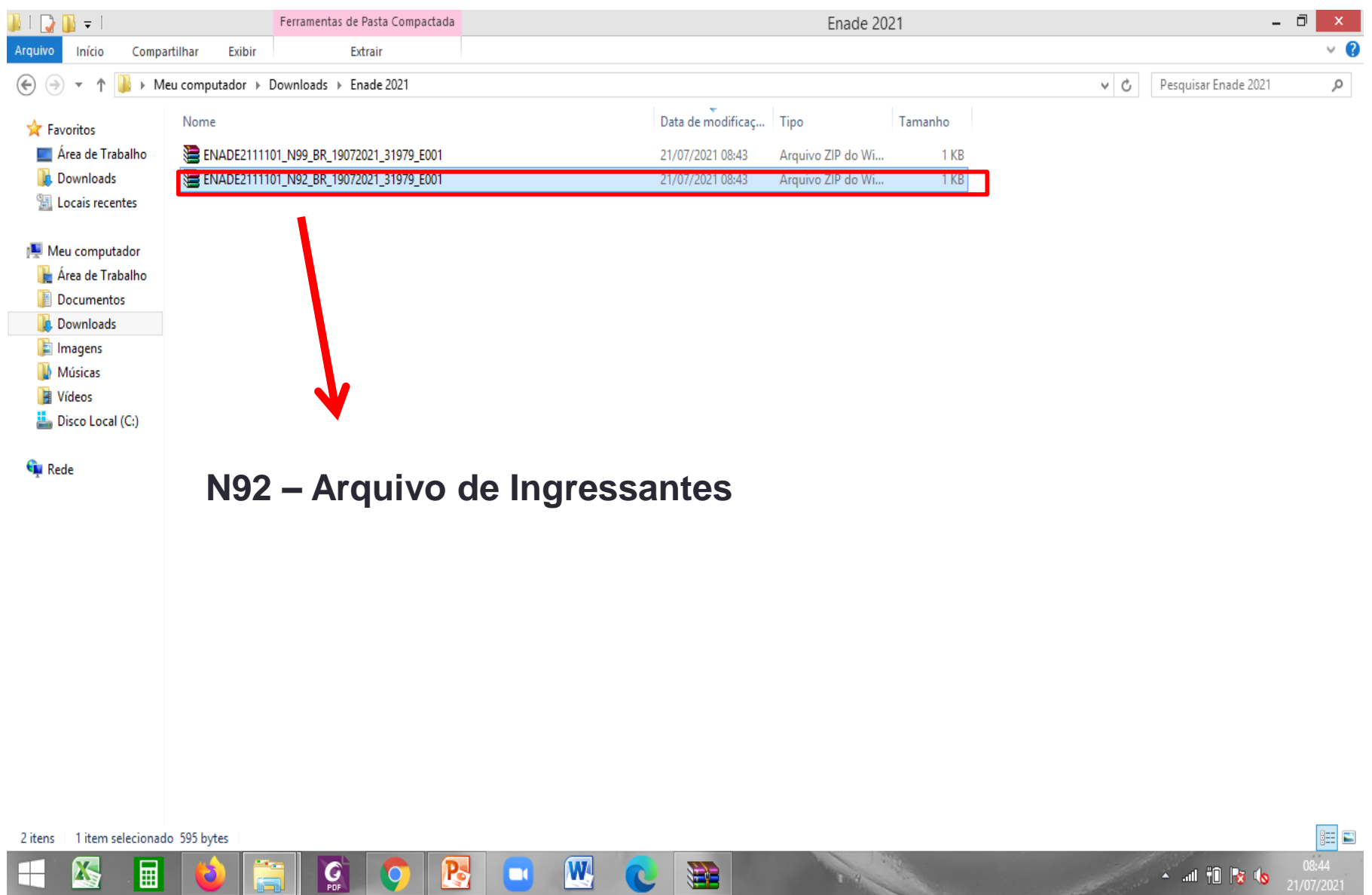

0

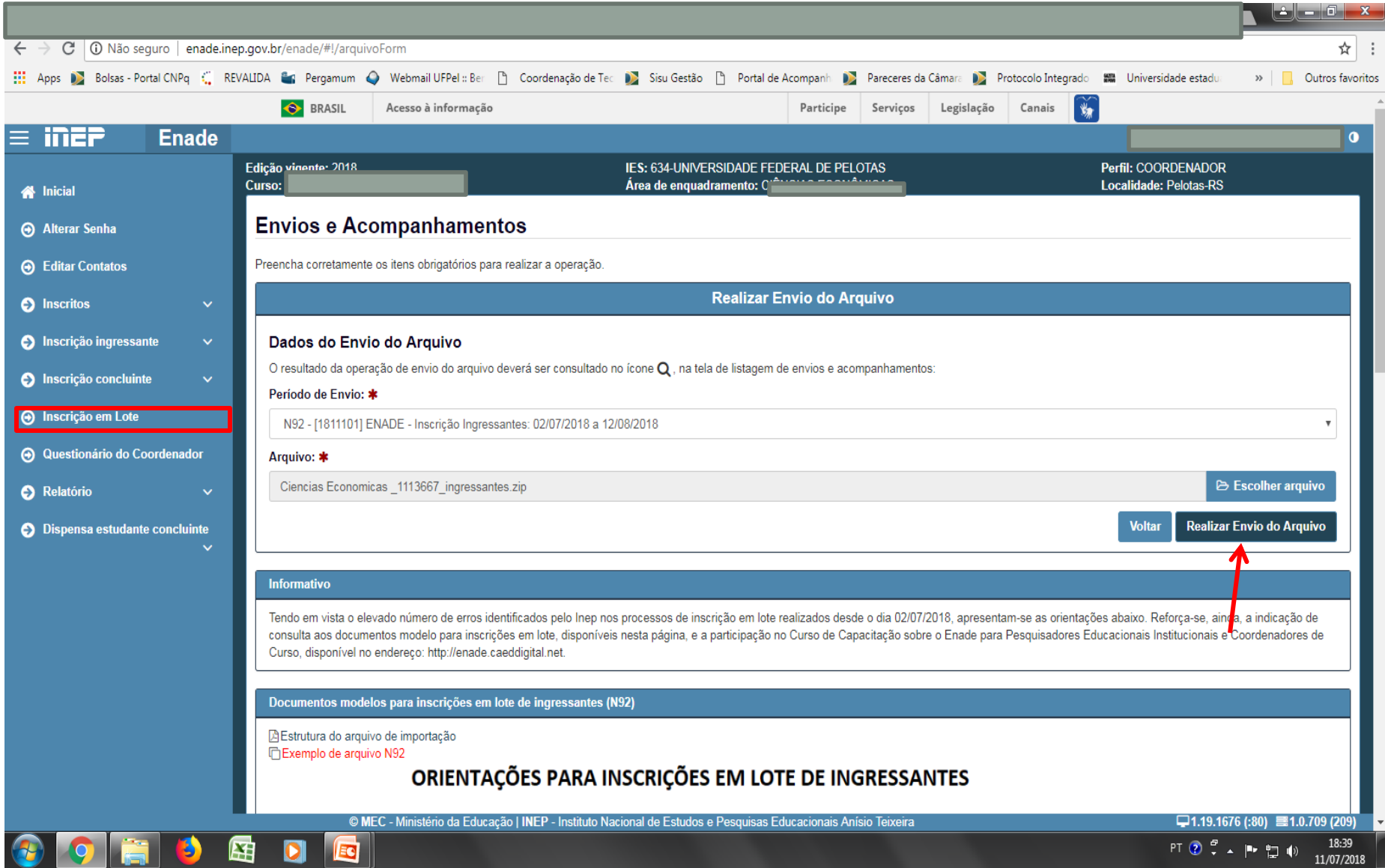

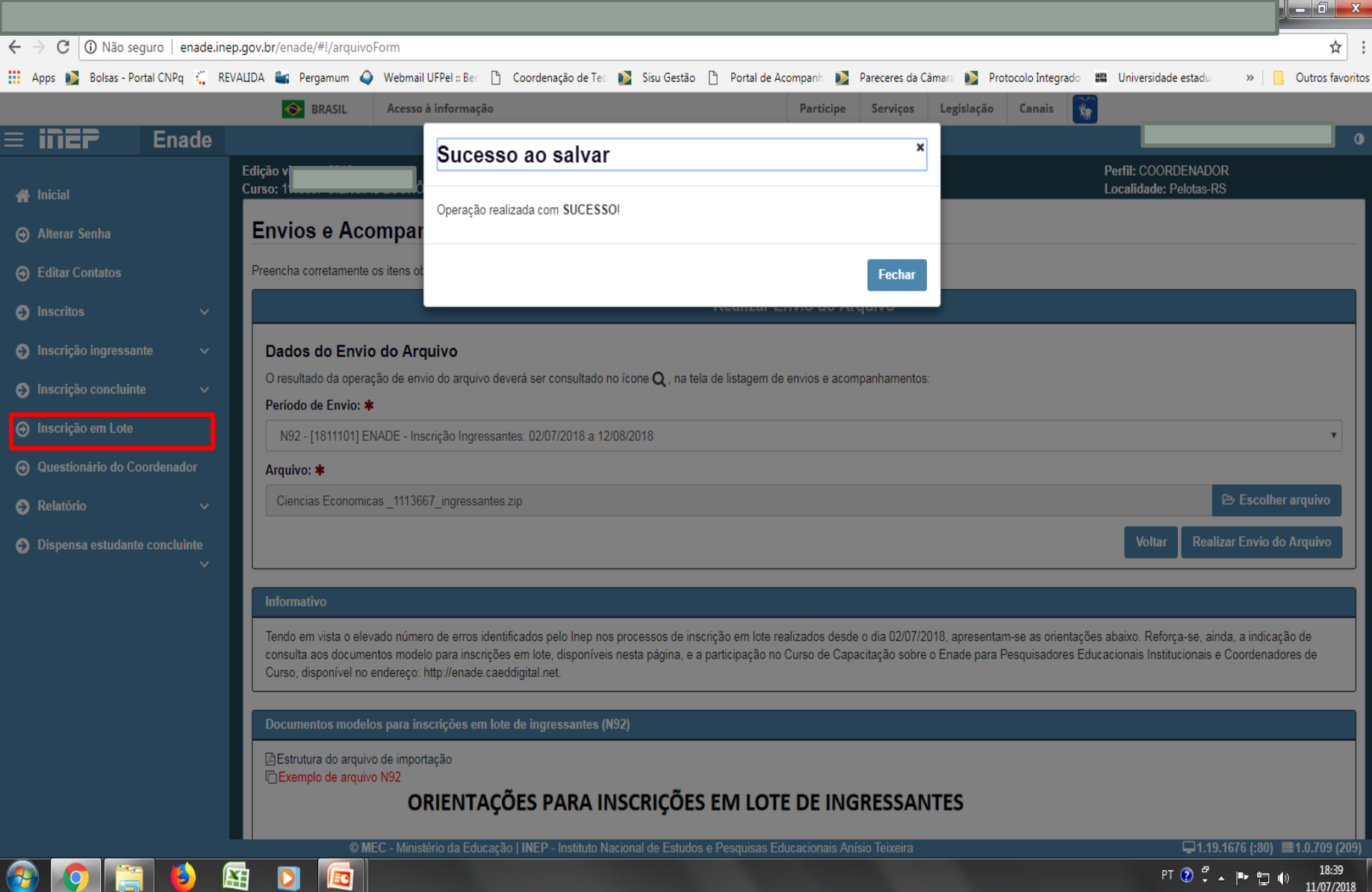

- Essa **tela de "Sucesso**" (slide 115) diz respeito à **primeira fase da inscrição** em lote de alunos, **onde é verificado o formato (.txt zipado = .zip**) e **tamanho** (até 2MB) do arquivo inserido no sistema Enade.
- Após, o sistema Enade muda de tela, conforme slide 118, e inicia a **análise do conteúdo do arquivo**, **podendo indicar erros que rejeitarão a inscrição de todos alunos que constam no documento**, ou **avisos** que, mesmo ocorrendo, o sistema efetua a inscrição dos alunos, **servindo como alerta para o controle das inscrições pelo coordenador**.

• **Somente após essa segunda análise é que a importação do arquivo em lote está concluída**, devendo a coordenação verificar se houve ou não erro no processo, conforme mostrado nos slides seguintes, além de **verificar no menu "Inscrição Ingressantes – Pesquisar inscritos" se todos os alunos que estavam no arquivo em lote constam no sistema Enade.**

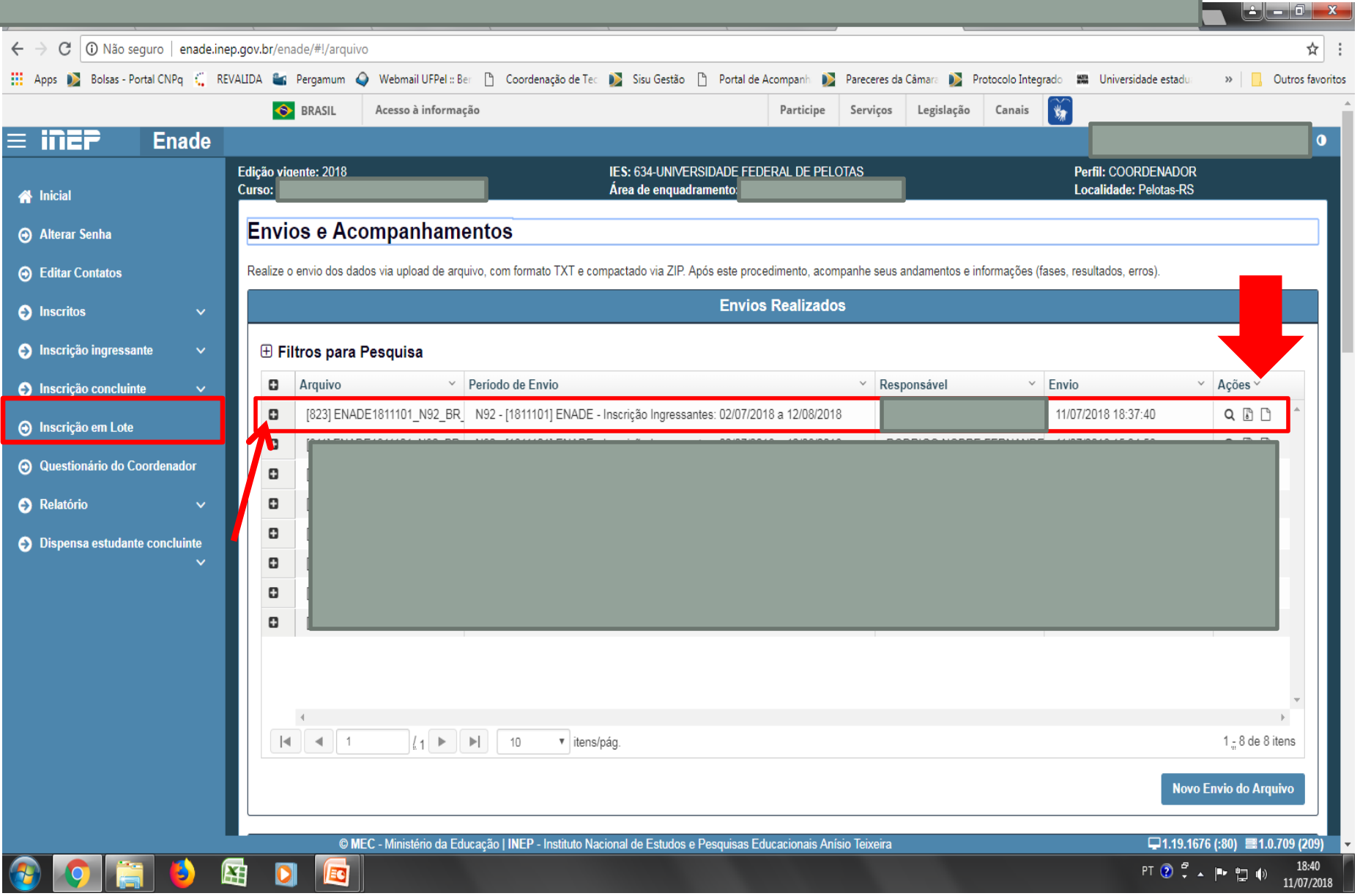

- Para identificar o erro que ocorreu, o coordenador deve clicar no símbolo correspondente à folha de documento, situada na lateral direita do arquivo importado.
- Cada aluno (CPF) representa uma linha no arquivo que sai do módulo Enade do Cobalto e é inserido no sistema Enade.

- O programa "Notepad ++" auxilia na visualização do arquivo retirado do módulo Enade no Cobalto para encontrar o(s) aluno(s) que está(ão) causando erro na importação do arquivo em lote.
- Esse programa vai apresentar o arquivo .txt por linhas, e cada uma dessas linhas representa um aluno (verificar a coluna correspondente ao CPF - 5º dado 'NU\_CPF').
- O sistema Enade, quando indica erros no arquivo, apresenta a linha onde eles se encontram, logo a coordenação pode comparar os dois arquivos e efetuar as correções necessárias.

C:\Users\Paula\Downloads\Engenharia de Computacao 1102175 ingressantes (6).txt - Notepad++

Arquivo Editar Localizar Visualizar Formatar Linguagem Configurações Macro Executar Plugins Janela ?

Ricologia\_1102064\_concluintes.bd **B** Engenharia de Computacao\_1102175\_concluintes (6) bd B **B Engenharia de Computacao\_1102175\_ingressantes (6) bd B** 

1 CO PROJETO;TP ORIGEM;CO IES;CO CURSO <mark>NU CPF</mark>INU ANO FIM ENSINO MEDIO;CO TURNO GRADUACAO;NU PERCENTUAL INTEGRALIZACAO;NU ANO INICIO GRADUACAO;NU SEMESTRE INICIO GRADUACAO

**Contract Contract Contract** 

2 1911101;E;634;1102175;01399059017;2016;3;45,7;2019;1

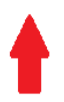

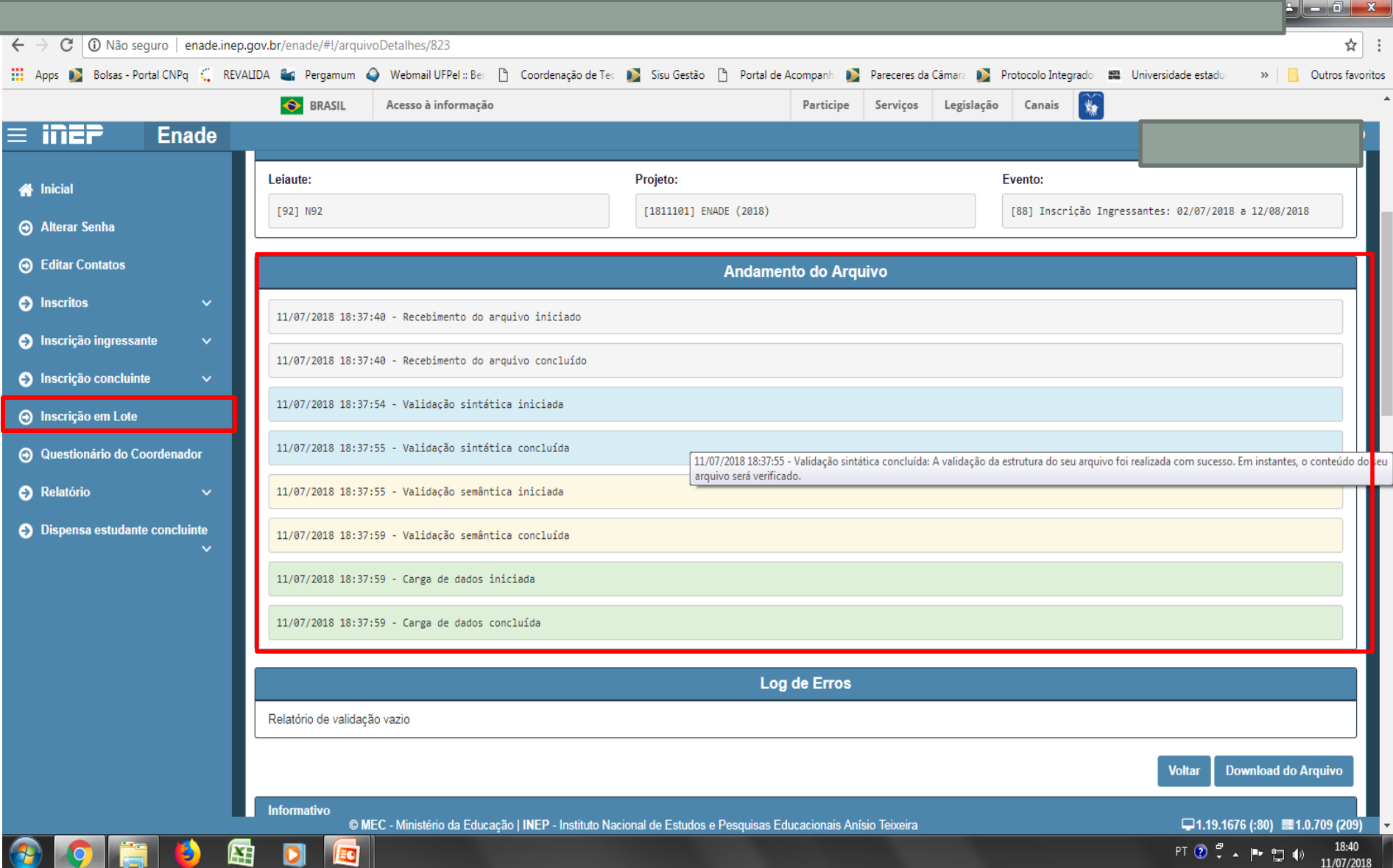

- •Erro comum apresentado pelo Sistema Enade, durante a tentativa de importação do arquivo em lote:
	- A coordenação não corrigiu a pendência de "**Ano de conclusão Ensino Médio**" no cadastro do aluno no Sistema Cobalto, antes de selecionar, salvar e gerar o arquivo para inserção no sistema Enade:

• Neste caso, basta solicitar a correção da pendência no Cobalto (Solicitar à Emileni ([emileni.tess@hotmail.com\)](mailto:emileni.tess@hotmail.com) do CRA que insira a informação no cadastro do aluno), gerar novo arquivo e iniciar novamente a importação no sistema Enade.

• **Cabe salientar que, ao apresentar erro em um aluno no momento da importação, o Sistema Enade rejeita TODO o arquivo, sem inscrever os demais estudantes.**

- Após inserir e efetuar todas as inscrições em lote ou individualmente, **o coordenador deve acessar o relatórios de ingressantes inscritos no sistema Enade e verificar se todos os alunos selecionados no Cobalto foram inscritos no sistema Enade**, conforme slide 125.
- O coordenador deve comparar a sua lista de alunos habilitados e selecionados, retirada do Cobalto, com o relatório de inscritos do Sistema Enade e proceder a inscrição de alunos que tenham ficado de fora, se for o caso.
- Há, inclusive, a opção para download do relatório de ingressantes inscritos (Sistema Enade - botão situado na lateral inferior direita da opção 'pesquisar inscritos', abaixo da lista de alunos). **Recomenda-se que as coordenações efetuem o download desse arquivo ao final das inscrições para futuras pesquisas e conferências**.

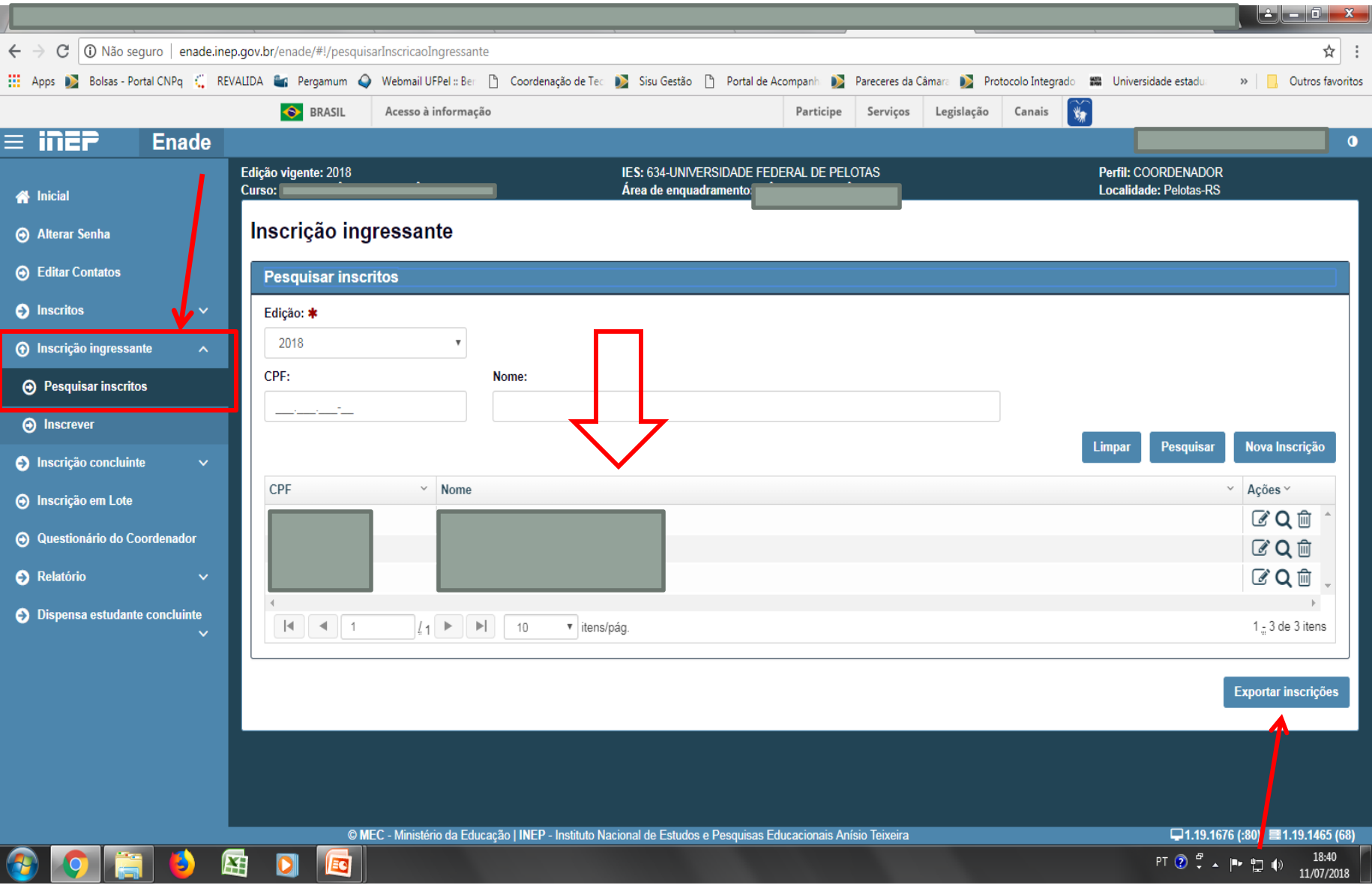

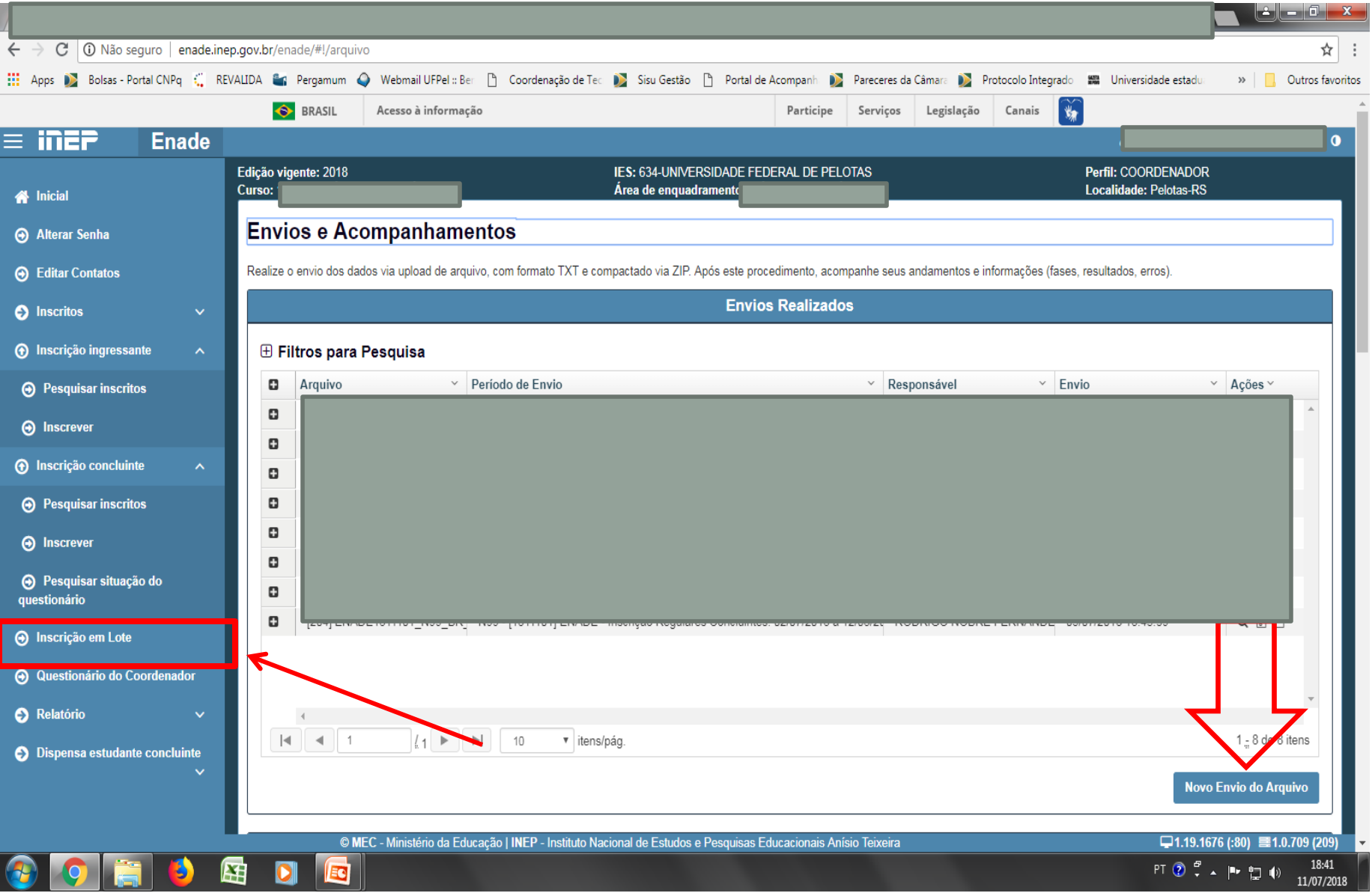

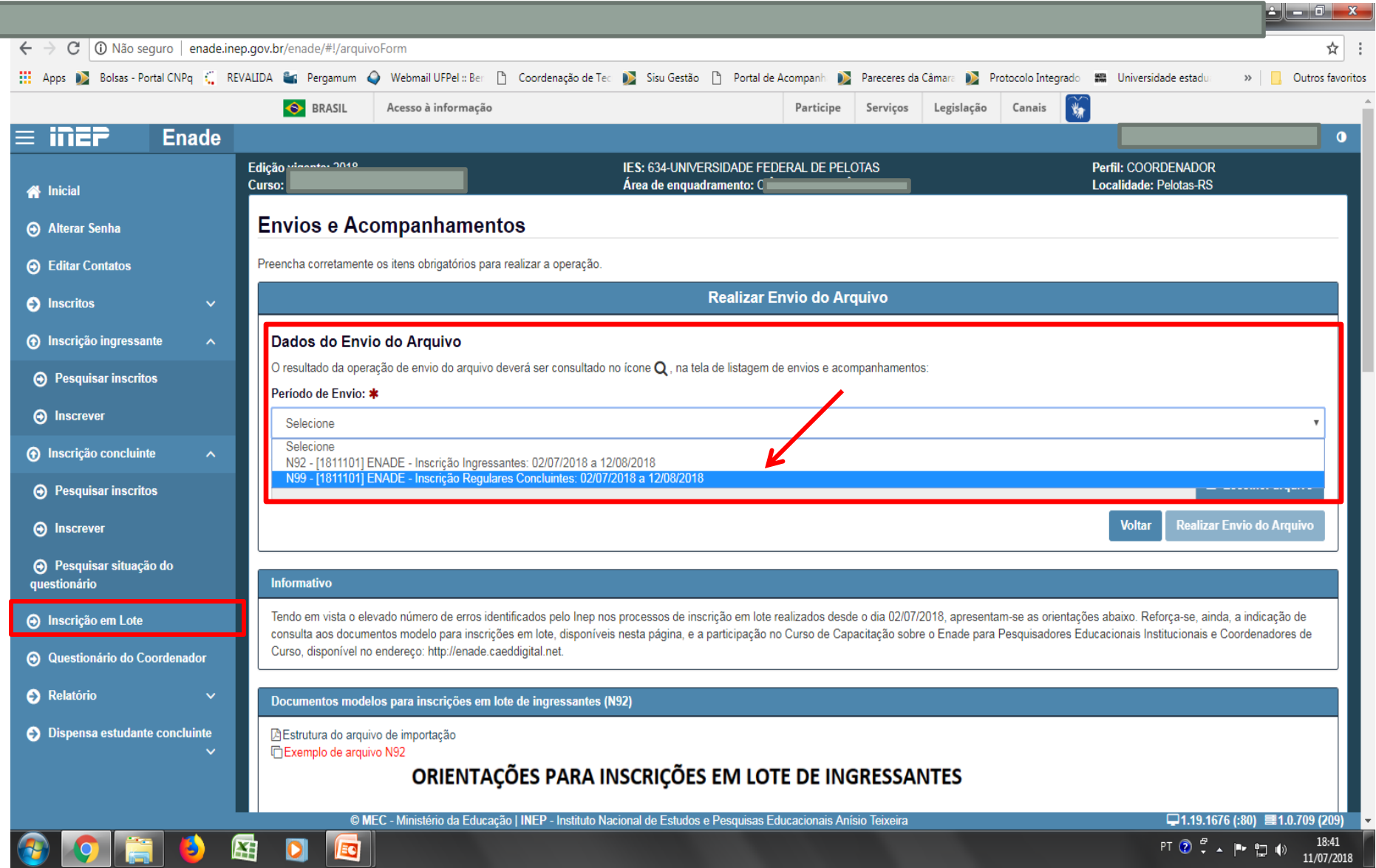

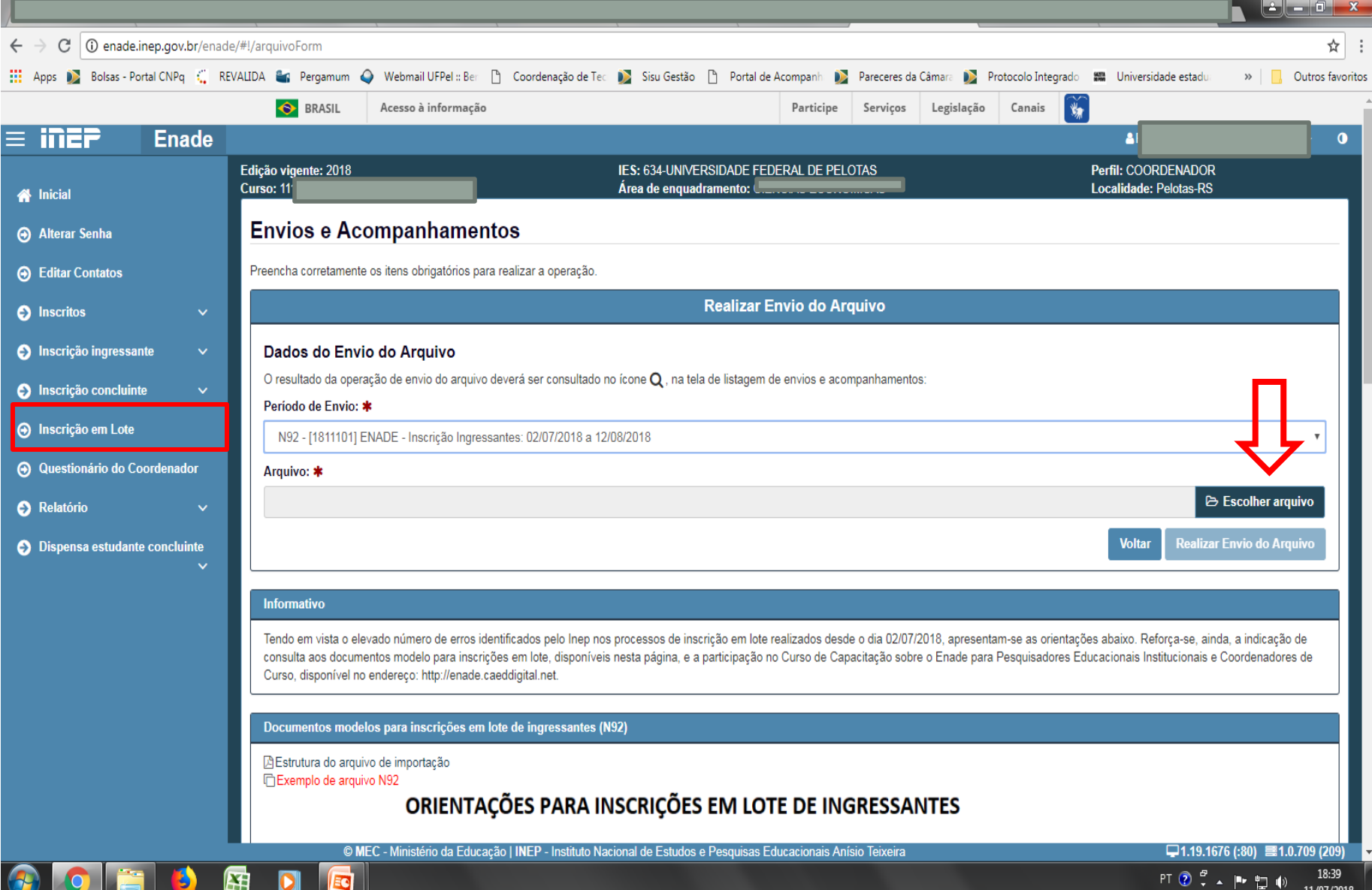

## **Computador**

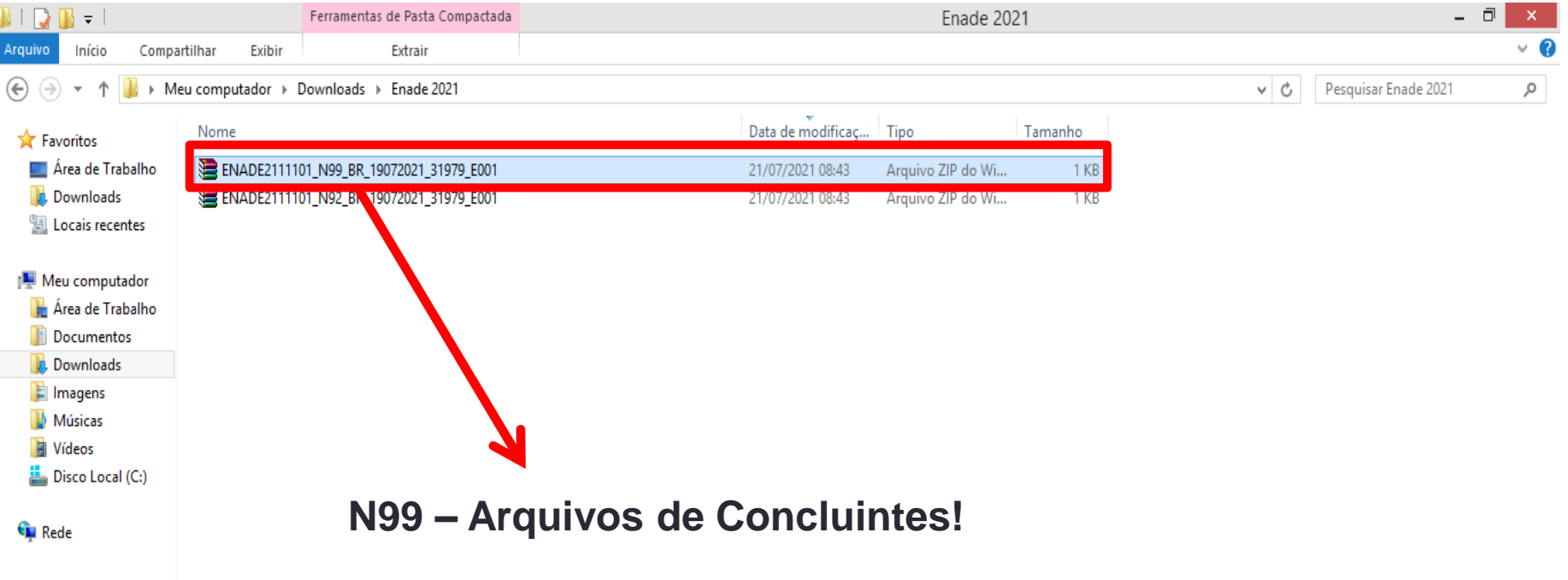

0

04

EE

08:47

 $\sim$  and [[] [Pg (b]

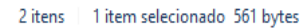

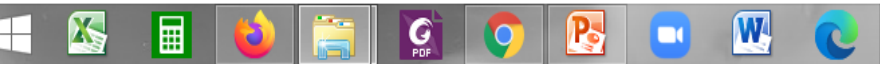

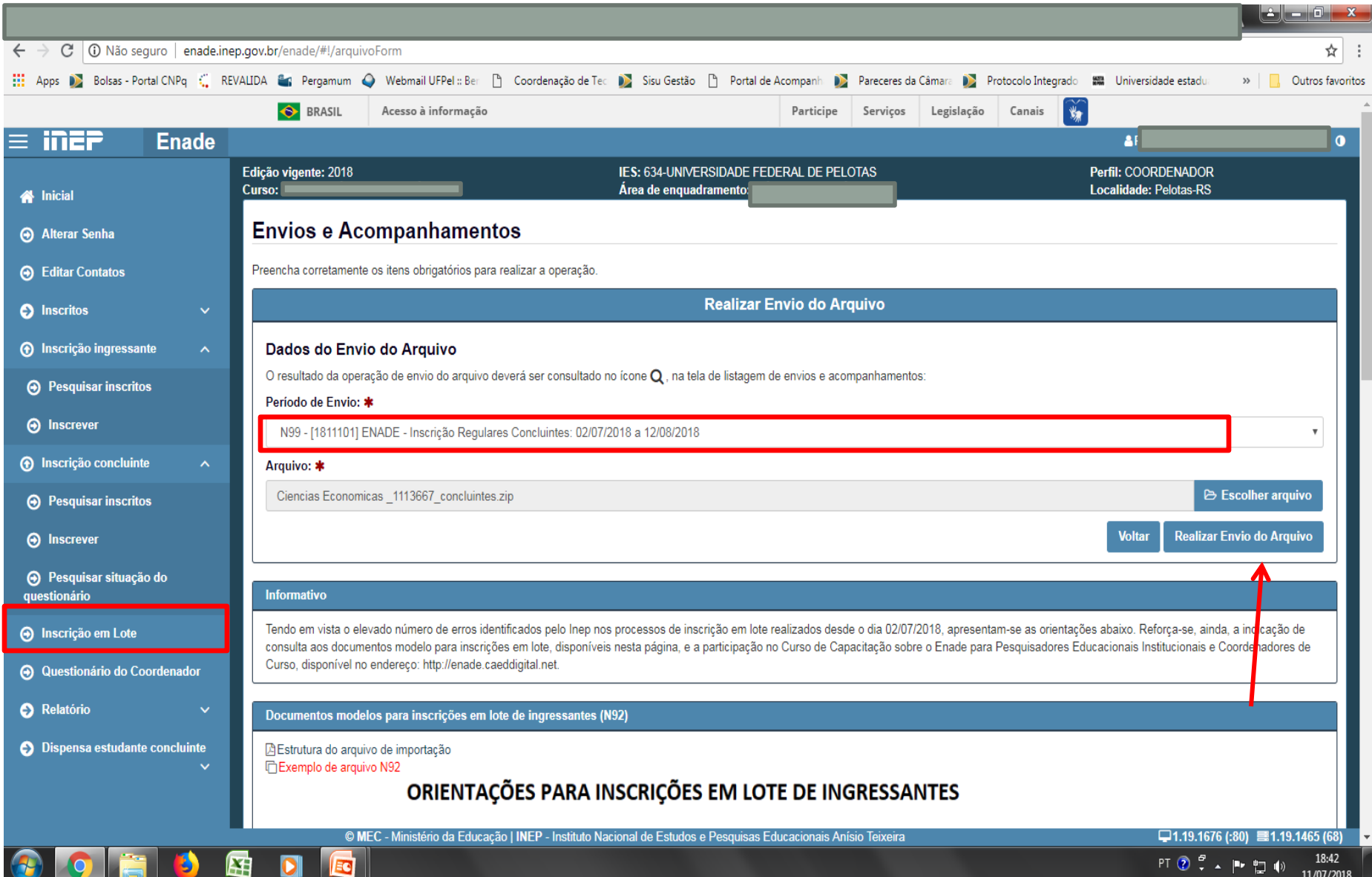

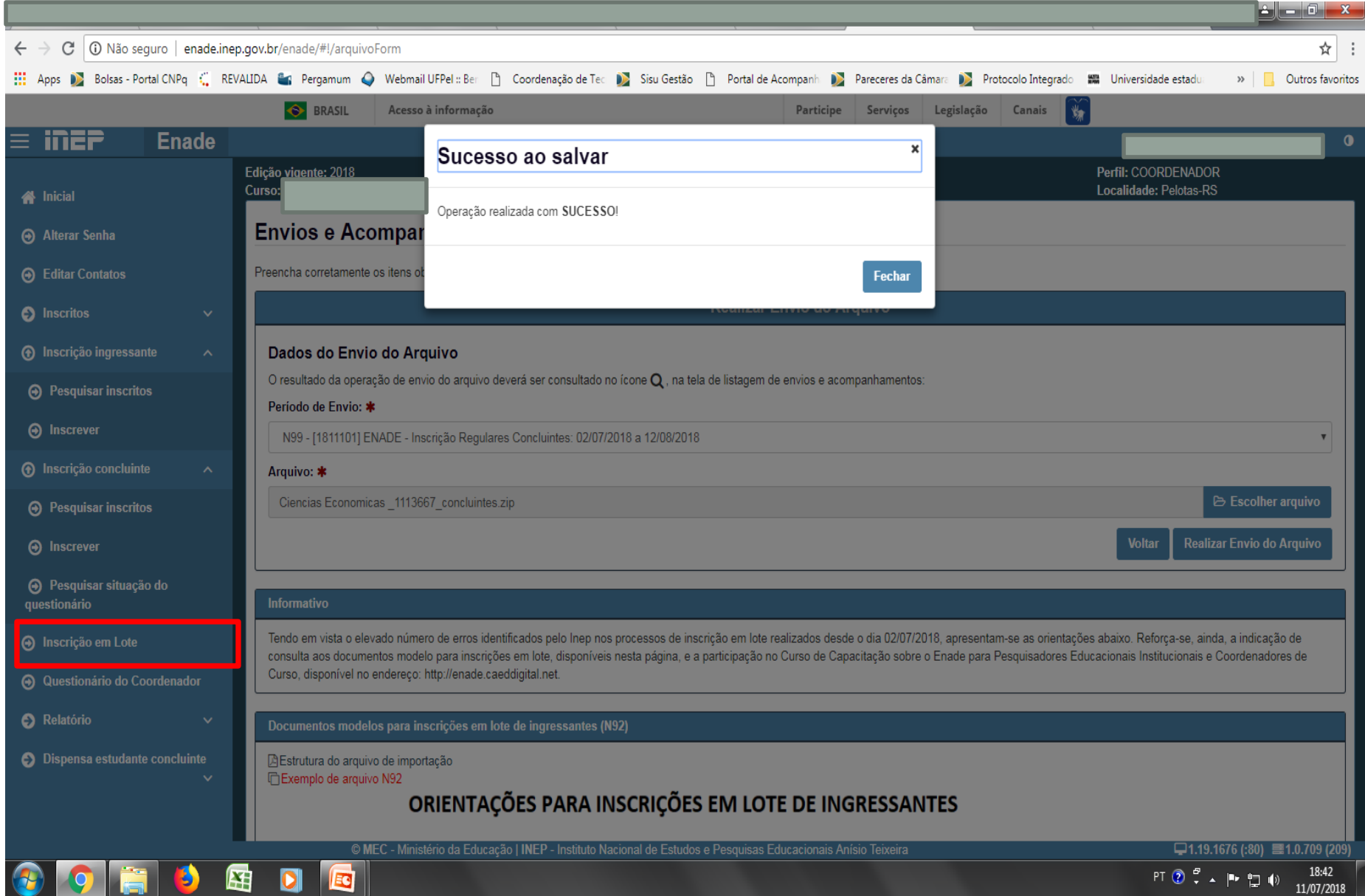

- Essa **tela de "Sucesso**" (Slide 131) diz respeito à **primeira fase da inscrição** em lote de alunos, **onde é verificado o formato (.txt zipado = .zip**) e **tamanho** (até 2MB) do arquivo inserido no sistema Enade.
- Após, o sistema Enade muda de tela, conforme slide 134 e inicia a **análise do conteúdo do arquivo**, **podendo indicar erros que rejeitarão a inscrição de todos alunos que constam no documento**, ou **avisos** que, mesmo ocorrendo, o **sistema efetua a inscrição dos alunos**, **servindo como alerta para o controle das inscrições pelo coordenador**.

• **Somente após essa segunda análise é que a importação do arquivo em lote está concluída**, devendo a coordenação verificar se houve ou não erro no processo, conforme mostrado os slides seguintes, além de **verificar no menu "Inscrição Concluintes – Pesquisar inscritos" se todos os alunos que estavam no arquivo em lote constam no sistema Enade.**

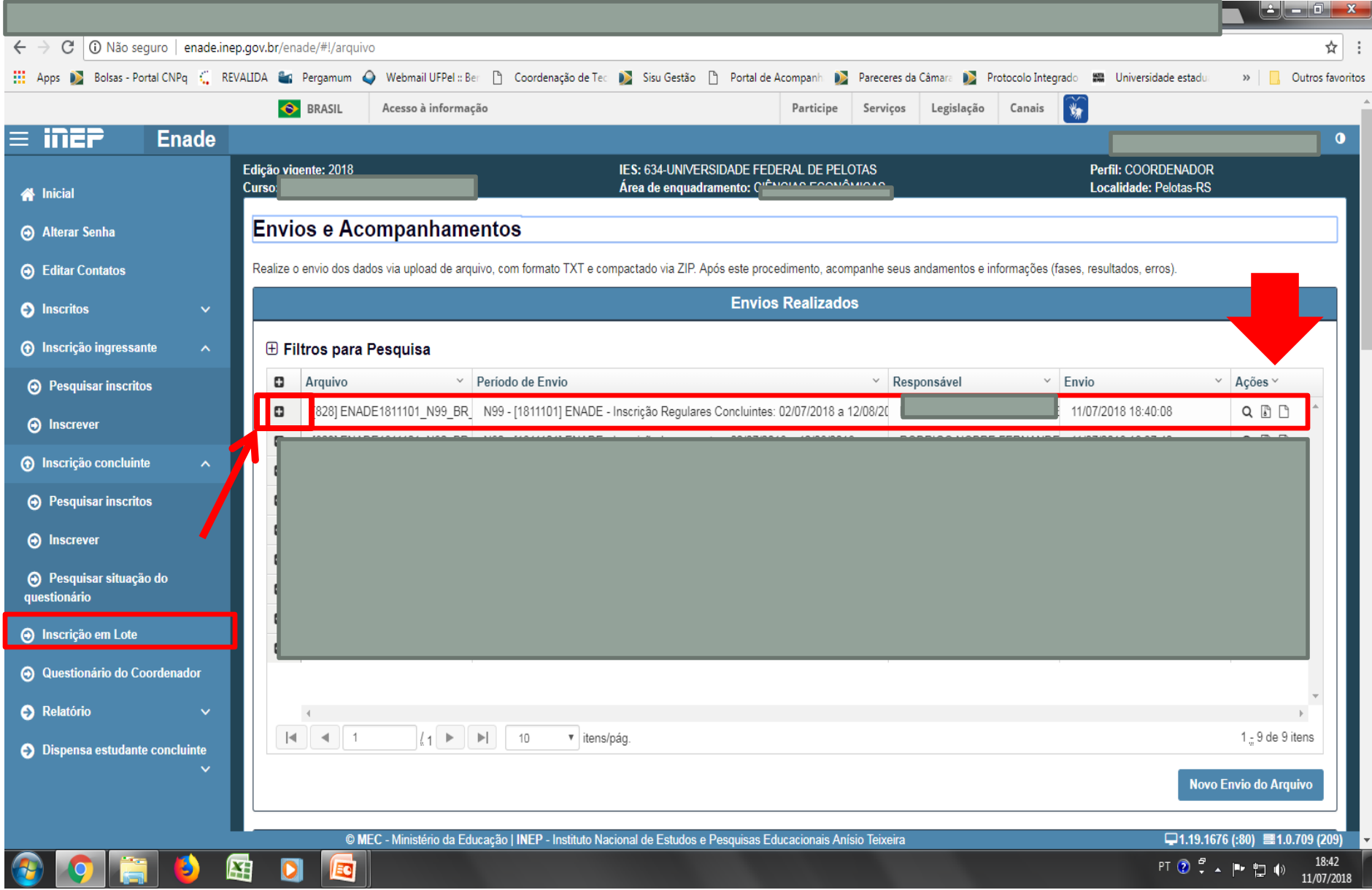

- Para identificar o erro que ocorreu, o coordenador deve clicar no símbolo correspondente à folha de documento, situada na lateral direita do arquivo importado.
- Cada aluno (CPF) representa uma linha no arquivo que sai do módulo Enade do Cobalto e é inserido no sistema Enade.

- O programa "Notepad ++" auxilia na visualização do arquivo retirado do módulo Enade no Cobalto para encontrar o(s) aluno(s) que está(ão) causando erro na importação do arquivo em lote.
- Esse programa vai apresentar o arquivo .txt por linhas, e cada uma dessas linhas representa um aluno (verificar a coluna correspondente ao CPF - 5º dado 'NU\_CPF').
- O sistema Enade, quando indica erros no arquivo, apresenta a linha onde eles se encontram, logo a coordenação pode comparar os dois arquivos e efetuar as correções necessárias.

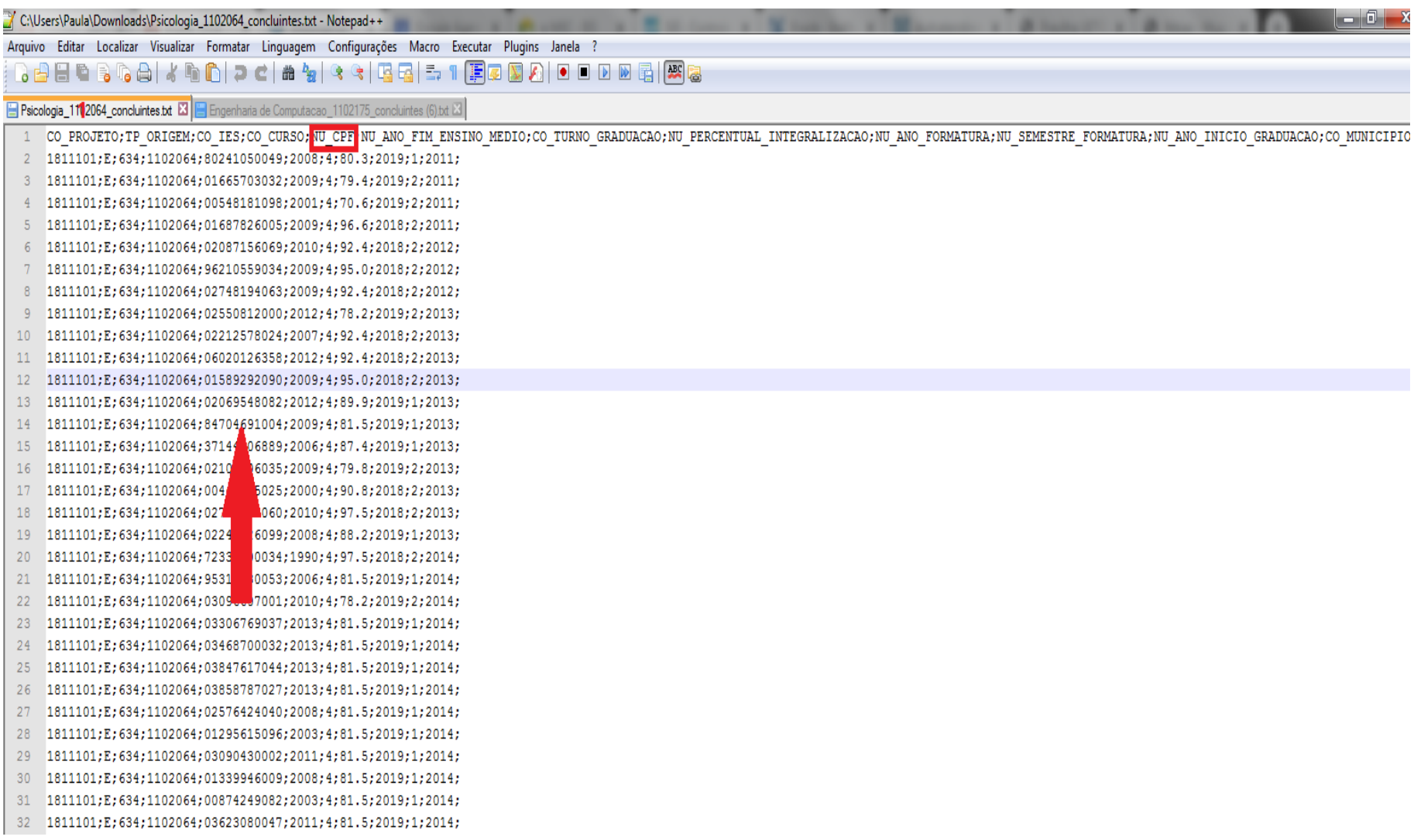

- Dois erros comuns que estão ocorrendo durante a importação dos arquivos são:
- 1) A coordenação não corrigiu a pendência de "**Ano de conclusão Ensino Médio**" no cadastro do aluno no Sistema Cobalto, antes de selecionar, salvar e gerar o arquivo para inserção no sistema Enade:
	- Neste caso, basta solicitar a correção da pendência no Cobalto (Solicitar à Emileni [\(emileni.tess@hotmail.com\)](mailto:emileni.tess@hotmail.com) do CRA que insira a informação no cadastro do aluno), gerar novo arquivo e iniciar novamente a importação no sistema Enade.

- 2) **Alunos com 100% da integralização da carga horária do curso aparecem no arquivo do módulo Enade do Cobalto como formandos 2020/2 ou 2021/1**, o que o sistema Enade entende como erro, pois esses alunos deveriam ser dispensados da participação da avaliação.
	- Levando em consideração que o módulo Enade do Cobalto apresenta o **percentual da integralização das disciplinas obrigatórias**, **caso o aluno deva realmente ser inscrito na edição de 2021 como concluinte**, a coordenação do curso deve desmarcar esse aluno da seleção no módulo Enade do Cobalto, salvar a seleção novamente e gerar novo arquivo para inscrição em lote dos demais alunos.
	- **Neste caso, esse aluno que apresenta 100% de integralização deve ser inscrito individualmente no sistema Enade, utilizando o seu CPF.**

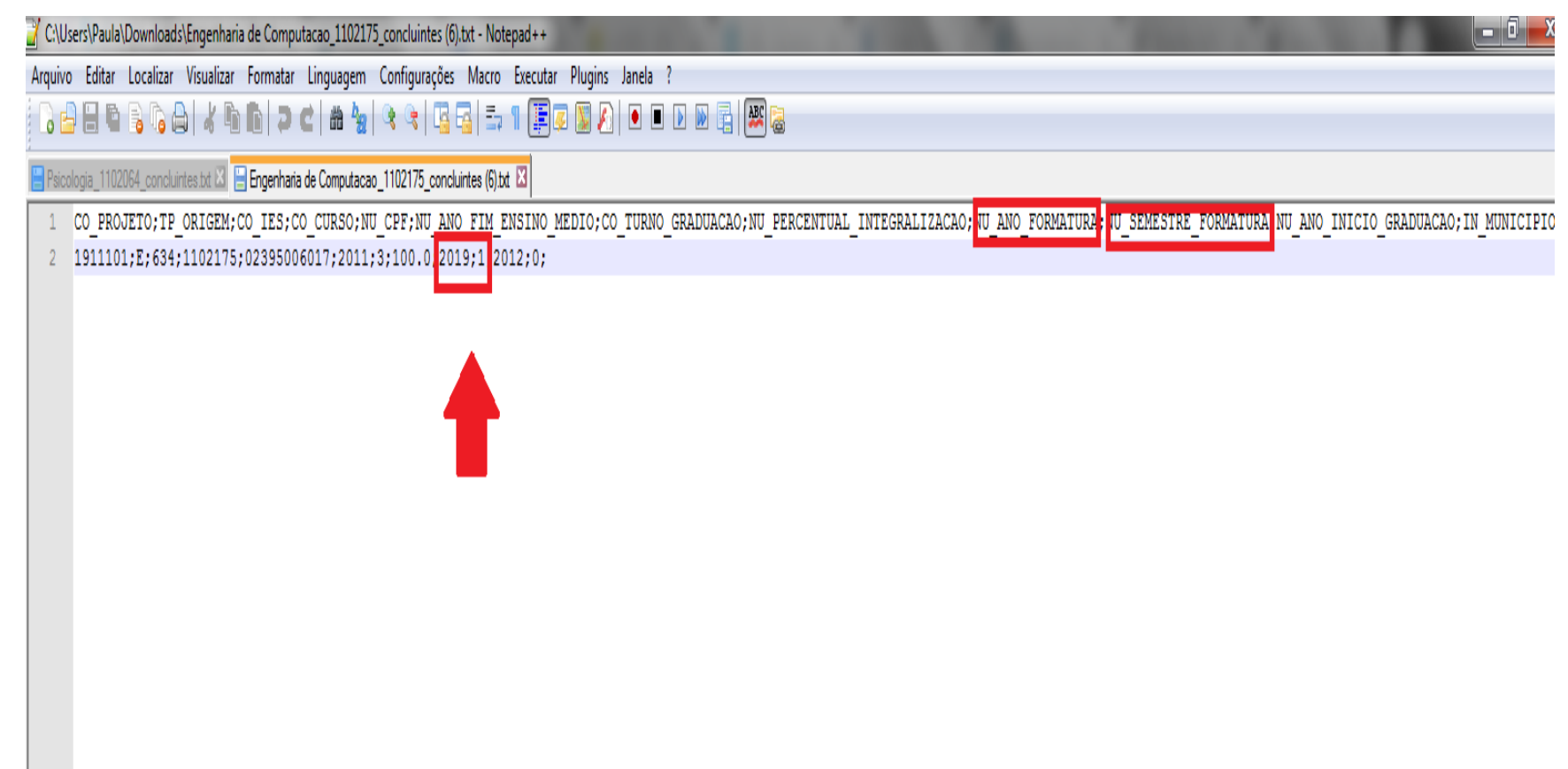

- Após inserir e efetuar todas as inscrições em lote ou individualmente, o coordenador deve acessar o **relatórios de concluintes inscritos no sistema Enade** e **verificar se todos os alunos selecionados no Cobalto foram inscritos no sistema Enade**, conforme slide 142.
- O coordenador deve comparar a sua lista de alunos habilitados e selecionados, retirada do Cobalto, com o relatório de inscritos do Sistema Enade e proceder a inscrição de alunos que tenham ficado de fora, se for o caso.
- Há, inclusive, a opção para download do relatório de concluintes inscritos (Sistema Enade - botão situado na lateral inferior direita da opção 'pesquisar inscritos', abaixo da lista de alunos). Recomenda-se que as coordenações efetuem o download desse arquivo ao final das inscrições para futuras pesquisas e conferências.

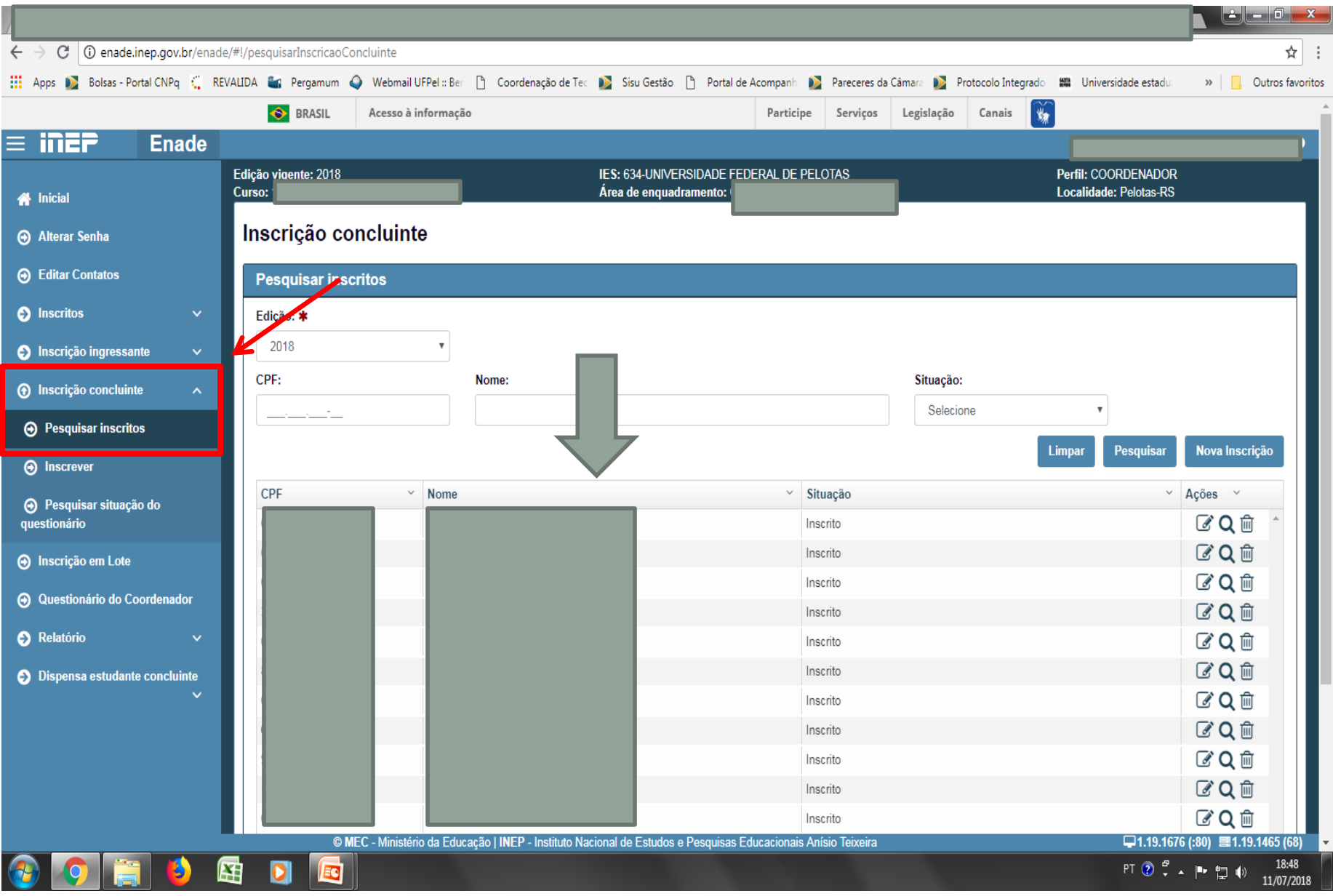

**Inscrições individuais**

## **Sistema Enade – Inscrições Individuais**

- Caso seja necessária a inscrição de poucos alunos ou o coordenador opte por inscrever os alunos ingressantes e concluintes de forma individualizada, ele deve escolher a opção do sistema Enade "**Inscrição Ingressante**" – "**inscrever**" (Slide 146) ou "**Inscrição Concluinte**" – "**inscrever**" (Slide 147) e efetuar a inscrição **com o CPF de cada aluno** e demais dados sobre a vida acadêmica dele que devem ser retirados do cadastro dele no sistema Cobalto.
	- "Gestão Acadêmica" "Cadastros" "Aluno" ou
	- "Gestão Acadêmica" "Cadastros" "Enade" botão "Ficha" ou "integralização" ao lado do nome do aluno no módulo Enade
## **Sistema Enade – Inscrições Individuais**

- Da mesma forma que com a inscrição em lote, **o coordenador deve verificar nos relatórios de inscrição de ingressantes e de concluintes do sistema Enade se estão todos os alunos corretamente inscritos.**
- Serão necessários os seguintes dados dos alunos:
	- CPF (Demais dados pessoais serão importados do cadastro da Receita Federal automaticamente);
	- Ano de Conclusão do Ensino Médio;
	- Turno do curso;
	- Percentual de integralização do curso;
	- Polo a que o aluno está vinculado, quando curso EaD, e
	- Ano de início do curso de graduação (para os concluintes).

## **Sistema Enade – Inscrições Individuais - Ingressantes**

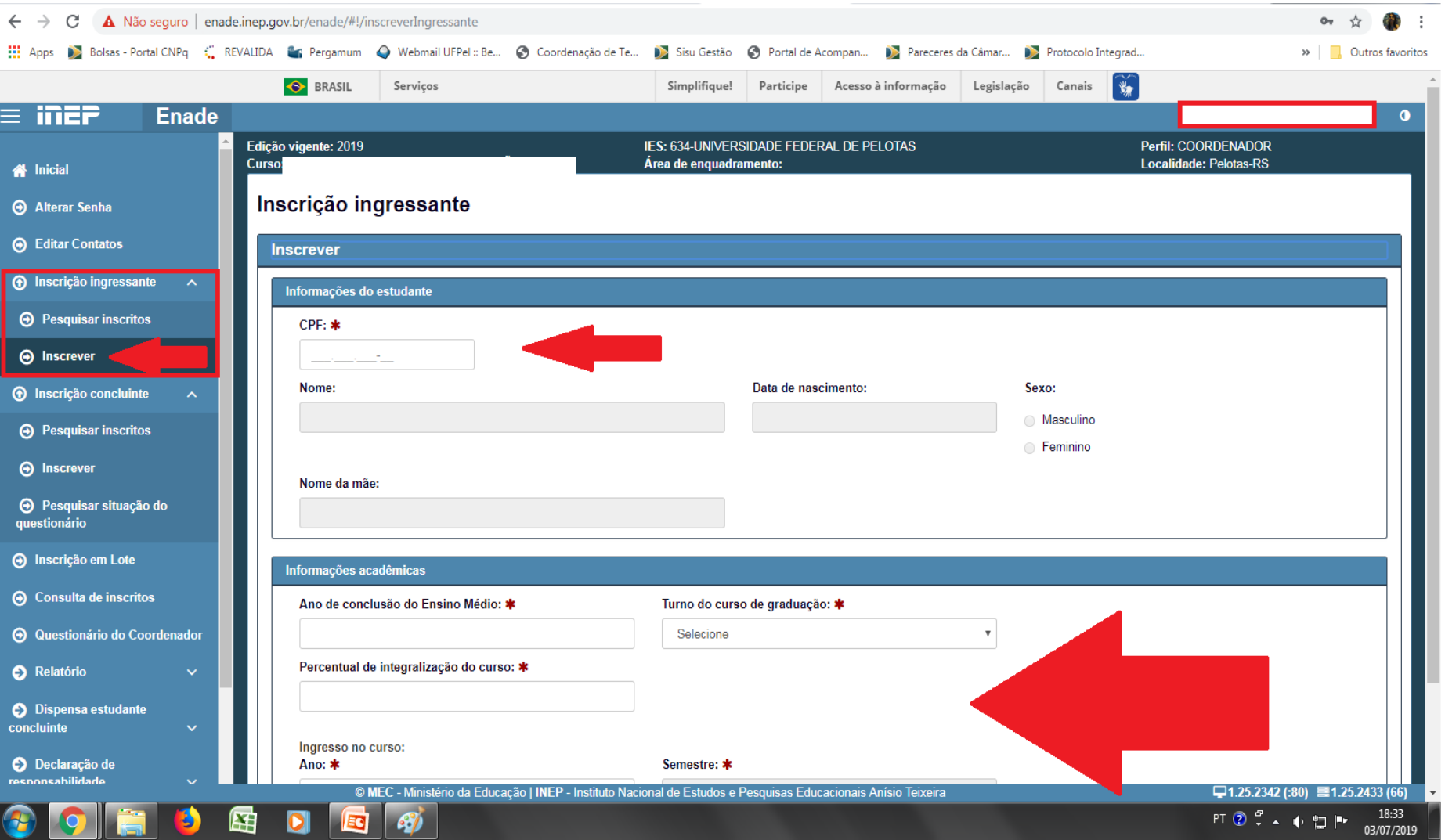

## **Sistema Enade – Inscrições Individuais - Concluintes**

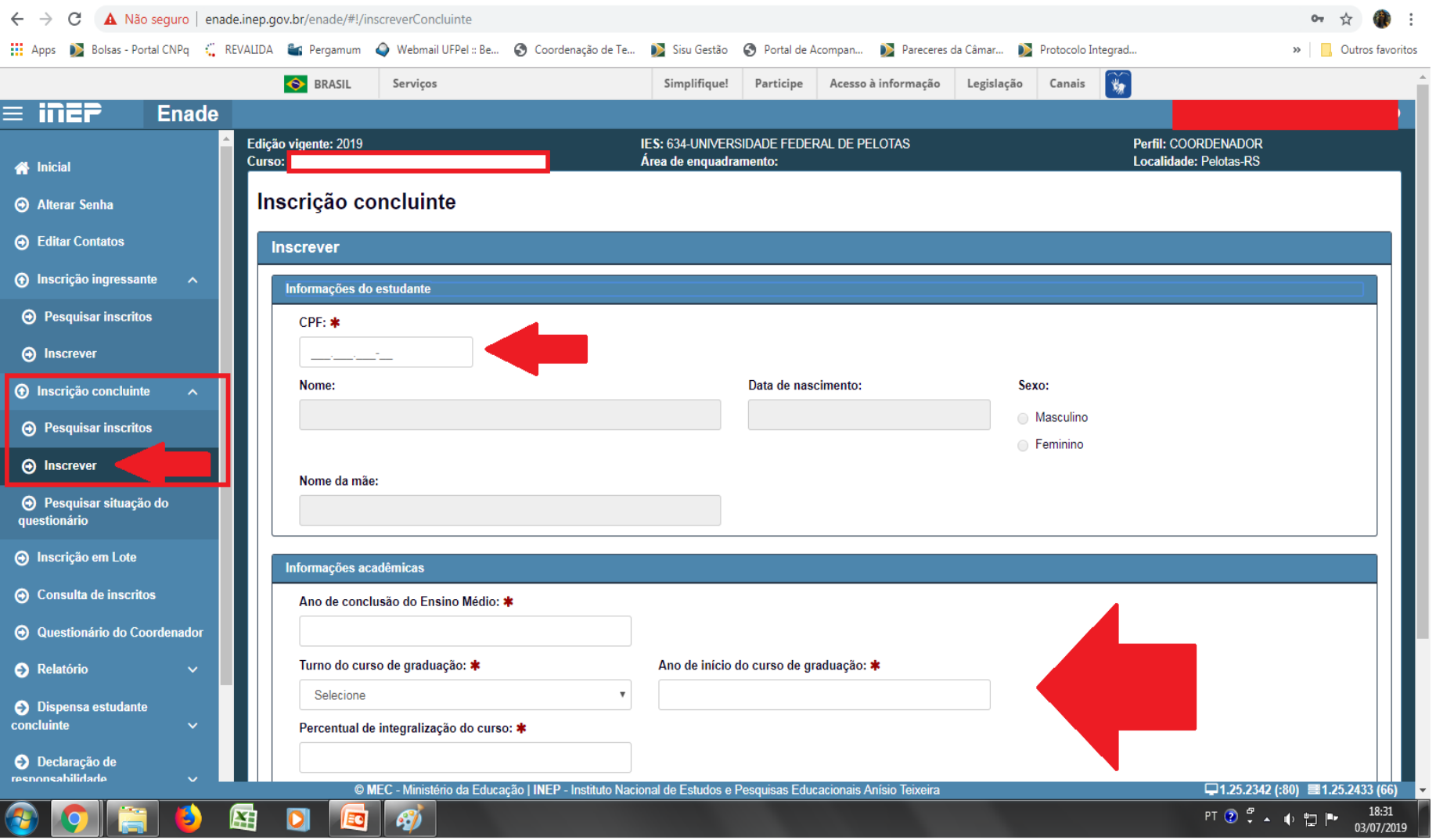

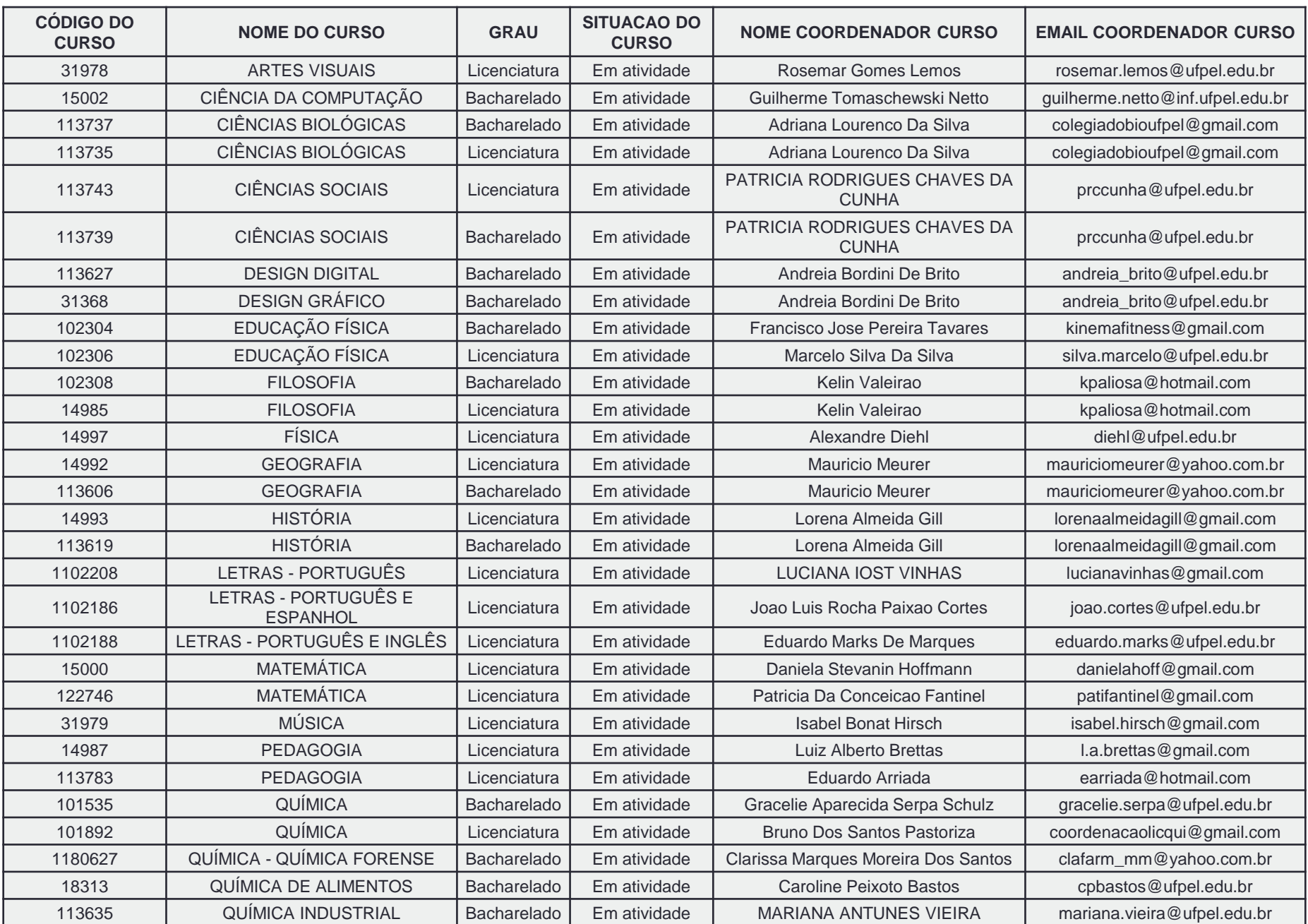

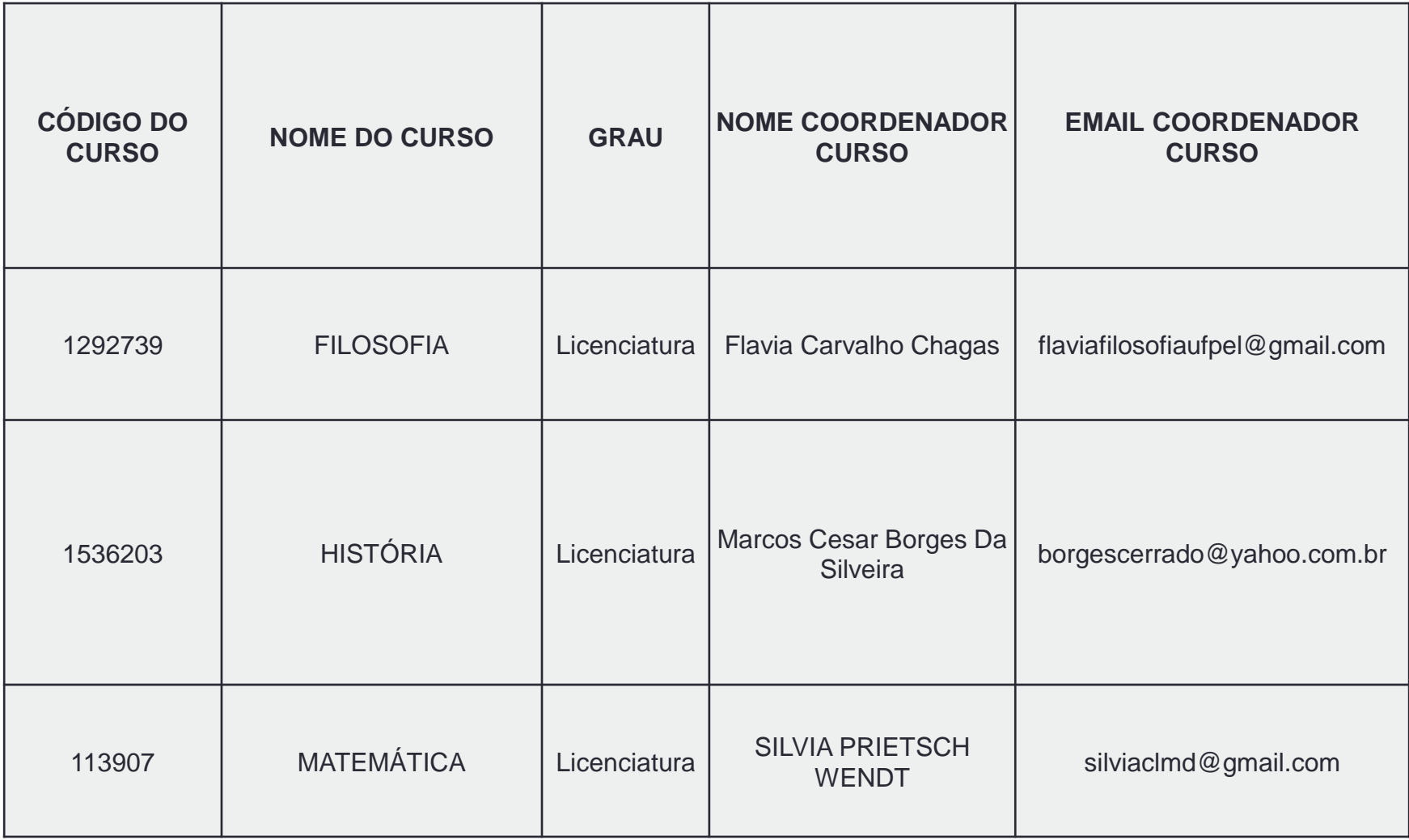